# **opendebitdeboisson Documentation** *Version 3.0*

**openMairie**

**23 04 2024**

# Table des matières

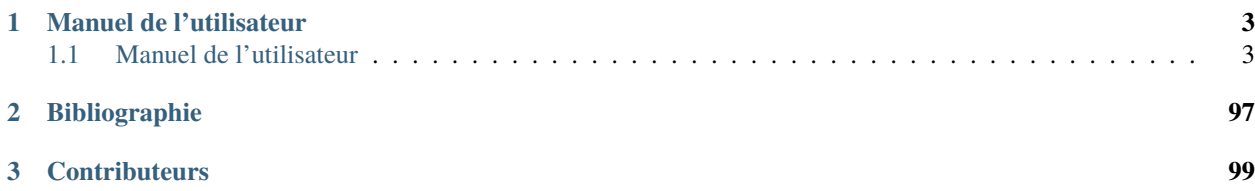

**Note :** Cette création est mise à disposition selon le Contrat Paternité-Partage des Conditions Initiales à l'Identique 2.0 France disponible en ligne <http://creativecommons.org/licenses/by-sa/2.0/fr/> ou par courrier postal à Creative Commons, 171 Second Street, Suite 300, San Francisco, California 94105, USA.

openDébitDeBoisson est destiné au service des débits de boissons souvent dans le contexte de la police administrative et a pour objectif de :

- gérer les déclarations de débits de boissons en tenant compte :
- des périmètres d'exclusion
- du type de licence
- de la géolocalisation de l'établissement
- des établissements environnant ayant une même licence
- des dates de déclaration
- des document fournis
- générer les de ces même demandes.

<http://www.openmairie.org/catalogue/opendebitdeboisson>

Ce document a pour but de guider les utilisateurs et les développeurs dans la prise en main du projet. Bonne lecture et n'hésitez pas à venir discuter du projet avec la communauté à l'adresse suivante : [https://communaute.openmairie.org/](https://communaute.openmairie.org/c/opendebitdeboisson) [c/opendebitdeboisson](https://communaute.openmairie.org/c/opendebitdeboisson)

# CHAPITRE<sup>1</sup>

# Manuel de l'utilisateur

# <span id="page-6-1"></span><span id="page-6-0"></span>**1.1 Manuel de l'utilisateur**

# **1.1.1 Ergonomie**

#### **Ergonomie générale**

L'application, sur la grande majorité des écrans, conserve ses composants disposés exactement au même endroit. Nous allons décrire ici le fonctionnement et l'objectif de chacun de ces composants. Cette structuration de l'application permet donc à l'utilisateur de toujours trouver les outils au même endroit et de se repérer rapidement.

**Note :** Les actions et affichages de l'application diffèrent en fonction du profil de l'utilisateur. Il se peut donc que dans les paragraphes qui suivent des actions soient décrites et n'apparaissent pas sur votre interface ou inversement que des actions ne soient pas décrites mais apparaissent sur votre interface.

#### **Le logo**

C'est le logo de l'application, il vous permet en un seul clic de revenir rapidement au tableau de bord.

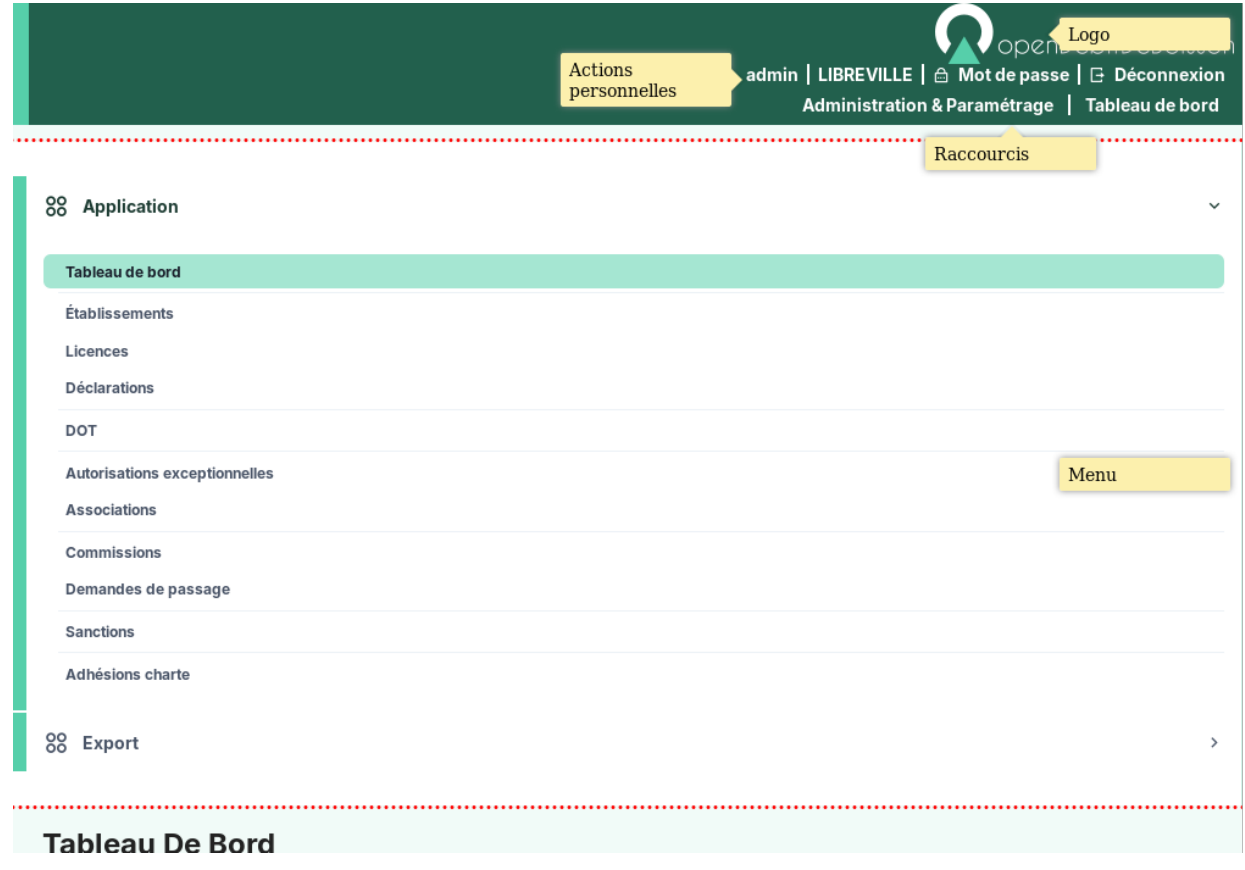

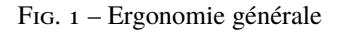

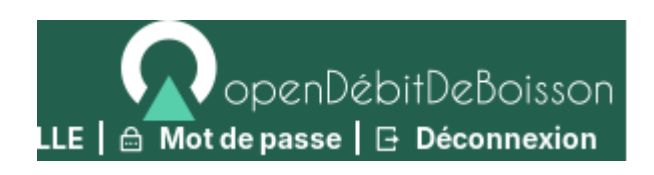

Fig. 2 – Logo

#### **Les actions personnelles**

Cet élément affiche plusieurs informations importantes.

La première information est l'identifiant de l'utilisateur actuellement connecté ce qui permet de savoir à tout moment si nous sommes bien connectés et avec quel utilisateur. Ensuite est noté le nom de la collectivité sur laquelle nous sommes en train de travailler. En mode multi, une action est disponible sur cette information pour permettre de changer de collectivité. Ensuite la liste sur laquelle nous sommes en train de travailler, une action est disponible sur cette information pour permettre de changer de liste. Enfin l'action pour permettre de changer de mot de passe et pour se déconnecter sont disponibles en permanence.

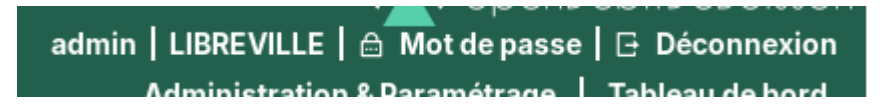

Fig.  $3 -$ Actions personnelles

#### **Les raccourcis**

Cet élément permet d'afficher des raccourcis vers des écrans auxquels nous avons besoin d'accéder très souvent. Par exemple, ici nous avons des raccourcis directs vers les formulaires d'inscription, de modification et de radiation d'un électeur ainsi qu'un lien vers le tableau de bord.

Administration & Paramétrage | Tableau de bord

Fig. 4 – Raccourcis

#### **Le menu**

Cet élément permet de classer les différents écrans de l'application en rubriques. En cliquant sur l'entête de rubrique, nous accédons à la liste des écrans auxquels nous avons accès dans cette rubrique.

Le nombre de rubriques disponibles dans le menu peut varier en fonction du profil des utilisateurs. Un utilisateur ayant le profil Consultation n'aura probablement pas accès aux six rubriques présentes sur cette capture.

#### **Les actions globales**

Cet élément permet d'afficher en permanence le numéro de version du logiciel. Ensuite les différentes actions sont des liens vers le site officiel du logiciel ou vers la doucmentation.

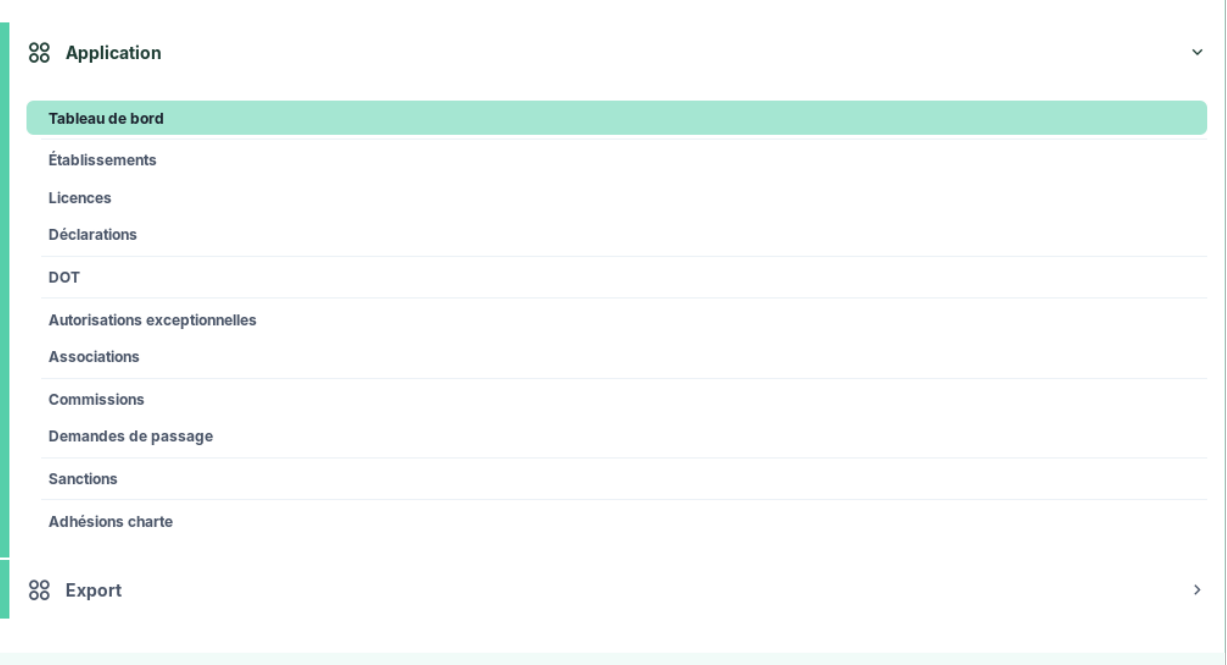

Fig.  $5 -$ Menu

openDébitDeBoisson Version 3.0 | Documentation | Forum | openMairie.org

Fig. 6 – Actions globales

#### **Connexion/Déconnexion**

#### **Connexion**

**Note :** Pour réaliser cette étape, votre administrateur doit vous fournir une adresse Web pour accéder à l'application, un identifiant utilisateur ainsi qu'un mot de passe. Ces éléments auront été préalablement configuré dans le logiciel.

#### **Navigateur Web**

L'application est accessible via un navigateur Web, pour y accéder il faut saisir l'adresse Web fournie par votre administrateur dans la barre d'adresse.

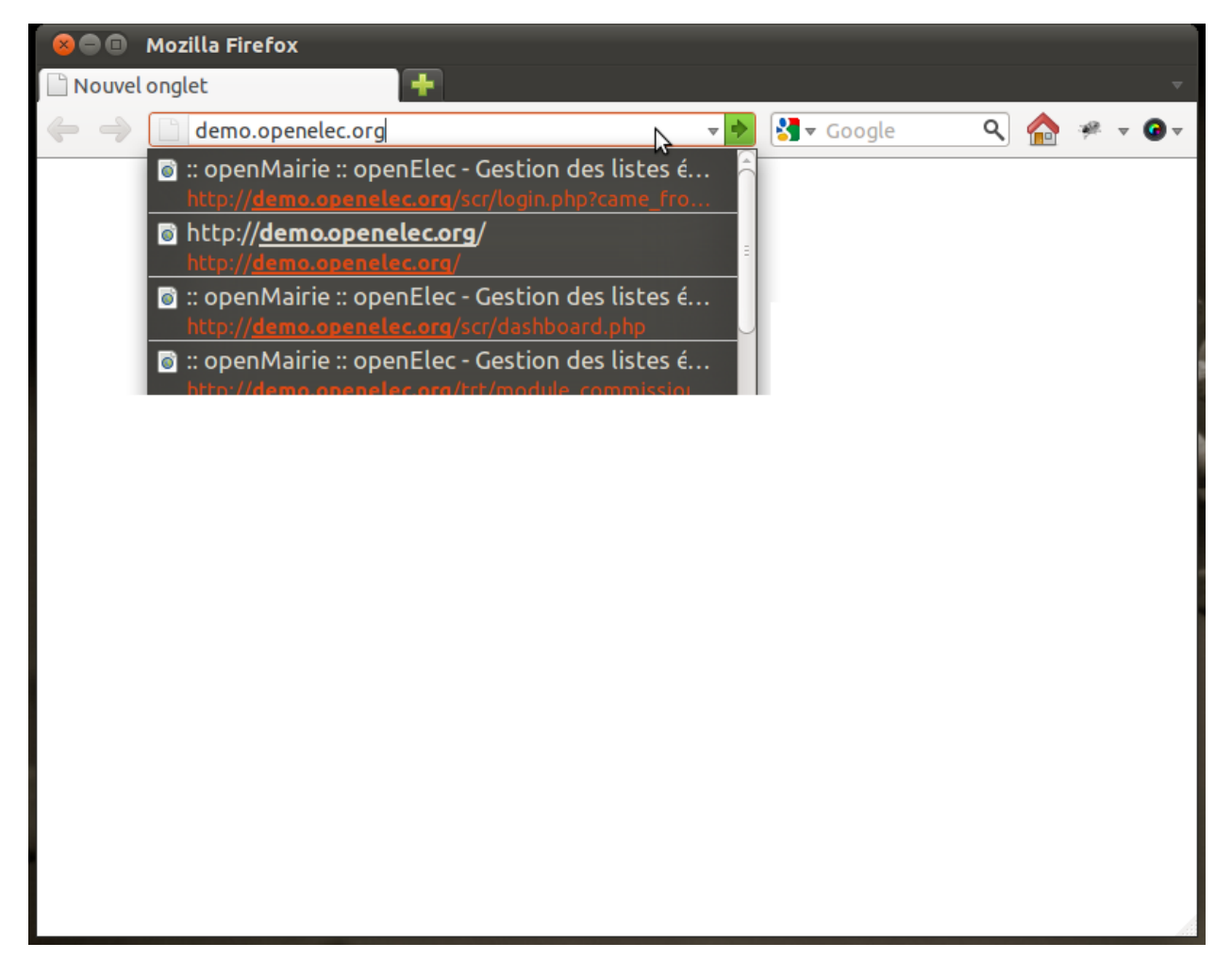

Fig. 7 – Saisie d'adresse dans un navigateur Web

**Note :** Ce logiciel est développé principalement sous le navigateur Mozilla Firefox, il est donc conseillé d'utiliser ce navigateur pour une efficacité optimale.

#### **Saisie des informations de connexion**

Cet écran de connexion est composé de deux zones de texte et d'un bouton.

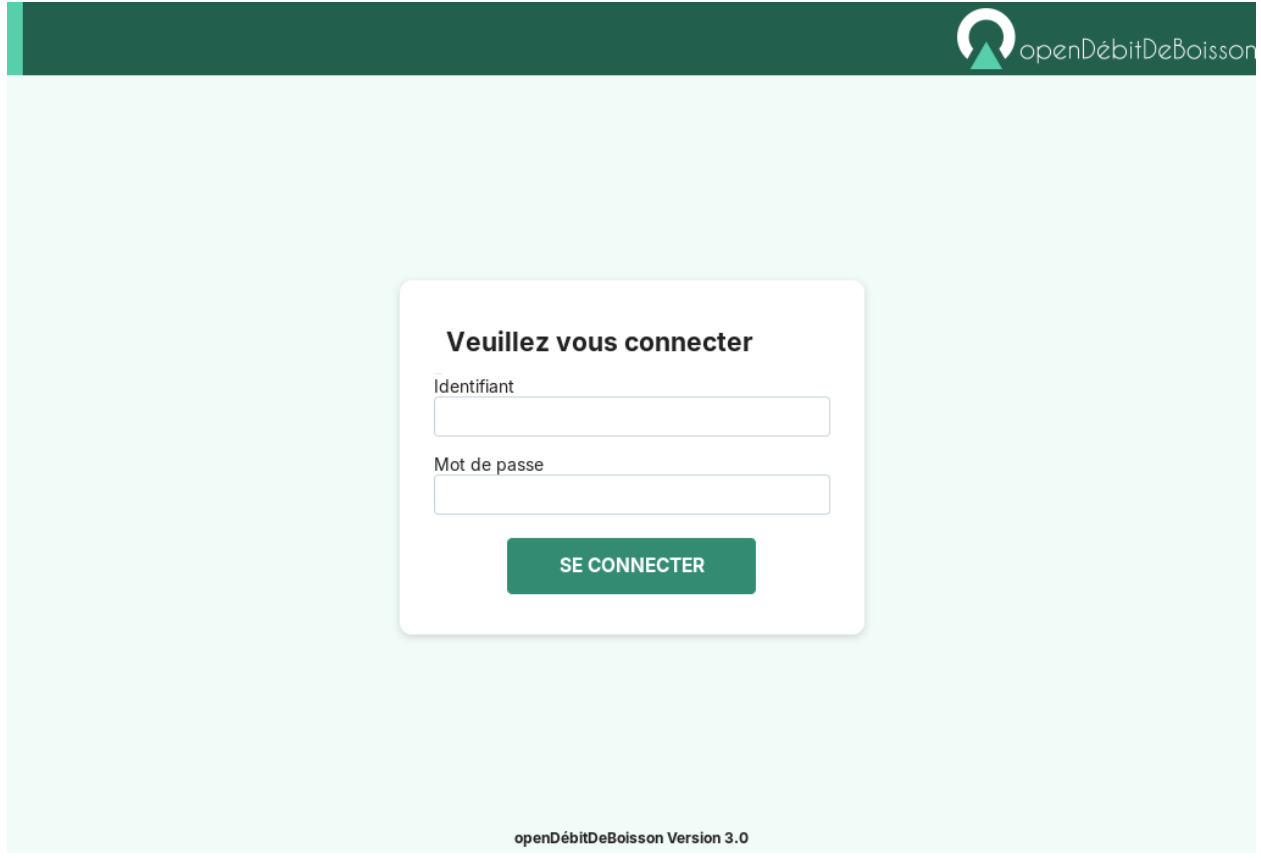

Fig. 8 – Formulaire de connexion

La figure 2 présente l'écran d'identification, il faut saisir son identifiant et son mot de passe puis cliquer sur le bouton « Se connecter ».

**Note :** L'identifiant et le mot de passe doivent être saisis en respectant la casse, c'est-à-dire les minuscules et majuscules.

#### **Connexion échouée**

Si les identifiants saisis sont incorrects, un message d'erreur apparaît et il faut ressaisir les informations de connexion.

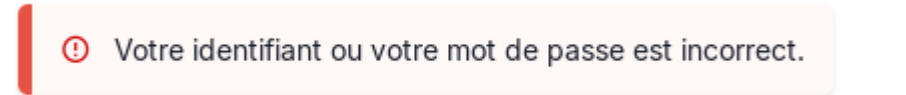

Fig. 9 – Message de connexion échouée

## **Connexion réussie**

Si les identifiants sont corrects, vous êtes redirigé vers la page demandée sur laquelle le message suivant doit d'afficher.

⊙ Votre session est maintenant ouverte.

Fig. 10 – Message de connexion réussie

#### **Déconnexion**

Pour une question de sécurité évidente, il est important de se déconnecter de l'application pour qu'aucun autre utilisateur ne puisse pas accéder au logiciel via votre compte utilisateur.

L'action « Déconnexion » est disponible à tout moment dans les actions personnelles en haut à droite de l'écran.

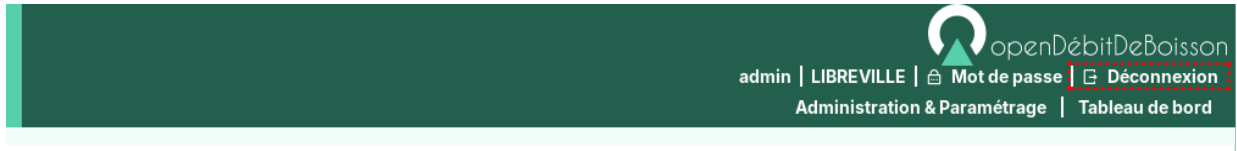

Fig. 11 – Action « Déconnexion » dans la barre d'actions personnelles

Une fois déconnecté, c'est le formulaire de connexion qui s'affiche avec un message expliquant la réussite de la déconnexion.

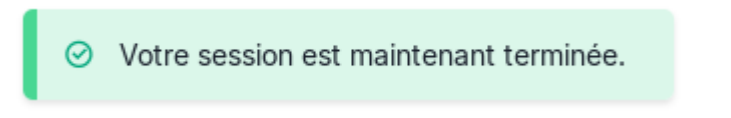

Fig. 12 – Message de déconnexion réussie

## **Tableau de bord**

Le tableau de bord est composé de plusieurs blocs d'informations appelés widget qui permettent à l'utilisateur de visualiser rapidement des informations transverses.

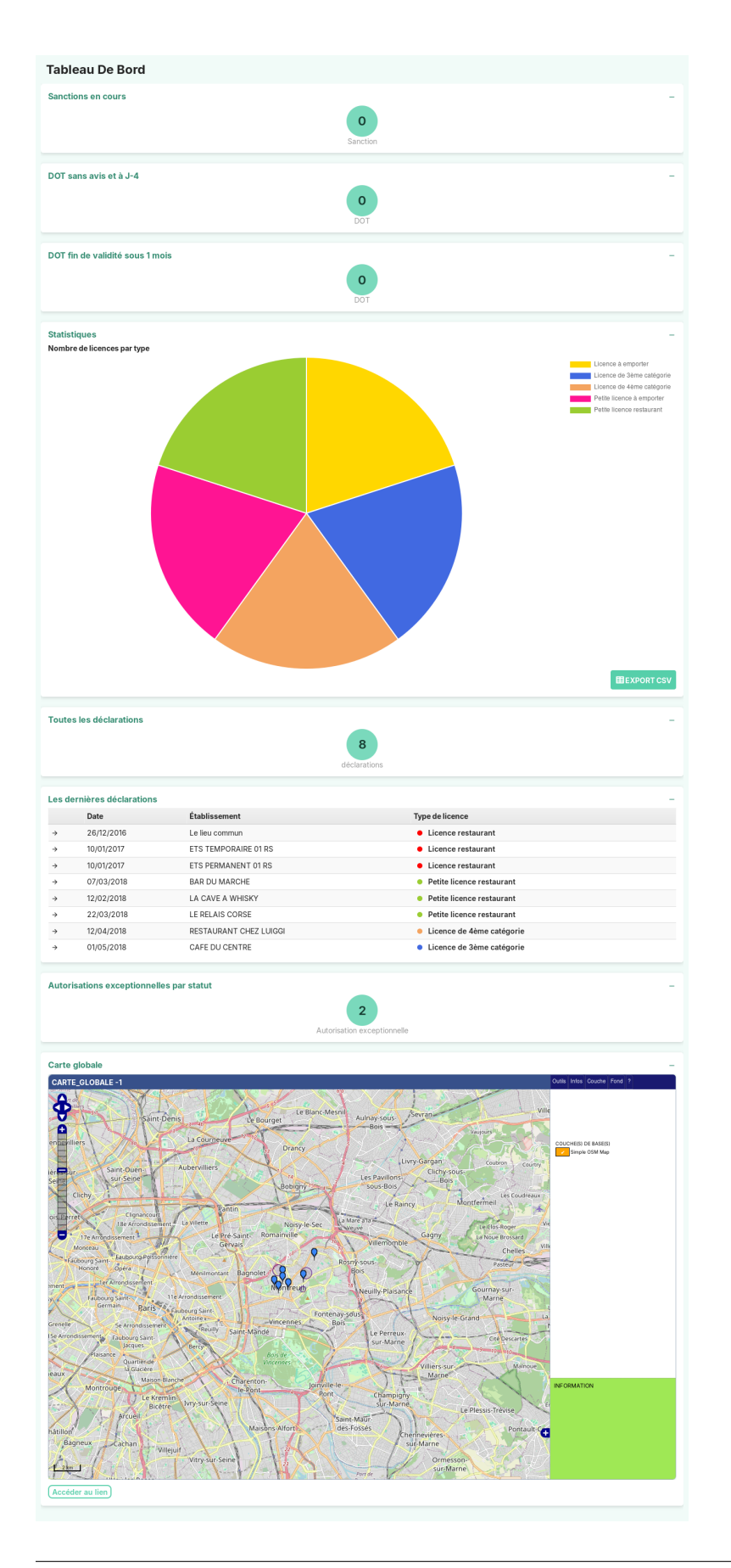

La disposition des widgets est propre à chaque profil et peut être modifiée très facilement par l'administrateur. Il est donc possible pour les services de modifier la disposition (suppression de widget / déplacement de widget).

#### **Widgets**

#### **Widget "Dernières déclarations"**

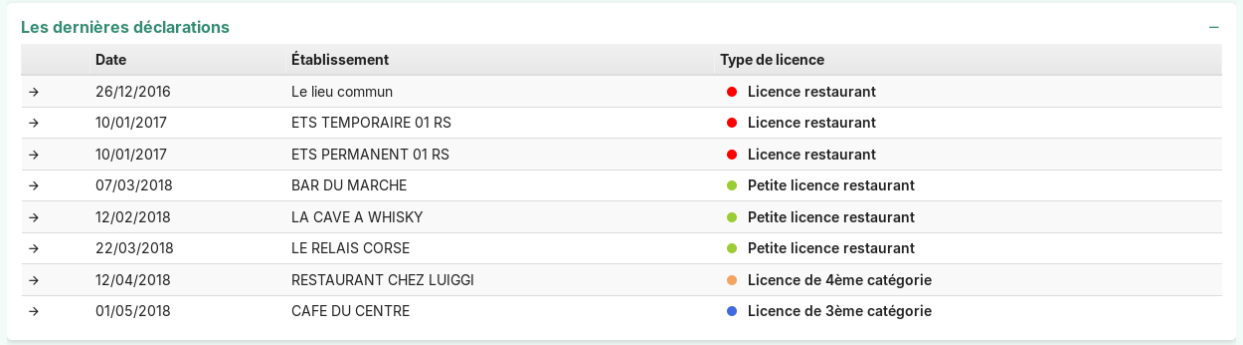

Ce widget affiche les 10 dernières déclarations triées par date de déclaration décroissante. Un lien permet d'accéder directement à la déclaration dans le contexte de l'établissement. Voir plus de détail dans le module *[déclaration](#page-38-0)*.

#### **Widget "Statistiques"**

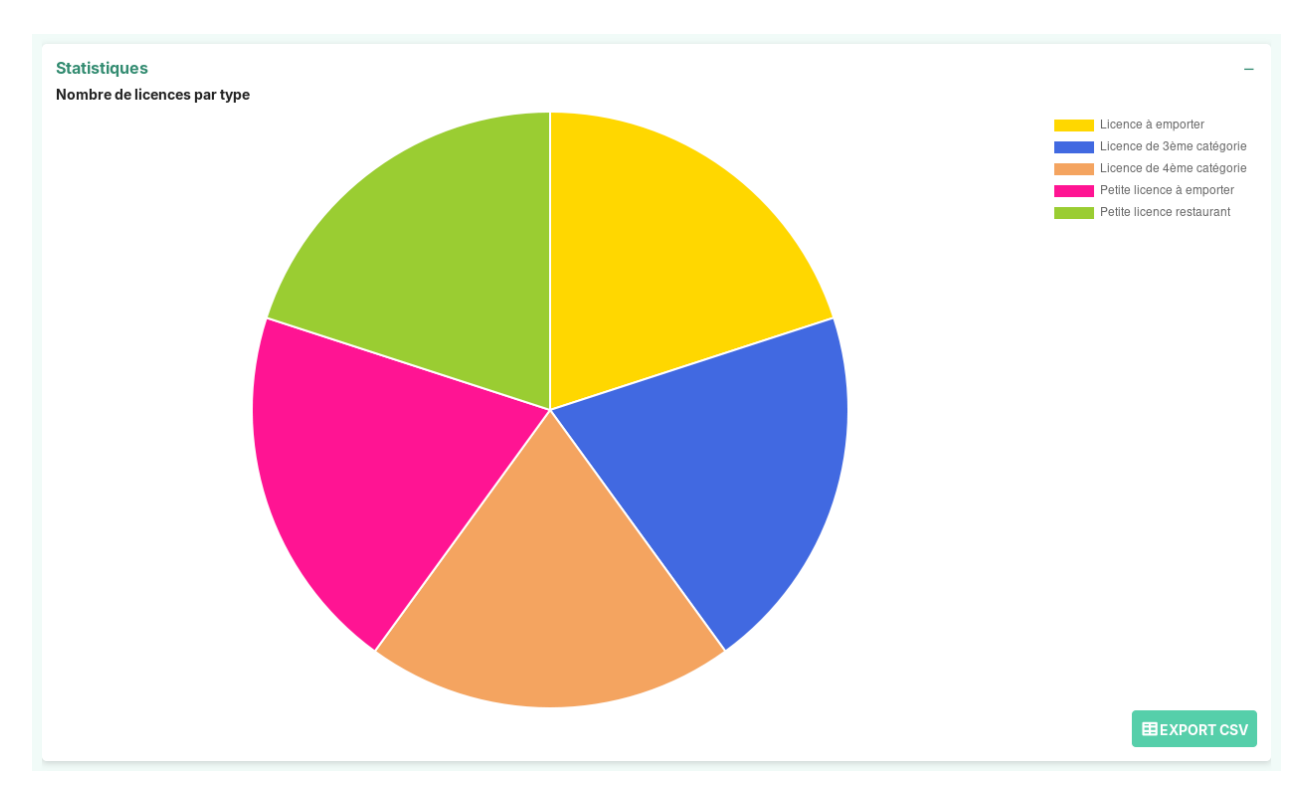

Ce widget affiche le nombre de licences actives par type de licence. Un lien « Export CSV » permet d'accéder à la requête mémorisée pour exporter les statistiques dans un tableur.

#### **Widget "Sanctions"**

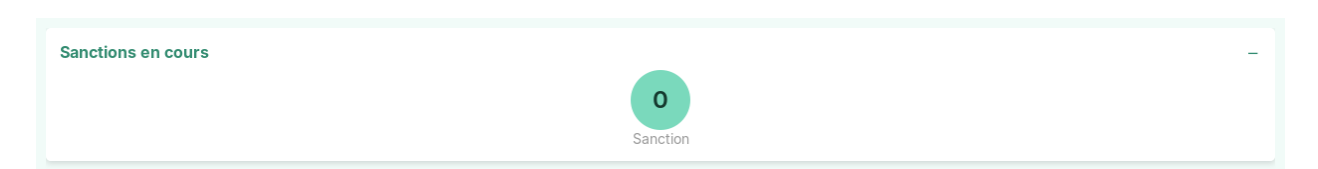

Ce widget affiche un nombre de sanctions. En fonction du paramétrage, l'administrateur peut filtrer le nombre de sanctions sur les critères et dates suivants :

- type (sanction\_type)
- date de sanction
- date de notification
- date de fin

Voir plus de détail dans le module *[sanction](#page-73-0)*.

Lorsque l'utilisateur clique sur le nombre de résultats du widget, il est redirigé vers le listing général des sanctions avec les critères de recherche avancées pré-sélectionnés en fonction du paramétrage du widget.

#### **Widget "DOT"**

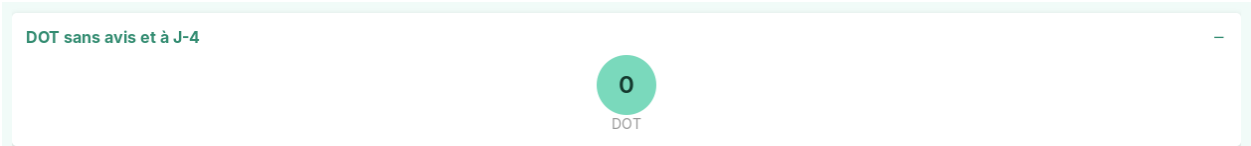

Ce widget affiche le nombre de DOT. En fonction du paramétrage, l'administrateur peut filtrer le nombre de DOT sur les critères date et avis suivants :

- Date de réception
- Date limite de réponse,
- Date d'avis du maire,
- Date de décision du préfet,
- Date de fin de validité,
- Sans avis (Tous, Oui ou Non),
- Avis maire,
- Décision préfet

Voir plus de détail dans le module *[DOT](#page-44-0)*.

Lorsque l'utilisateur clique sur le nombre de résultats du widget, il est redirigé vers le listing général des DOT avec les critères de recherche avancées pré-sélectionnés en fonction du paramétrage du widget.

#### **Widget "Déclarations"**

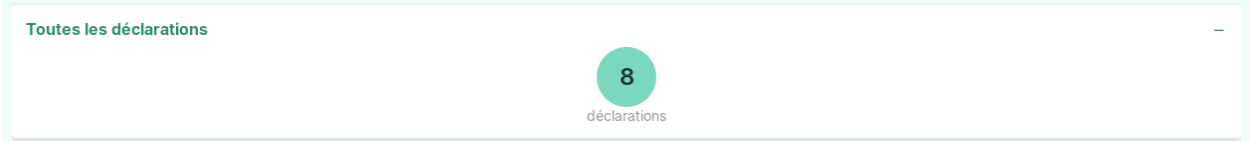

Ce widget affiche le nombre de déclarations. Ce widget est paramétrable et l'administrateur peut filtrer le nombre de déclarations sur les critères suivants :

- Statut,
- Type,
- Date de déclaration,
- Ancienne date de déclaration,
- Date de début de validité,
- Date de fin de validité

Voir plus de détail dans le module *[déclaration](#page-38-0)*.

#### **Widget "Autorisations exceptionnelles par statut"**

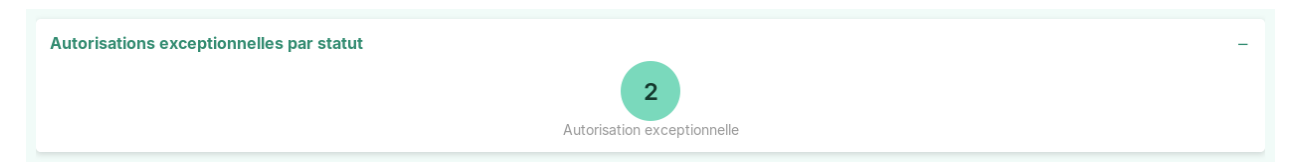

Ce widget affiche un nombre d'autorisations exceptionnelles. En fonction du paramétrage, l'administrateur peut filtrer le nombre d'autorisations exceptionnelles sur les critères et dates suivants :

- **statut** : permet de sélectionner les autorisations exceptionnelles selon leur statut (ou état)
- **decision** : permet de sélectionner les autorisations exceptionnelles selon la décision qu'ils ont reçu
- **date\_decision\_min** : représente la date de décision minimale
- **date\_decision\_max** : représente la date de décision maximale
- **demande\_date\_debut\_validite\_min** : représente la date de début de validité de la demande minimale
- **demande date debut validite max** : représente la date de début de validité de la demande maximale
- **demande\_date\_fin\_validite\_min** : représente la date de fin de validité de la demande minimale
- **demande\_date\_fin\_validite\_max** : représente la date de fin de validité de la demande maximale

Voir plus de détail dans le module *[autorisation\\_exceptionnelle](#page-47-0)*.

Lorsque l'utilisateur clique sur le nombre de résultats du widget, il est redirigé vers le listing général des autorisations exceptionnelles avec les critères de recherche avancées pré-sélectionnés en fonction du paramétrage du widget.

# **1.1.2 Suivi de l'instruction**

#### **L'établissement**

## **Le listing général des établissements**

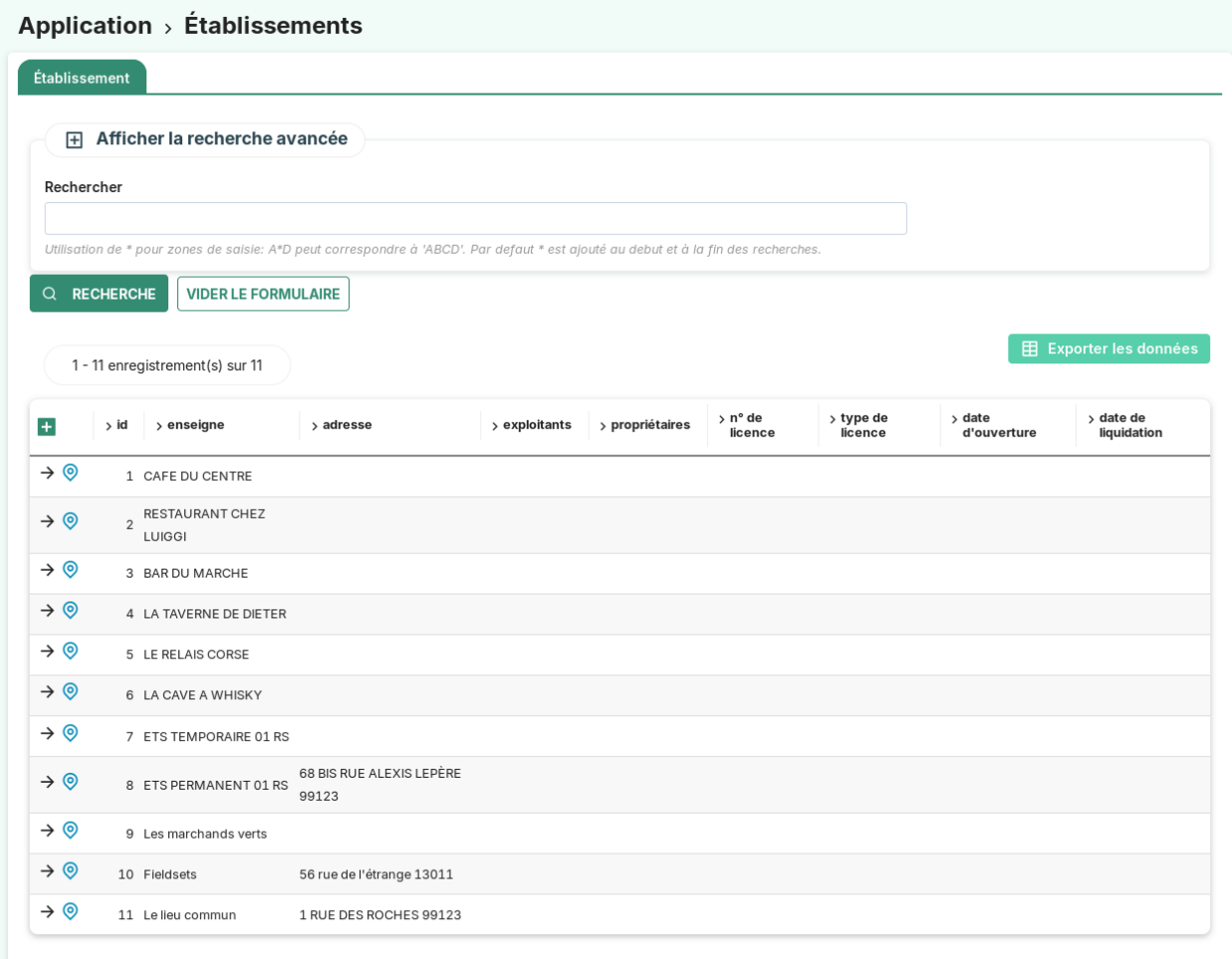

Les actions/fonctions disponibles depuis le listing sont :

- Action « ajouter »
- Action « consulter »
- Action « géolocaliser »
- Recherche simple
- Recherche avancée
- Export CSV

## **La recherche avancée**

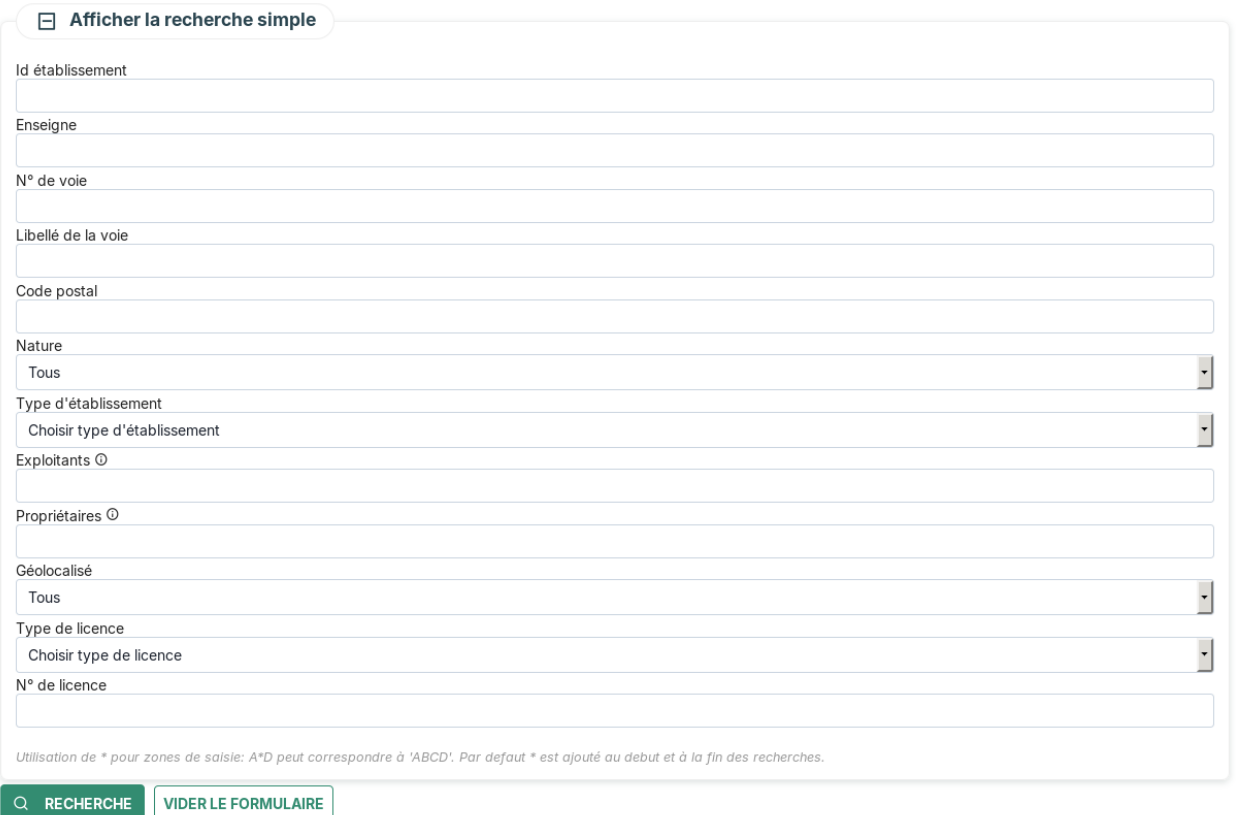

# **L'export CSV**

### **La saisie des informations d'un établissement**

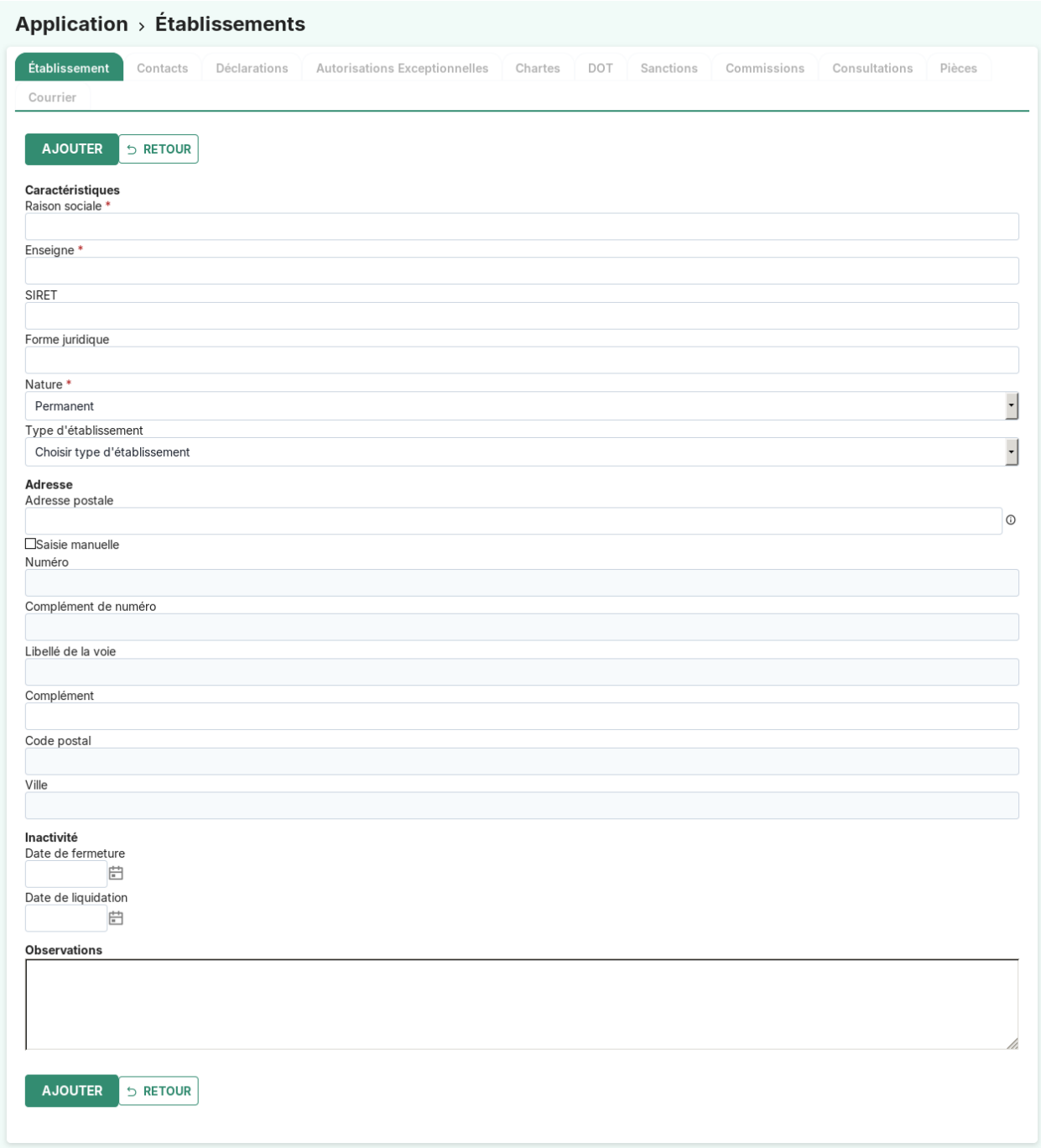

Les champs sont les suivants :

- **raison sociale** (obligatoire) : . . .
- **enseigne** (obligatoire) : . . .
- **SIRET**
- **forme juridique**
- **nature** (obligatoire) : permanent ou temporaire
- **type d'établissement** : *[type d'établissement](#page-96-0)*
- **date de fermeture**
- **date de liquidation**
- **observations**

#### **La saisie de la localisation par l'adresse postale**

Depuis le formulaire d'ajout et de modification d'un établissement, il est possible de saisir automatiquement sa localisation en sélectionnant une adresse postale. Cela permet également de géolocaliser l'établissement.

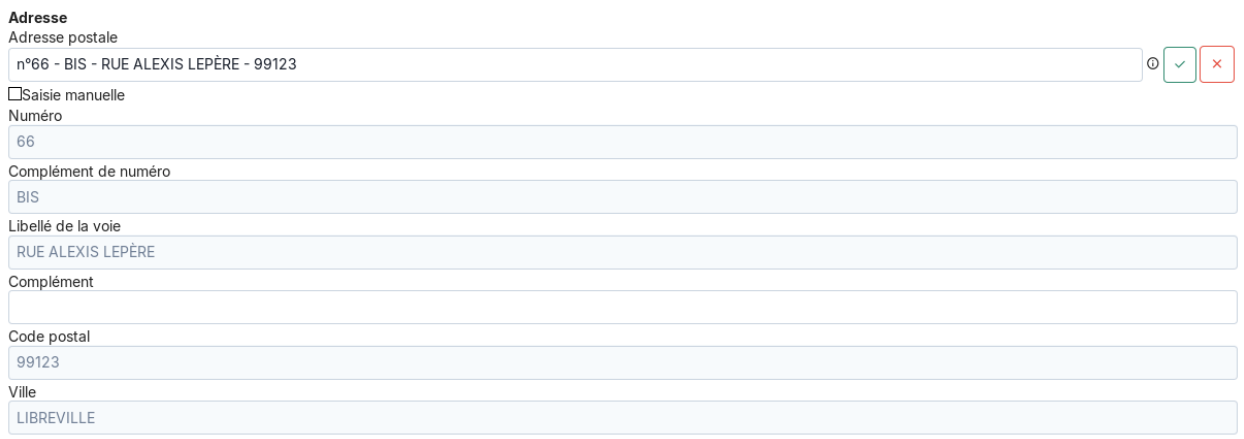

Sur le formulaire d'ajout, par défaut les champs composants l'adresse sont bloqués, ils sont remplis automatiquement à la selection d'une adresse postale. Le champ permettant de sélectionner une adresse postale est un champ de recherche avec auto-complétion qui va cherche dans la table de référence des adresses postale.

Il est possible de passer en saisie manuelle en cochant la case « Activer la saisie manuelle ».

Sur le formulaire de modification, la saisie manuelle est activée par défaut. Si celle-ci est désactivée une message demande de confirmer la suppression des valeurs des champs de l'adresse. Sélectionner une nouvelle adresse postale changera également la géolocalisation de l'établissement.

#### **La vue synthétique d'un établissement depuis une carte**

Depuis le widget, un clic sur « Accéder au lien » permet de visualiser la carte globale en plein écran.

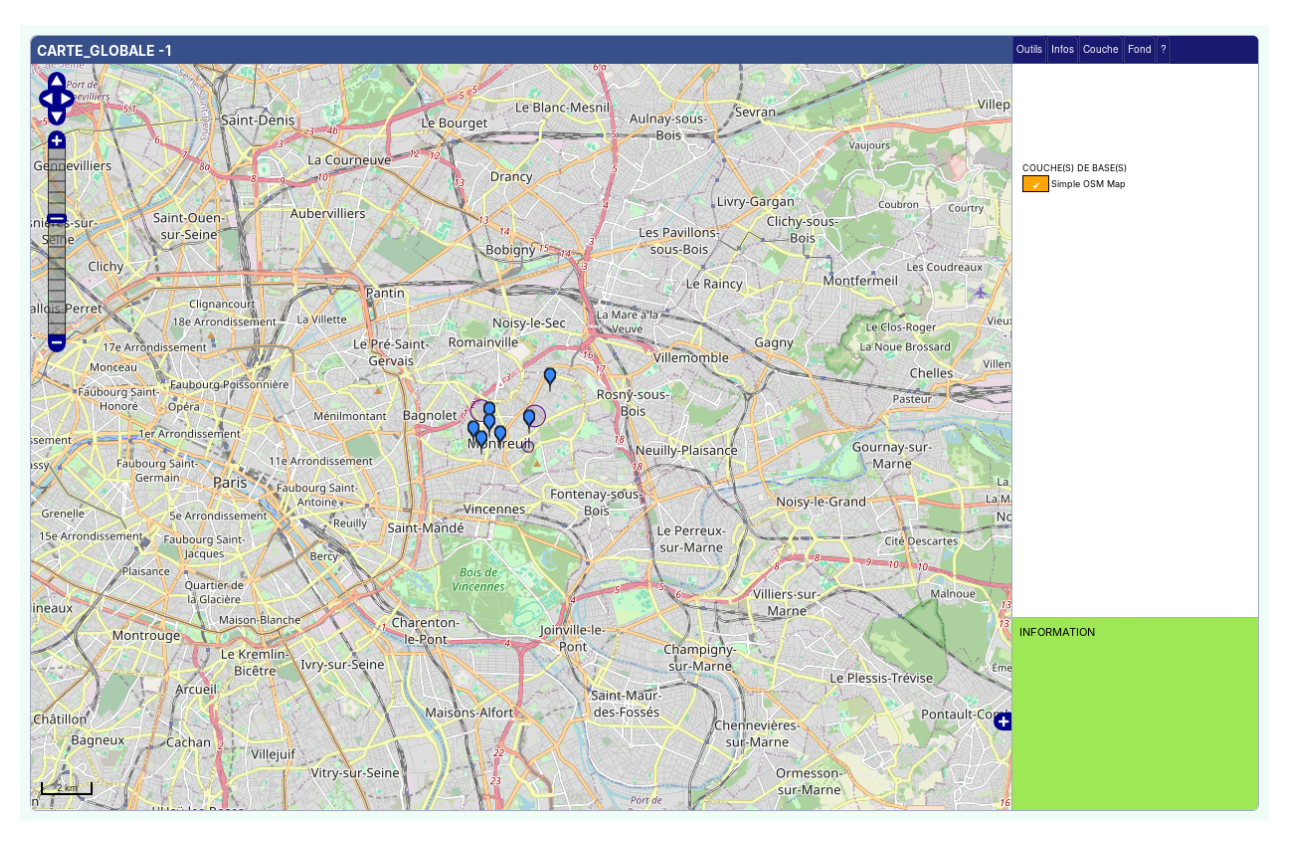

Il faut cliquer sur le point concerné et aller dans l'onglet Infos.

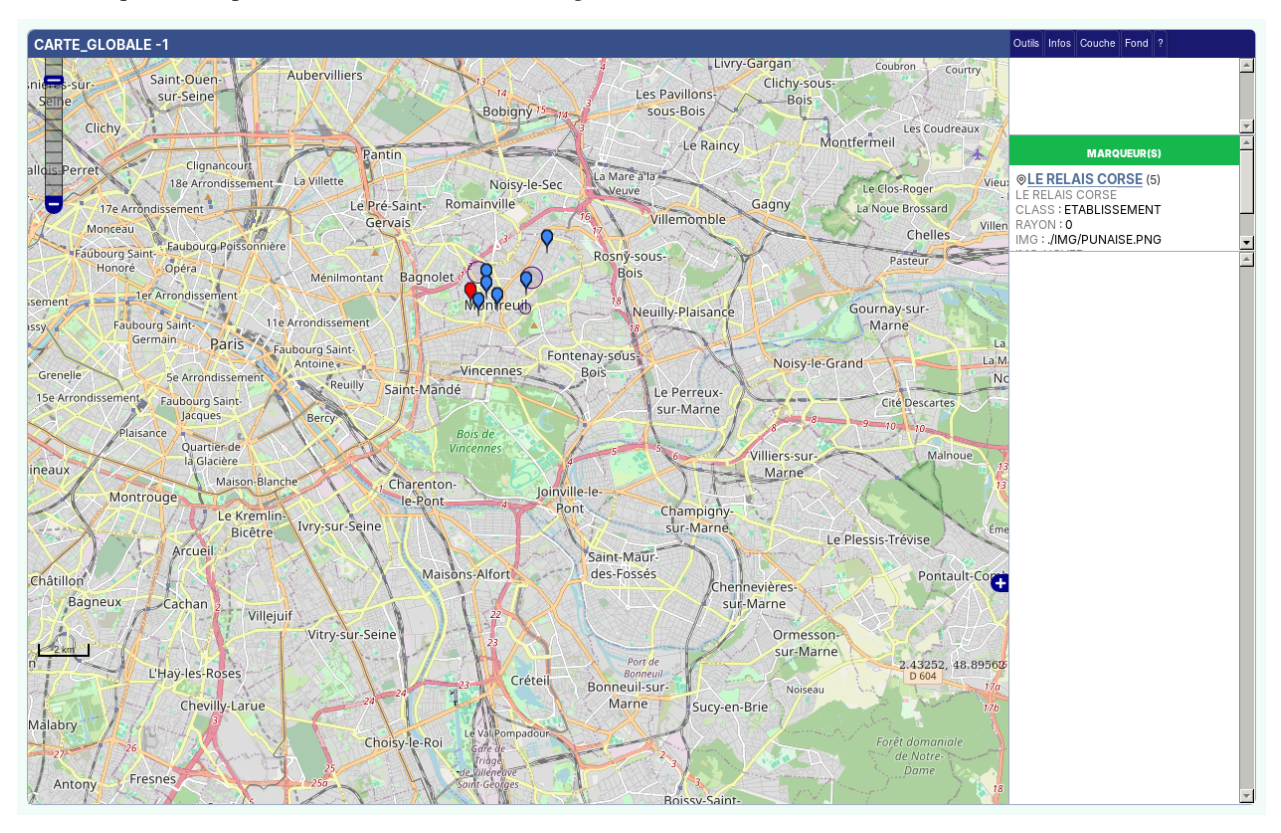

Il est possible d'afficher une vue synthétique de l'établissement en cliquant sur sa raison sociale dans la liste des

marqueurs.

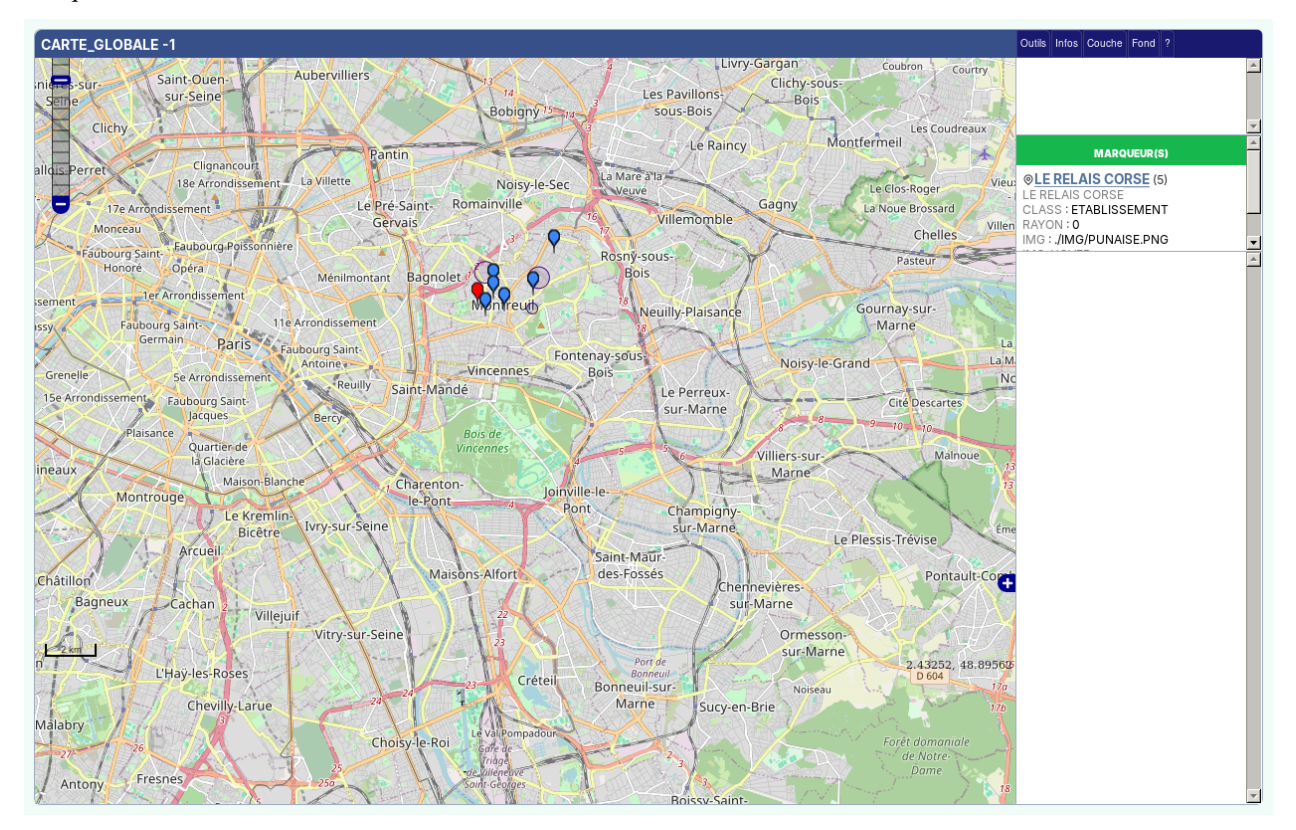

#### **Bloc Licences**

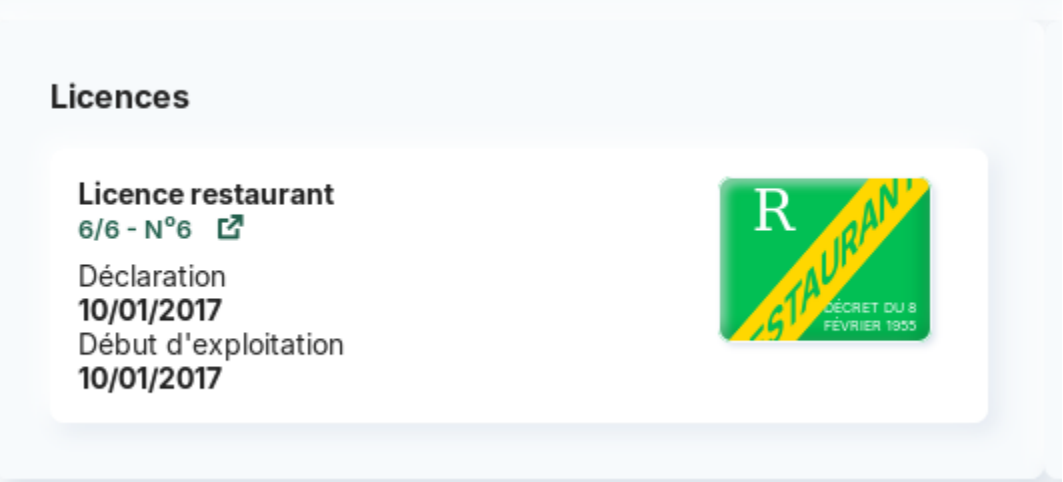

Lorsqu'une licence est marqué comme « Validé », les informations de cette licence sont affichés dans un bloc nommé **licences** sur la fiche de l'établissement.

Le bloc **licences** comporte les informations suivantes :

- **type de licence**
- **numéro de licence**
- **statut**
- **date de déclaration**
- **date de début d'exploitation**
- **DOT** : une indication sur la présence d'une DOT en cours de validité sur l'établissement.

### **L'onglet "contacts"**

Depuis un établissement, l'onglet « contacts » permet de gérer les contacts rattachés à l'établissement.

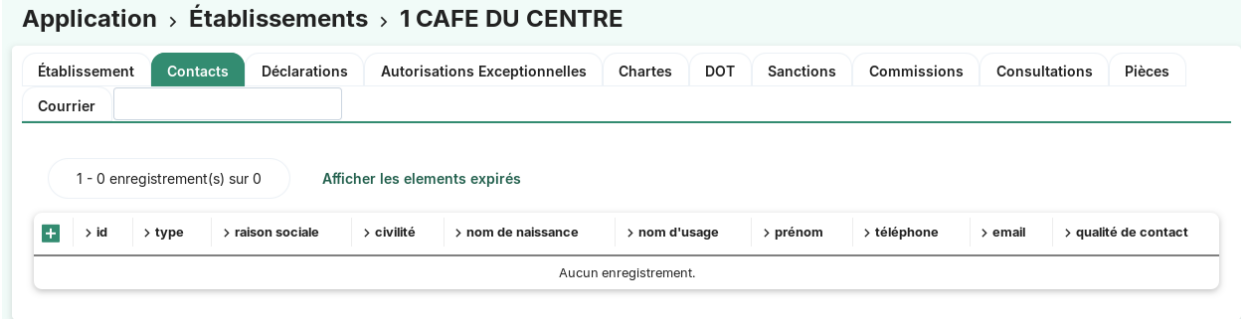

Les actions/fonctions disponibles depuis le listing sont :

- Action "ajouter"
- Action "consulter"

## **La saisie des informations d'un contact**

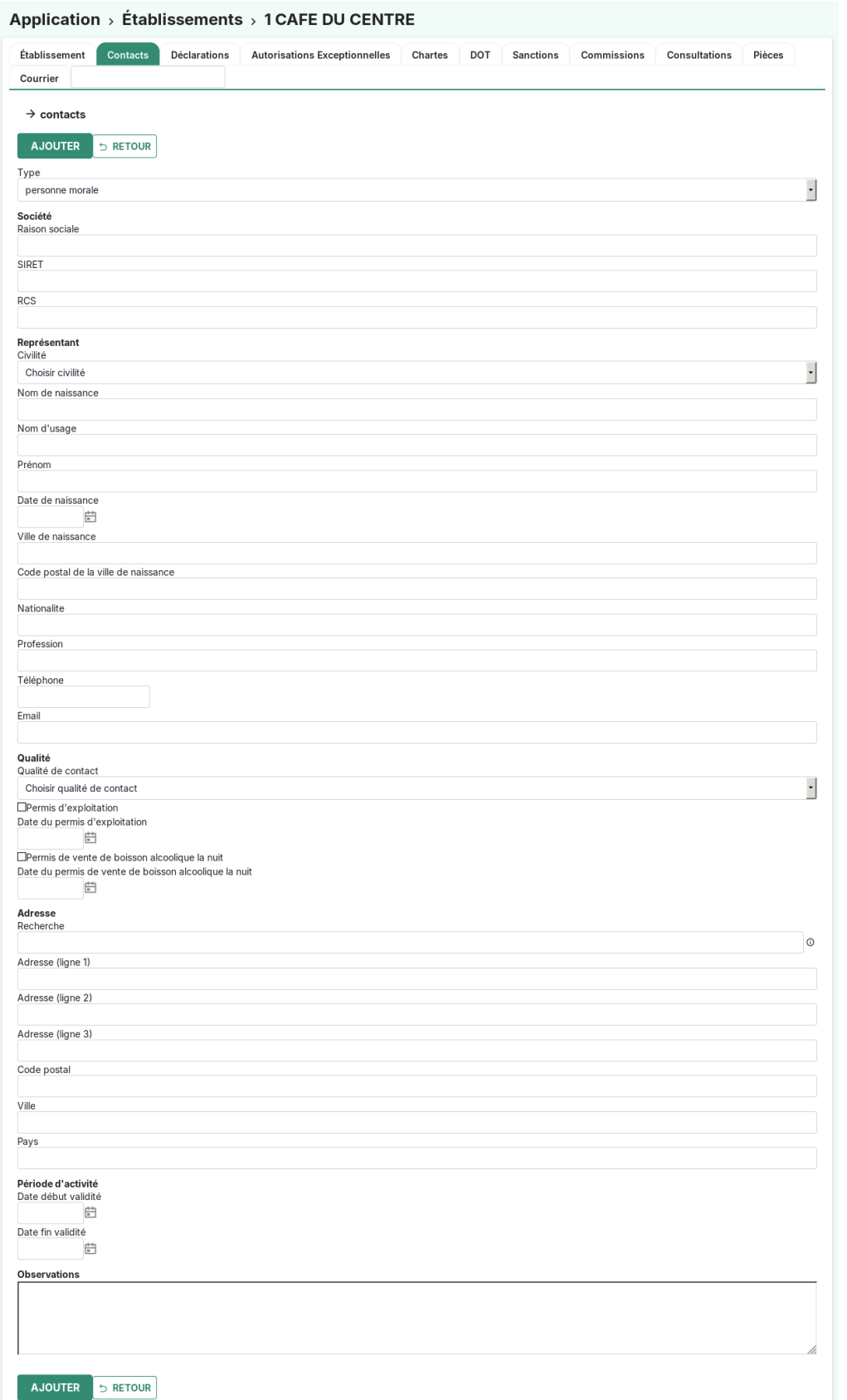

Les champs sont les suivants :

- **type** : personne morale ou personne physique
- **raison sociale** (obligatoire si personne morale) :
- **nom de naissance** (obligatoire si personne physique) :
- **qualité de contact** : *[qualité de contact](#page-87-0)*
- **observations** : . . .

#### **L'onglet "déclarations"**

Depuis un établissement, l'onglet « déclarations » permet de gérer les déclarations rattachées à l'établissement. Voir le détail dans le module *[déclaration](#page-38-0)*.

#### **L'onglet "DOT"**

Depuis un établissement, l'onglet « DOT » permet de gérer les dérogations d'ouverture tardive rattachées à l'établissement. Voir le détail dans le module *[DOT](#page-44-0)*.

#### **L'onglet "autorisations exceptionnelles"**

Depuis un établissement, l'onglet « autorisations exceptionnelles » permet de gérer les autorisations exceptionnelles rattachées à l'établissement. Voir le détail dans le module *[autorisation\\_exceptionnelle](#page-47-0)*.

#### **L'onglet "chartes"**

Depuis un établissement, l'onglet « chartes » permet de gérer les adhésions à des chartes rattachées à l'établissement. Voir le détail dans le module *[charte\\_adhesion](#page-78-0)*.

#### **L'onglet "sanctions"**

Depuis un établissement, l'onglet « sanctions » permet de gérer les sanctions rattachées à l'établissement. Voir le détail dans le module *[sanction](#page-73-0)*.

#### **L'onglet "commissions"**

Depuis un établissement, l'onglet « commissions » permet de gérer les commissions rattachées à l'établissement. Voir le détail dans le module *[commission](#page-67-0)*.

#### **L'onglet "consultations"**

Depuis un établissement, l'onglet « consultations » permet de gérer les consultations rattachées à l'établissement.

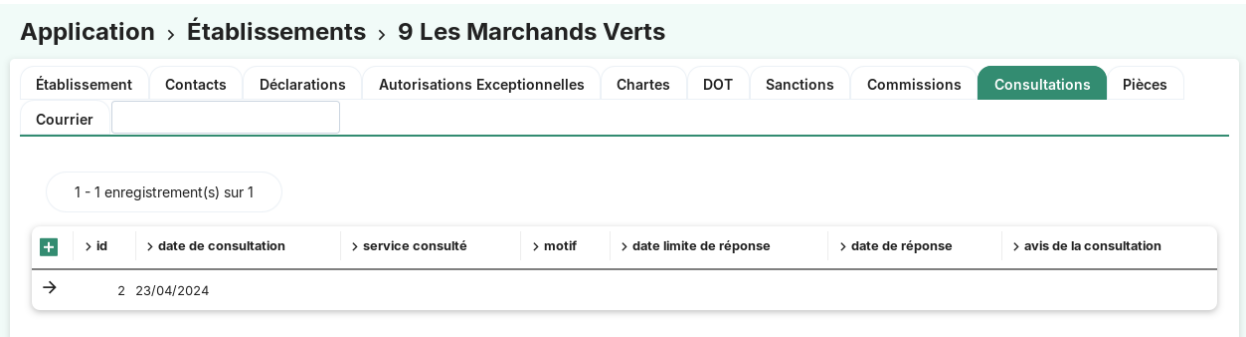

Les actions/fonctions disponibles depuis le listing sont :

- Action « ajouter »
- Action « consulter »

#### **La saisie des informations d'une consultation**

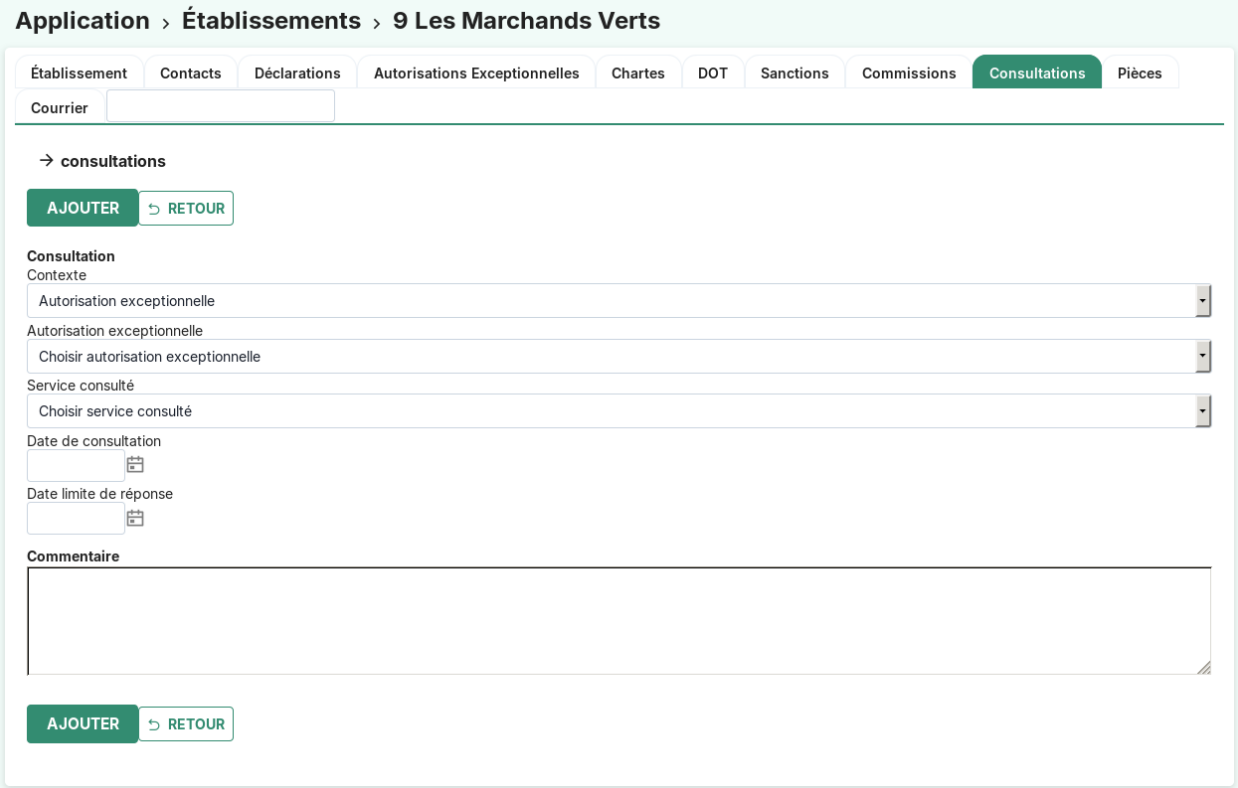

En ajout d'une consultation les champs disponibles sont les suivants :

- **contexte** : permet de déterminer le contexte de la consultation (« Autorisation exceptionnelle », « DOT » ou « Autre »)
- **autorisation exceptionnelle** : Si le champ **contexte** a pour valeur « Autorisation exceptionnelle » alors on peut sélectionner l'autorisation exceptionnelle correspondante. Voir le détail dans le module *[autorisations excep](#page-47-0)[tionnelles](#page-47-0)*.
- **DOT** : Si le champ **contexte** a pour valeur « DOT » alors on peut sélectionner la DOT correspondante. Voir le détail dans le module *[DOT](#page-44-0)*.
- **service consulté** : *[services consultés](#page-96-1)*
- **date de consultation** : la date de la consultation
- **date limite de réponse** : la date limite de réponse
- **commentaires**

#### **L'action de génération du courrier de consultation**

#### Générer le courrier de consultation

Lorsque la consultation a été ajoutée, il est possible de générer le courrier de la consultation en cliquant sur l'action « *Générer le courrier de consultation* ». Cette action va générer le courrier de consultation en fonction du contexte. Chaque contexte utilise un om\_etat spécifique dont l'identifiant doit correspondre à une des valeurs suivantes :

- **consultation\_dot**
- **consultation\_auto\_exceptionnelle**
- **consultation\_autre**

Le fichier généré se retrouve dans le champ **courrier de consultation**, il est téléchargeable par l'utilisateur.

Lorsqu'on clique de nouveau sur l'action « *Générer le courrier de consultation* », le fichier enregistré se met à jour.

#### **La saisie des informations concernant l'avis de la consultation**

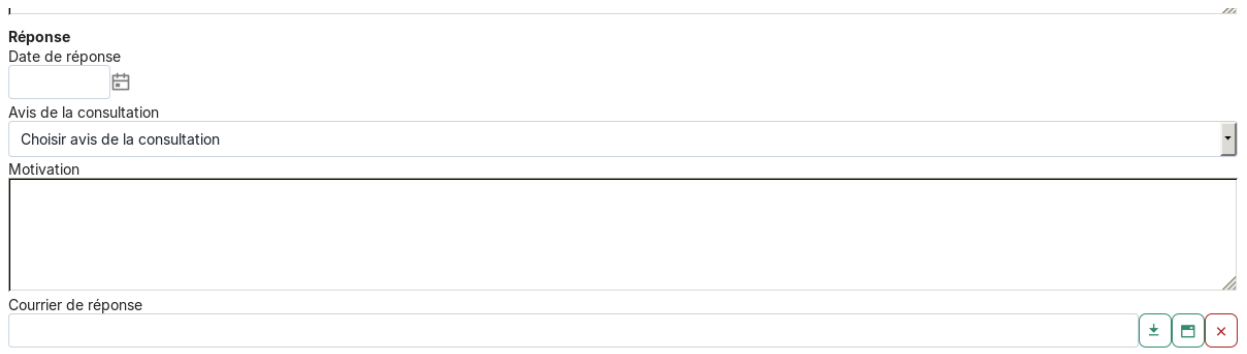

La saisie de l'avis de consultation s'effectue dans le formulaire de modification de la consultation.

Le champs disponibles pour la saisie de l'avis sont les suivants :

- **date de réponse** : date de réponse de la consultation.
- **avis de la consultation** : *[avis de consultation](#page-96-2)*.
- **motivation** : champ de texte libre concernant la motivation de l'avis rendu.
- **courrier de réponse** : champ permettant d'ajouter un fichier correspondant au courrier de réponse du service.

#### **L'onglet "pièces"**

Depuis un établissement, l'onglet « pièces » permet de gérer les pièces (images ou pdf) rattachées à l'établissement.

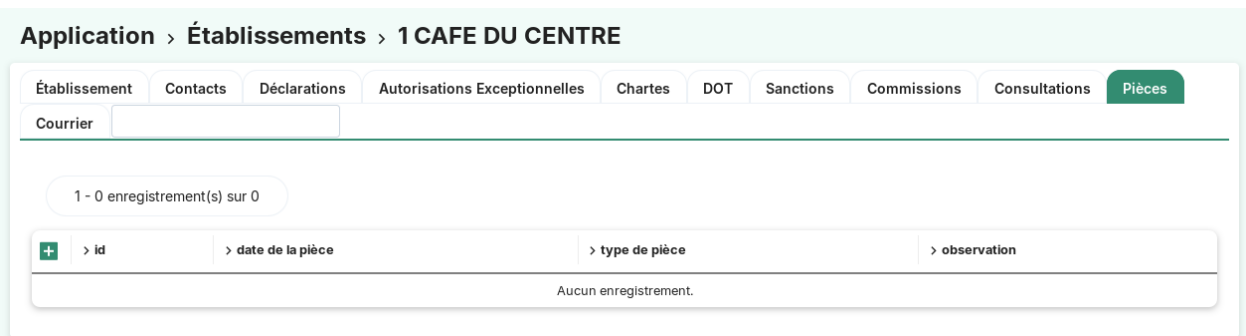

Les actions/fonctions disponibles depuis le listing sont :

- Action "ajouter"
- Action "consulter"
- Action « télécharger la pièce »

#### **La saisie des informations d'une pièce**

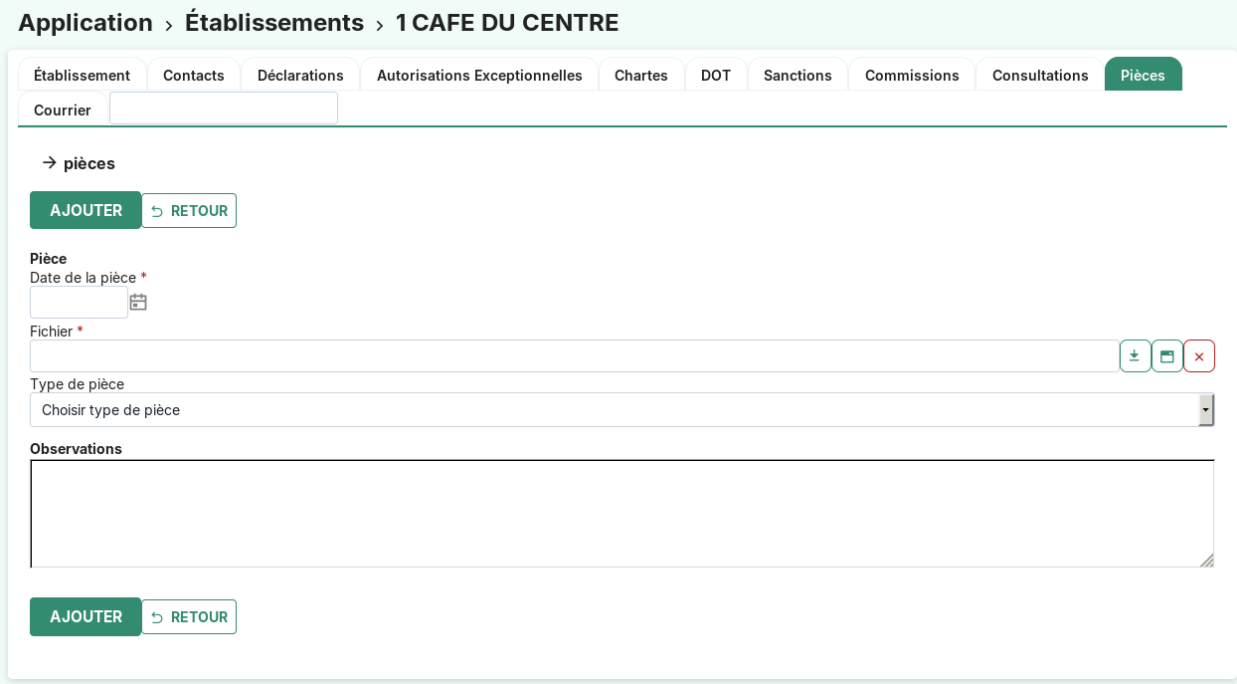

Les champs sont les suivants :

- **date de la pièce** (obligatoire) : . . .
- **fichier** (obligatoire) : . . .
- **type de la pièce** : *[type de la pièce](#page-96-3)*
- **observation** : . . .

## **L'onglet "courrier"**

Depuis un établissement, l'onglet « Courriers » permet de gérer les courriers rattachés à l'établissement.

#### Application > Établissements > 1 CAFE DU CENTRE Établissement Déclarations Autorisations Exceptionnelles Chartes DOT Contacts Sanctions Commissions Consultations Pièces 1 - 0 enregistrement(s) sur 0  $\pm$ > date du courrier > modèle > fichier finalisé  $>$ id > objet > multi Aucun enregistrement.

Les actions/fonctions disponibles depuis le listing sont :

- Action "ajouter"
- Action "consulter"
- Action « télécharger le courrier »

#### **La saisie des informations d'un courrier**

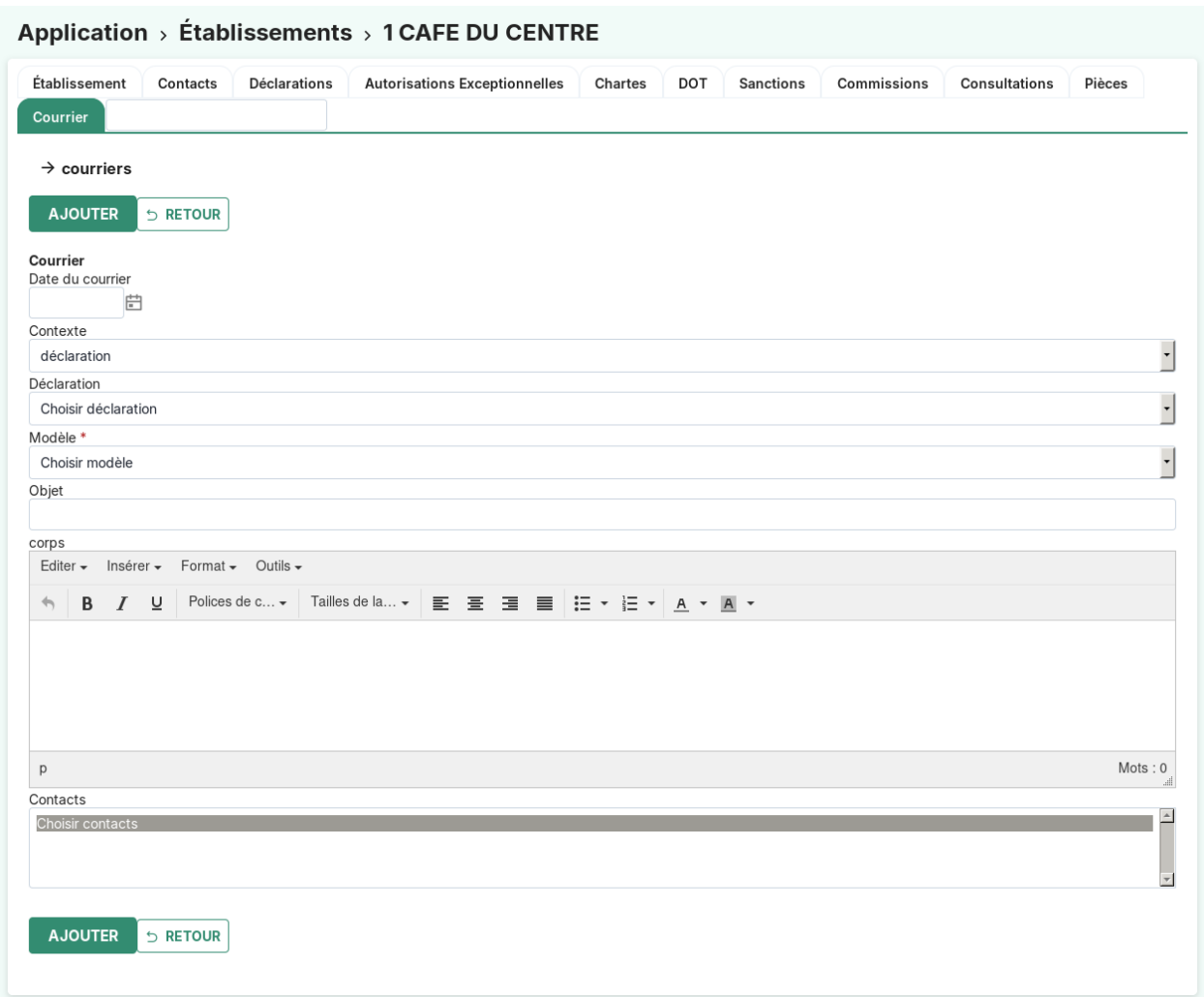

Les champs sont les suivants :

- **date du courrier** : La date du courrier
- **contexte** : permet de sélectionner le contexte du courrier (valeurs possibles : « déclaration », « DOT », « autorisation exceptionnelle », « sanction », « charte », « autre »)
- **DOT** : ne s'affiche que si le contexte a pour valeur « DOT », permet de sélectionner une DOT liée à l'établissement.
- **autorisation exceptionnelle** : ne s'affiche que si le contexte a pour valeur « autorisation exceptionnelle », permet de sélectionner une autorisation exceptionnelle liée à l'établissement.
- **déclaration** : ne s'affiche que si le contexte a pour valeur « déclaration », permet de sélectionner une déclaration liée à l'établissement.
- **sanction** : ne s'affiche que si le contexte a pour valeur « sanction », permet de sélectionner une sanction liée à l'établissement.
- **charte** : ne s'affiche que si le contexte a pour valeur « charte », permet de sélectionner une charte liée à l'établissement.
- **modèle** (obligatoire) : *[lettre type](#page-97-0)*. Pour chaque contexte la liste des modèles de lettre type change. Exemple : Lorsque mon contexte est « DOT », le champ select **modèle** n'affiche que les lettre type dont l'identifiant commence par « dot\_ ». Les préfixes d'identifiant de lettre type disponibles sont : « dot\_ », « autorisation\_exceptionnelle\_», « declaraction\_ », « sanction\_ », « charte\_ ». Lorsqu'on sélectionne le contexte « autre »,

toutes les lettres type dont l'identifiant ne commence pas part un des éléments de la liste ci-dessus sont listés dans le champ select **modèle**.

- **objet** : L'objet du courrier
- **contacts** : permet de sélectionner un ou plusieurs contacts pour le courrier.

#### **La modification des informations d'un courrier**

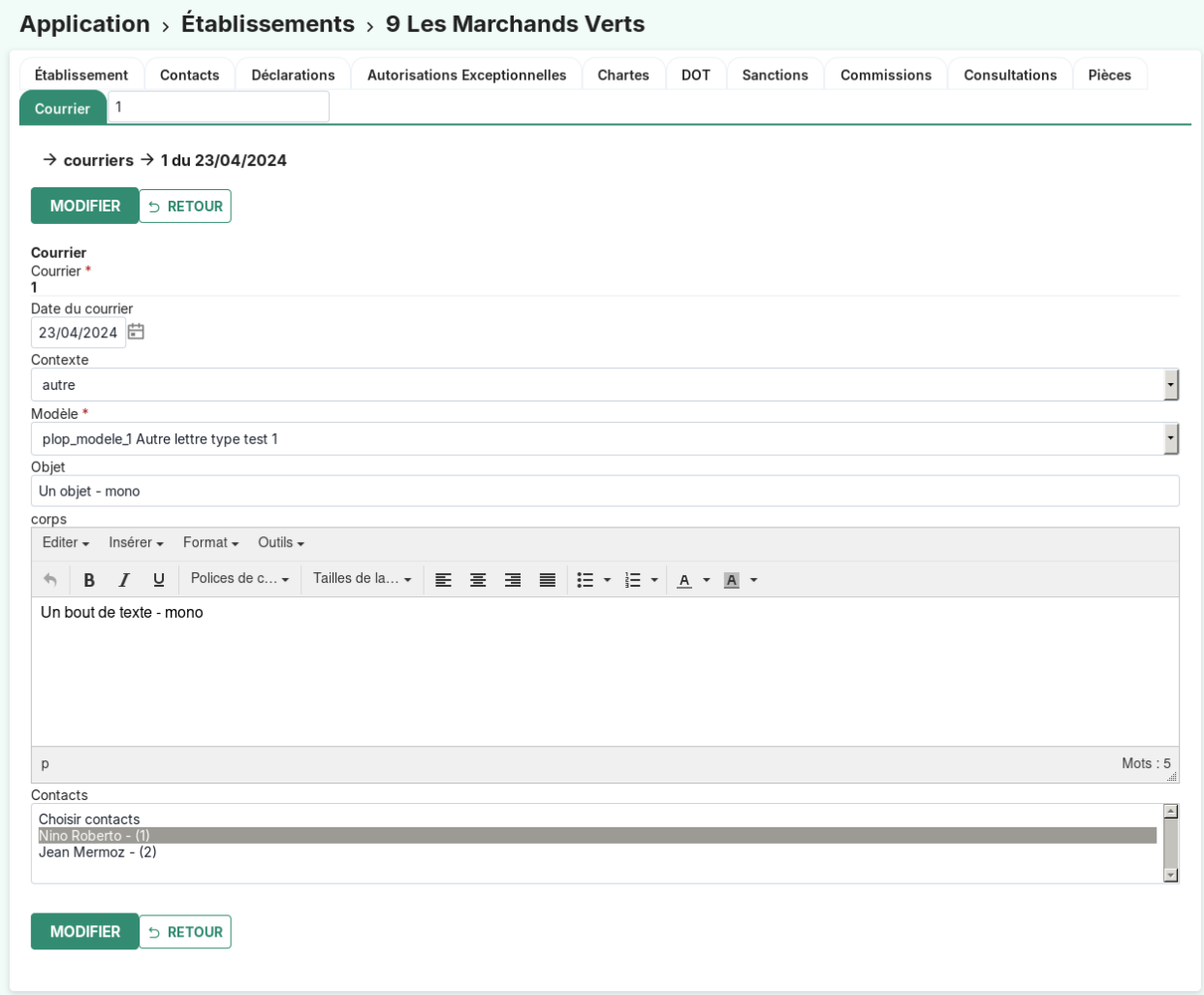

#### **La finalisation et la définalisation d'un courrier**

#### **Le courrier à destinataire unique (mono)**

Lors de la finalisation d'un courrier, si celui-ci ne contient pas ou qu'un seul contact il est considéré comme « courrier mono », le document finalisé est généré et est disponible en utilisant l'action d'édition.

Après finalisation, un courrier *mono* reste modifiable afin de renseigner les dates de suivi.

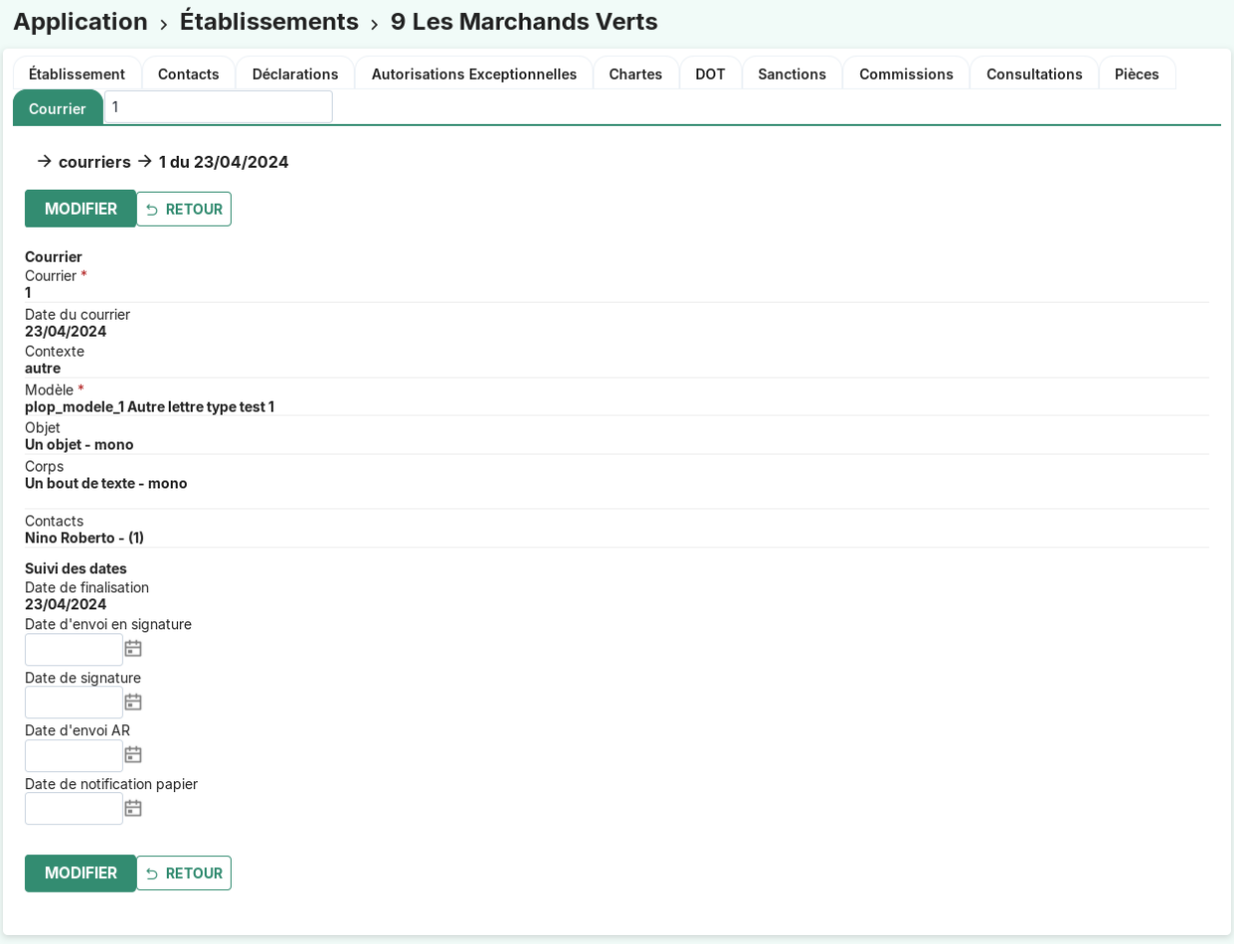

Lorsqu'on définalise un « courrier mono », le document enregistré est supprimé et est remplacé par un document contenant un filigrane afin d'indiquer qu'il est en cours d'édition lors du clique sur l'action « édition ».

#### **Le courrier à destinataires multiples (multi)**

Si le courrier contient plusieurs contacts sélectionnés, alors il est considéré comme « courrier multi » ce qui entraîne, à la finalisation, l'ajout d'un courrier mono pour chaque contact enregistré dans le « courrier multi ».

Il est possible d'identifier sur le formulaire du courrier multi la liste des « courriers mono » associés.

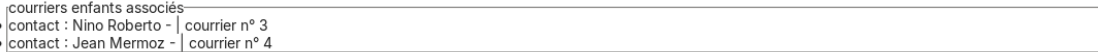

Lors de la finalisation, un courrier *multi* n'est pas modifiable.

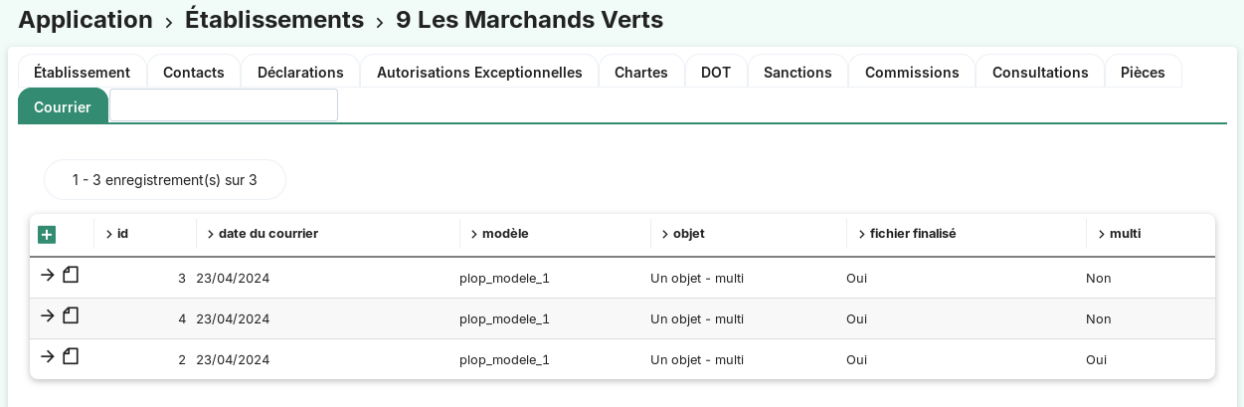

Lorsqu'on définalise un « courrier multi », tous les « courriers mono » associés sont supprimé et un document contenant un filigrane afin d'indiqué qu'il est en cours d'édition s'affiche lors du clique sur l'action « édition ».

#### **La notification par courriel**

## Notifier par courriel

Pour pouvoir procéder à la notification par courriel, il faut préalablement ajouter les paramètres courrier\_notification\_objet, courrier\_notification\_corps, courrier\_notification\_url\_acces. Pour plus d'informations sur le paramétrage du mail rendez-vous dans *[Liste des paramètres](#page-87-1)*.

Lorsqu'un « courrier mono » est finalisé, il est possible de notifier sont document par courriel à des adresses mail.

Contact de l'établissement

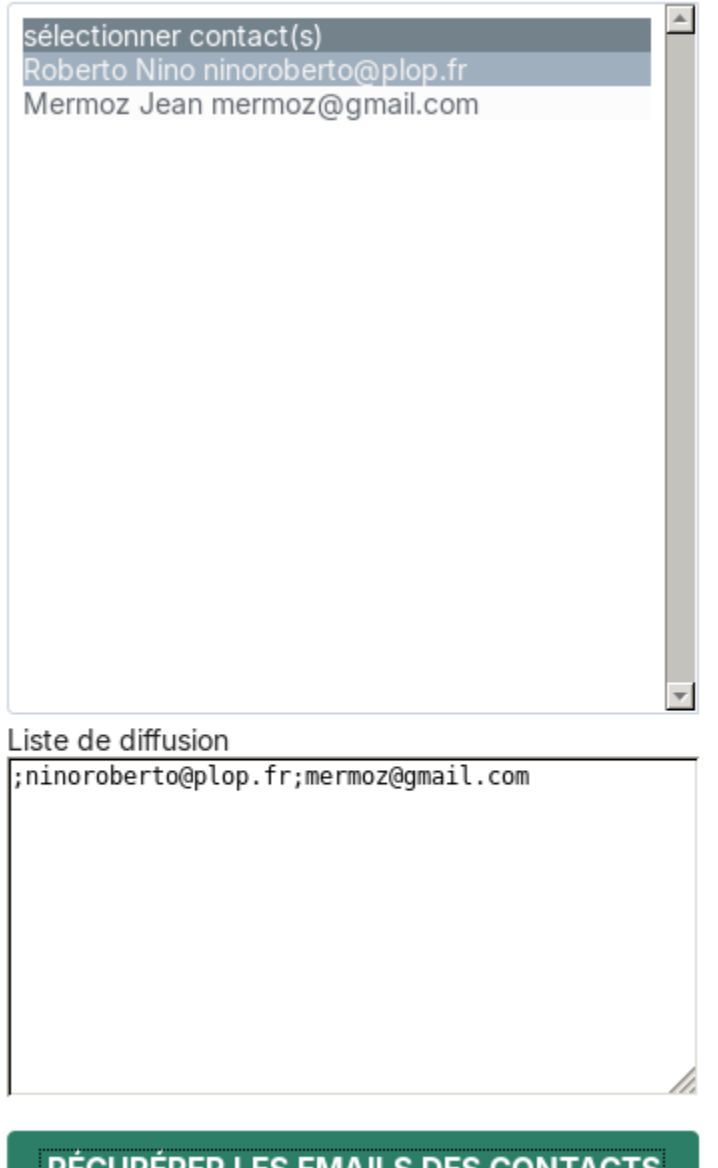

# RECUPERER LES EMAILS DES CONTACTS

**VALIDER** 

m

Pour cela il faut cliquer sur l'action « Notifier par courriel ». Un overlay apparaît alors à l'écran avec deux champs :

- **contacts** : liste tous les contacts de l'établissement ayant une adresse mail
- **liste diffusion** : un champ texte libre permettant de lister les adresses mail pour lesquelles il faut notifier le document.

Si des contacts sont sélectionnés dans le champ **contacts**, lorsqu'on clique sur le bouton « Récupérer les adresses mail des contacts », les adresses mail des contacts sélectionnés sont listés dans le champ liste de diffusion séparé par des «; ». Il est possible ensuite de saisir des adresses mail supplémentaires dans le champ liste de diffusion, à la suite.

Après avoir saisi les adresses mail dans la liste de diffusion, on clique sur le bouton « Valider » ce qui permet d'envoyer
un mail contenant l'objet, le corps et le lien d'accès au document de manière anonyme paramétrés dans l'application à chaque contact.

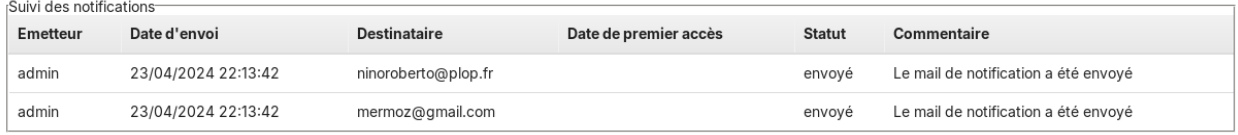

Il est possible de retrouver dans la fiche du courrier un tableau de suivi de notification listant les notifications envoyé à chaque adresse mail et leur statut. Lors de la première consultation du fichier par le destinataire, la ligne de notification se met à jour pour afficher la date de premier accès, le statut « vu » et un commentaire « Le document a été vu ».

## **La licence**

### **Le listing général des licences**

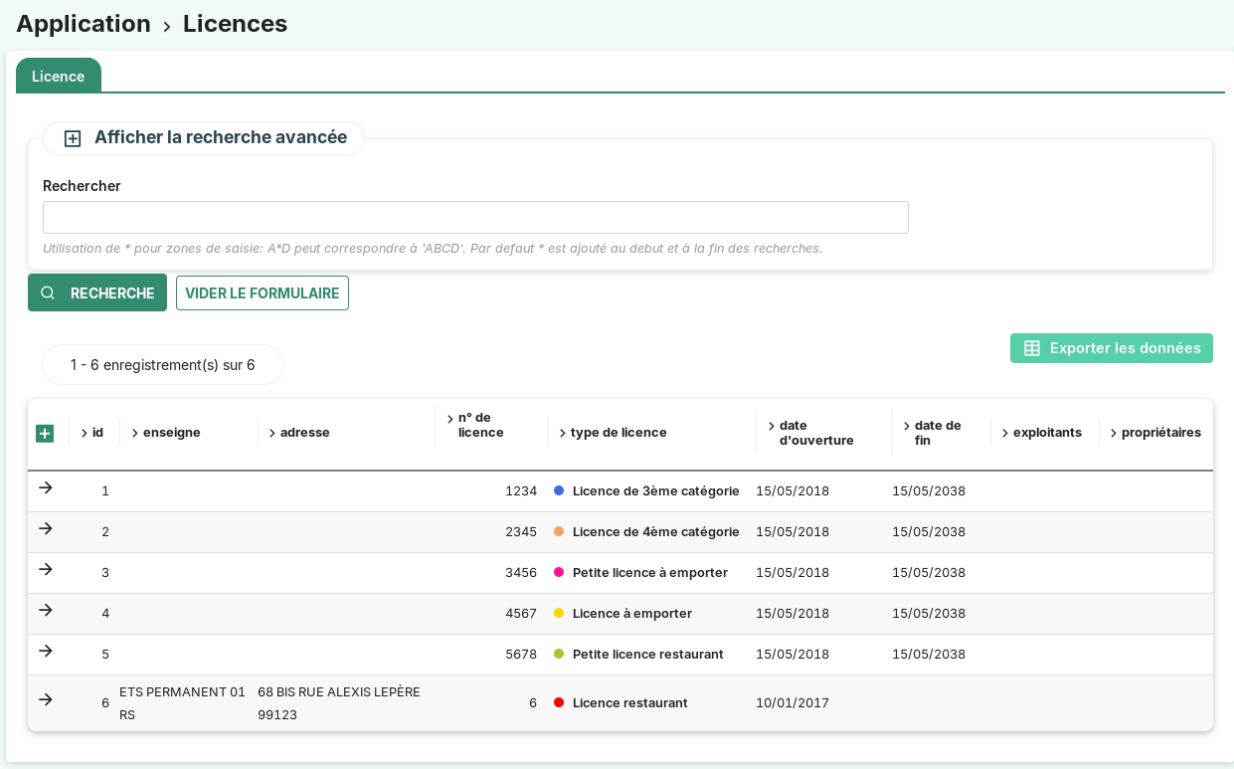

# **La recherche avancée**

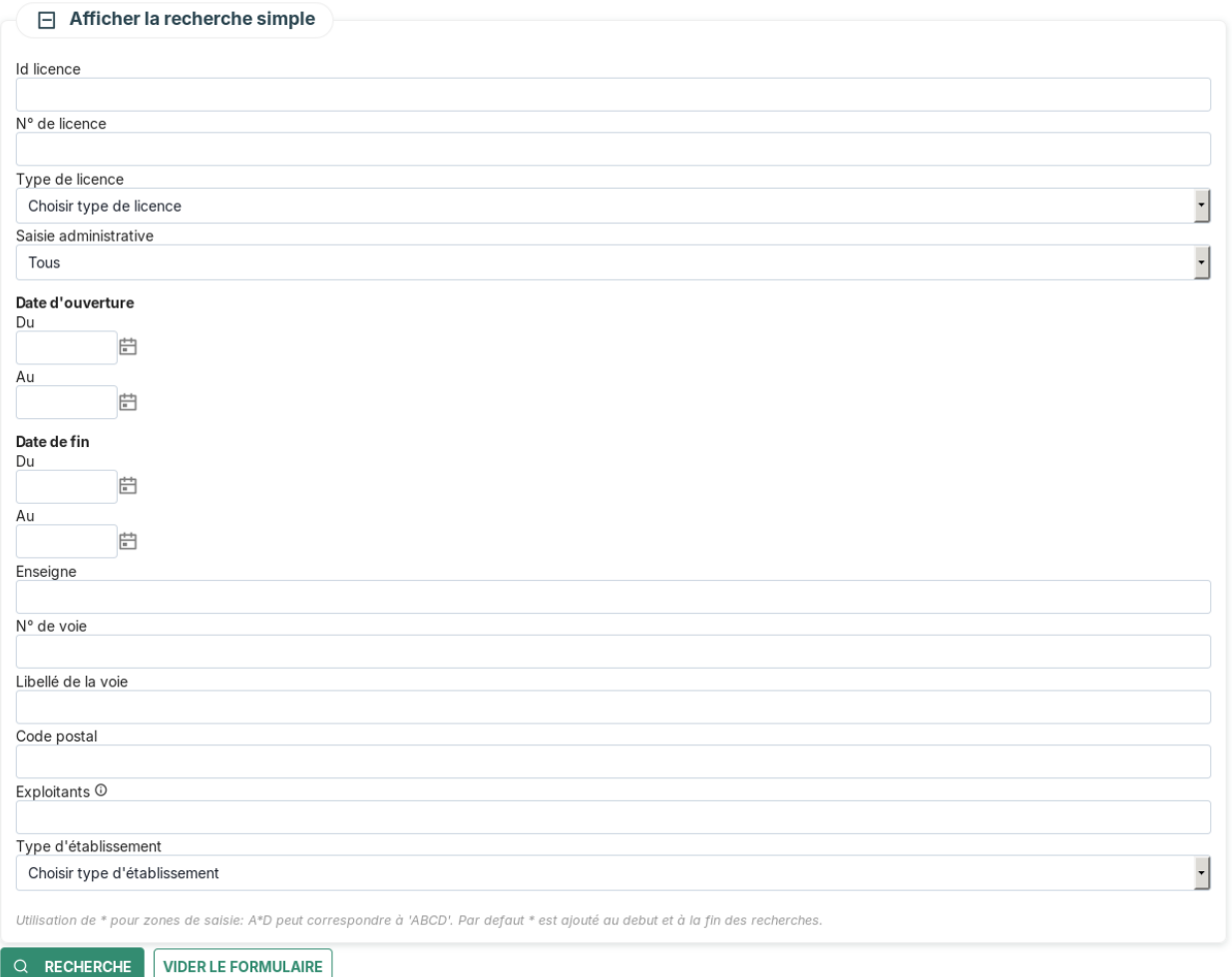

# **L'export CSV**

## **La saisie des informations d'une licence**

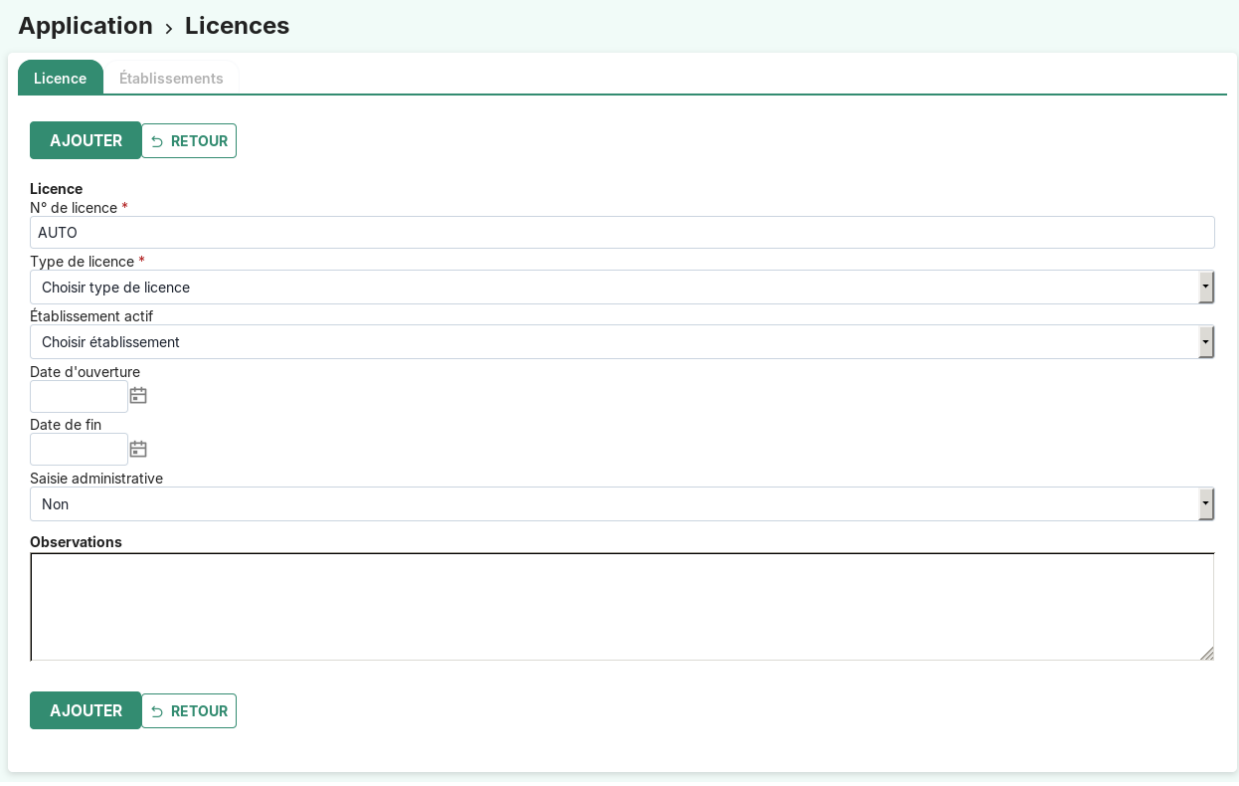

Les champs sont les suivants :

- **n° de licence** (obligatoire)
- **type de licence** (obligatoire) : *[type de licence](#page-88-0)*
- **établissement actif**
- **date d'ouverture**
- **date de fin**
- **saisie administrative** : Oui ou Non.
- **observations**

### **La déclaration**

# **Le listing général des déclarations**

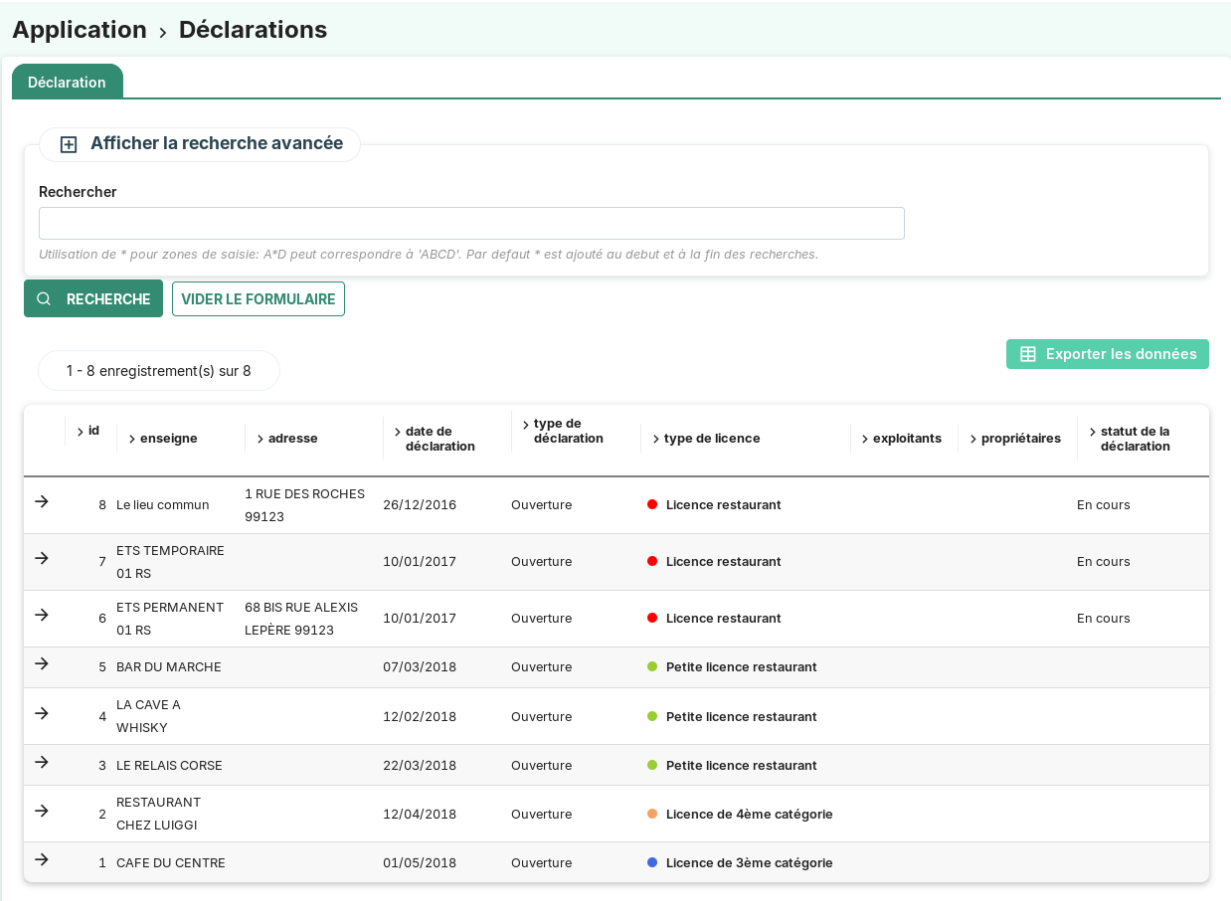

## **La recherche avancée**

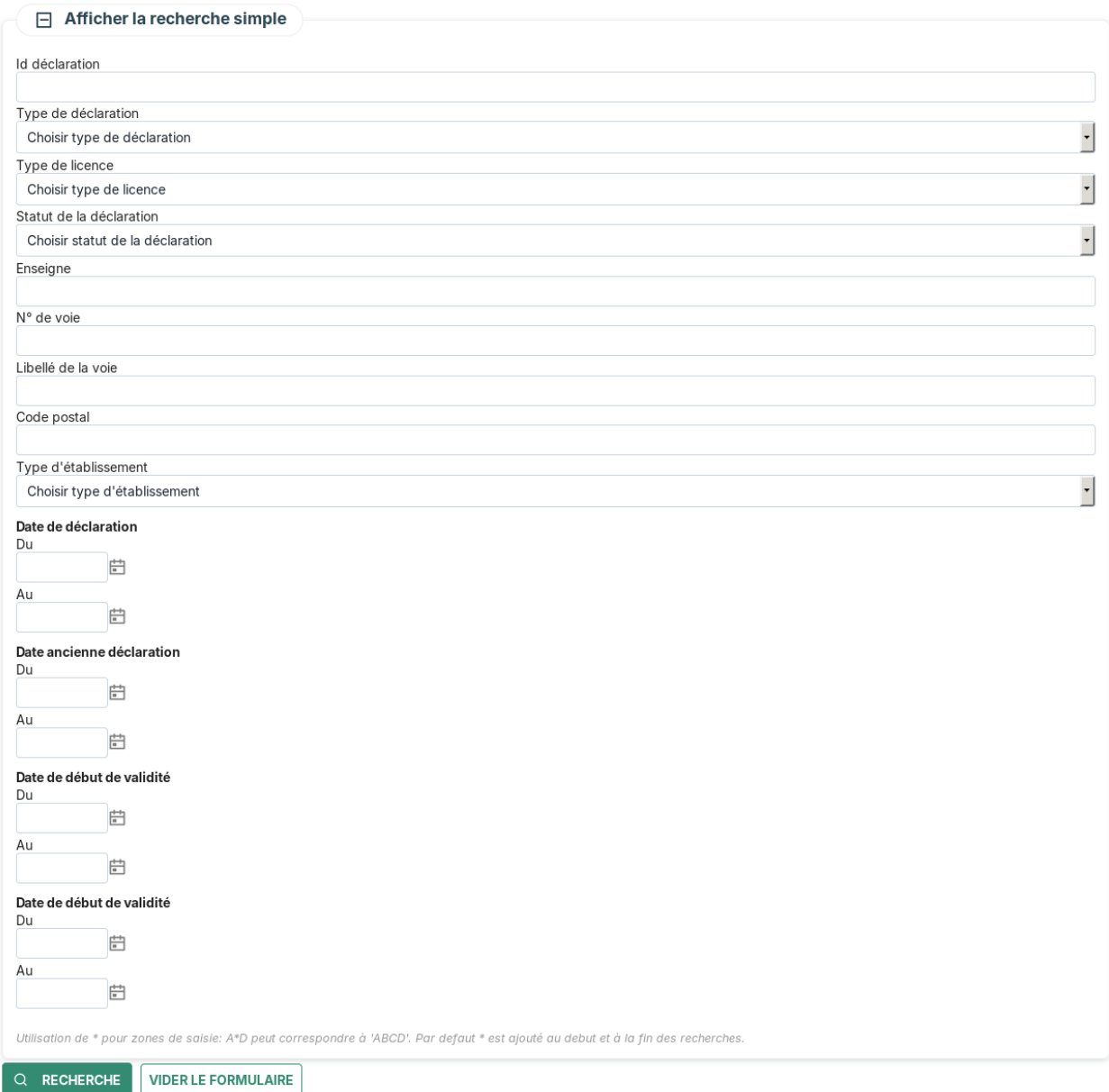

# **L'export CSV**

# **Le listing des déclarations dans le contexte d'un établissement**

Depuis un établissement, l'onglet « déclarations » permet de gérer les déclarations rattachées à l'établissement.

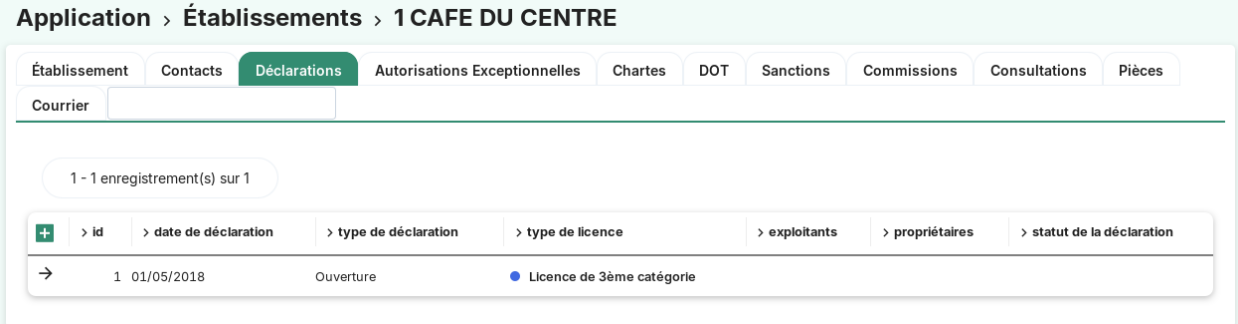

## **La saisie des informations d'une déclaration**

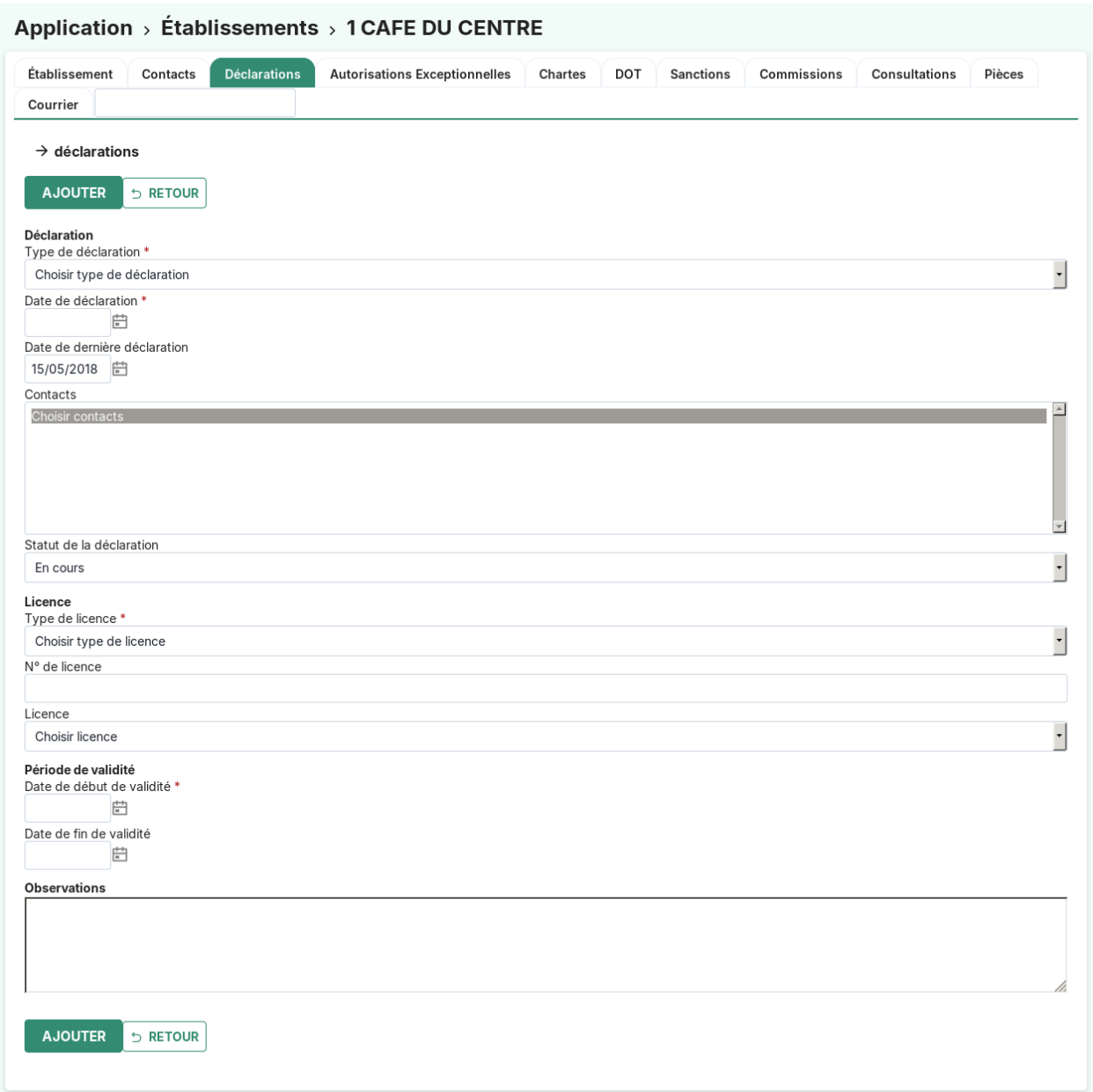

Les champs sont les suivants :

- **date de déclaration** (obligatoire) : Au premier chargement du formulaire d'ajout, le champ est pré-rempli avec la date du jour.
- **date de précédente déclaration** : Au premier chargement du formulaire d'ajout, le champ est pré-rempli avec la plus grande date de début de validité de toutes les déclarations de l'établissement.
- **type de déclaration** (obligatoire) : *[type de déclaration](#page-87-0)* (d'ouverture/de transfert/de mutation)
- **contacts** : tous les contacts qui apparaissent sur la déclaration (exploitants, propriétaires, . . .).
- **statut de la déclaration** : *[statut de la déclaration](#page-94-0)* (en cours, validé, etc. . .)
- **type de licence** : *[type de licence](#page-88-0)* (catégorie 1/2/3/4, de grande restauration, etc. . .)
- **n° de licence**
- **licence**
- **Date de début de validité de la déclaration** (obligatoire) : . . .

— **Date de fin de validité de la déclaration** : . . .

**Les actions disponibles depuis une déclaration**

modifier P

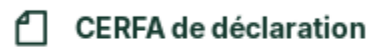

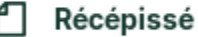

supprimer प्रि

Les actions disponibles depuis une déclaration :

- **CERFA de déclaration** : utilise l'état dont l'identifiant est *cerfa\_declaration*
- **Récépissé** : utilise l'état dont l'identifiant est *recepisse*

Ø. modifier

**CERFA de déclaration** 

Récépissé

supprimer म्रि

### **Les possibilités de non-conformité d'une déclaration**

#### **pour les établissements géolocalisés**

Il y a 3 cas, pour chaque cas un message s'affiche :

— la distance entre la géolocalisation de l'établissement de la déclaration concernée et toutes les géolocalisations de périmètre interdit de type circulaire pour les demandes d'ouverture et de mutation permanente n'étant pas de première catégorie.

13 La distance est non respectée avec le périmètre d'exclusion **PERIMETREO1LIBDEMANDEL** avec 9,39 mètres.

— l'intersection entre la géolocalisation de l'établissement de la déclaration concernée et toutes les géolocalisations de périmètre interdit de type surfacique.

**O** Intersection avec : ZONE INTERDITE.

— la distance entre la géolocalisation de l'établissement de la déclaration concernée et toutes les géolocalisations des établissements possédant une licence de même type dont la période a au moins un jour de commun avec la période de la licence demandée.

© La distance est non respectée avec l'établissement possédant une contrainte de proximité ETS PERMANENT 02 RS avec 0,00 mètres.

### **pour tous les établissements (même non-géolocalisés)**

Il y a 1 cas pour chaque cas un message s'affiche :

— l'établissement doit disposer d'un permis d'exploitation.

**O** L'établissement ne possède pas de permis d'exploitation.

# **La DOT**

### **Le listing général des DOT**

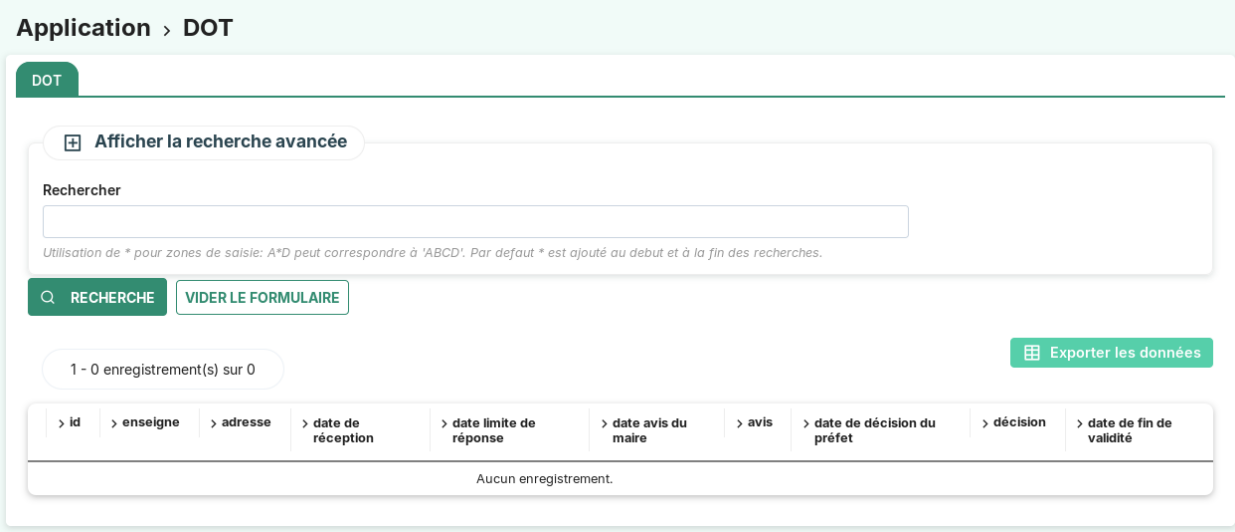

# **La recherche avancée**

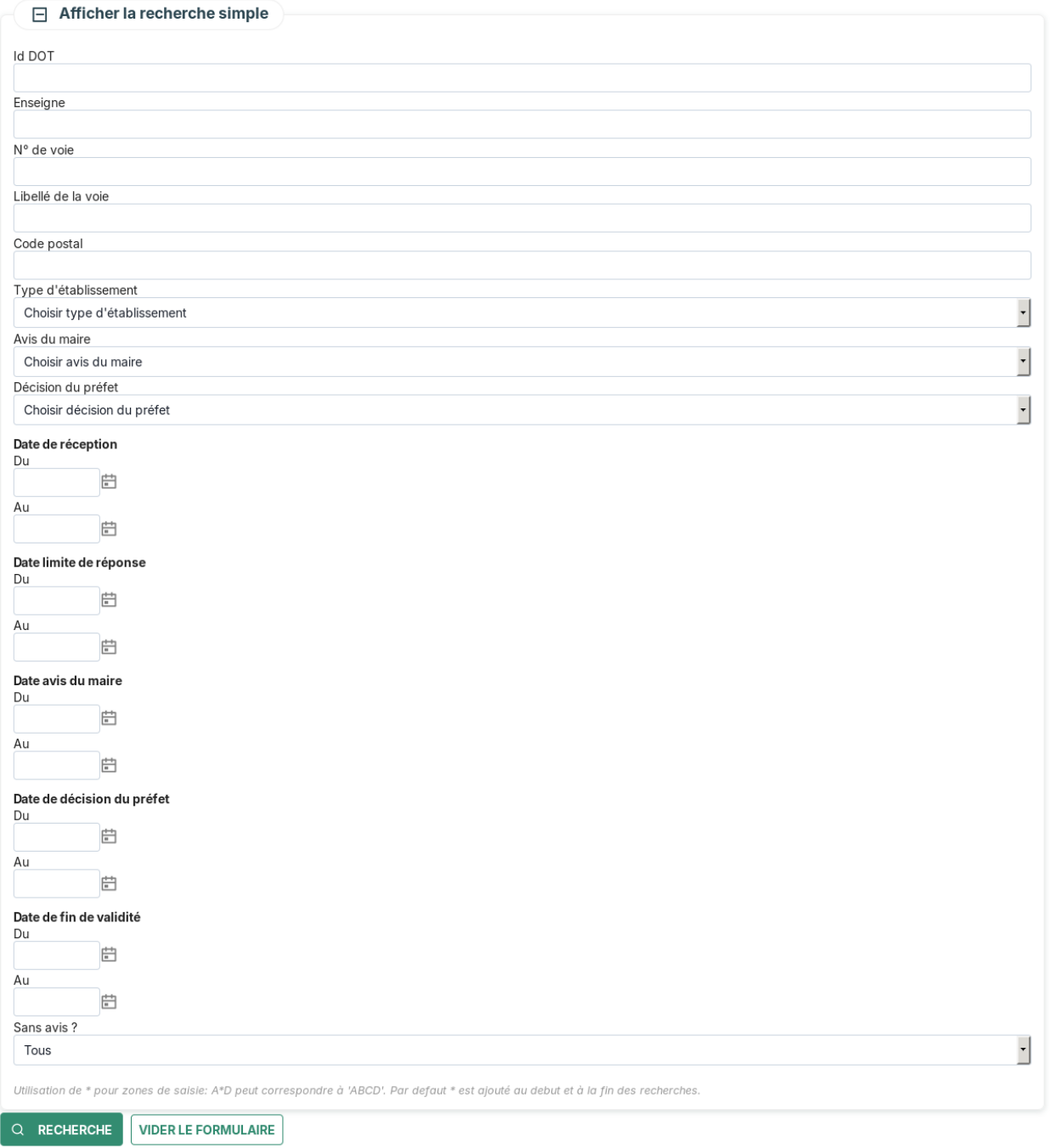

### **L'export CSV**

Il est possible d'exporter le listing général des DOT en cliquant sur le bouton « CSV » disponible dans le coin supérieur droit du listing. Cet export prend en compte le filtrage effectué par la recherche avancée.

#### **La saisie des informations d'une DOT**

L'ajout d'une DOT s'effectue dans l'onglet "DOT" d'un établissement.

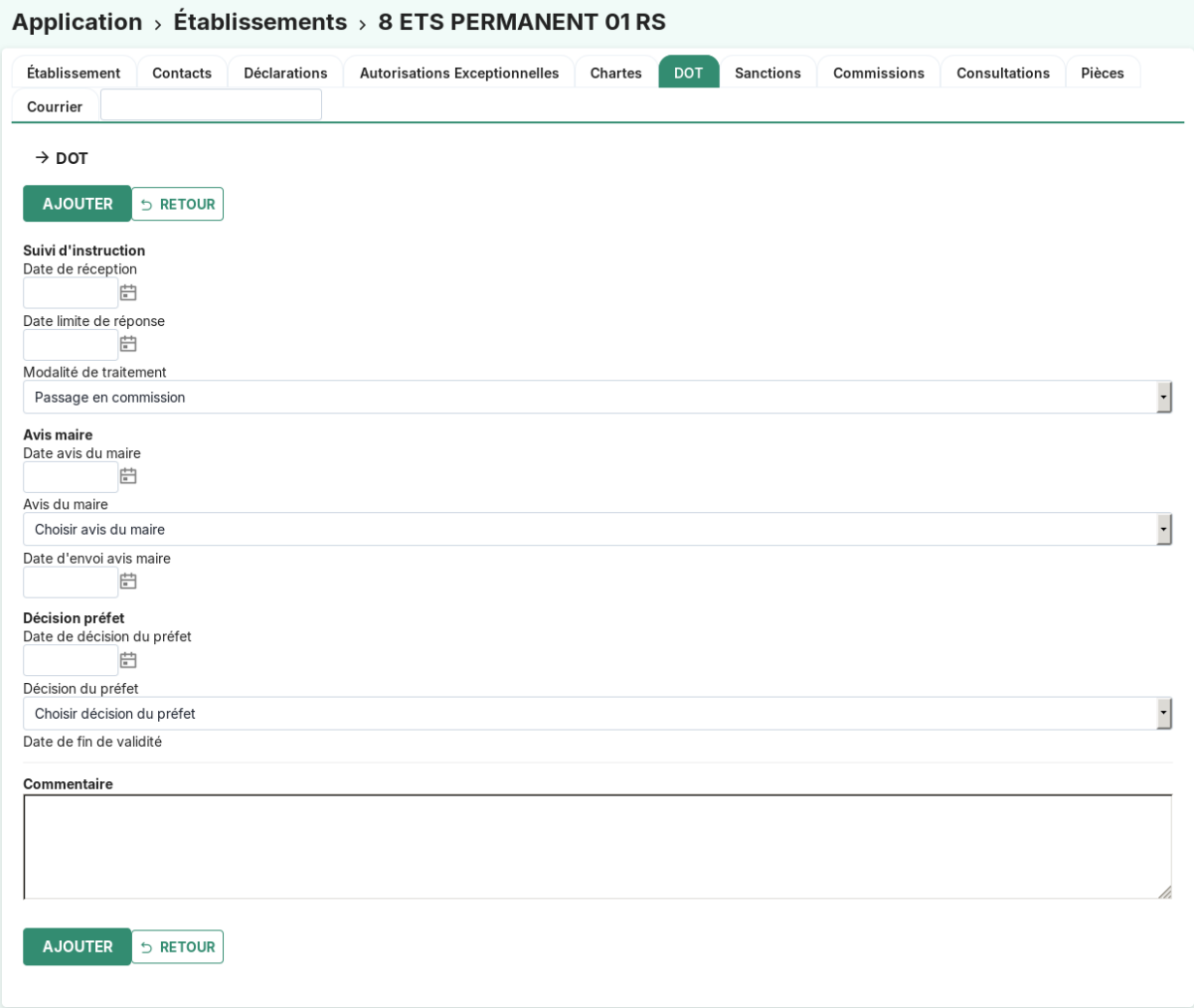

Les champs sont les suivants :

- **date de réception**
- **date limite de réponse**
- **modalité de traitement** : « Passage en commission » ou « Hors commission »
- **date avis du maire**
- **avis du maire** : *[décisions de dérogation](#page-89-0)*
- **date envoi avis du maire**
- **date de décision du préfet**
- **décision du préfet** : *[décisions de dérogation](#page-89-0)*
- **date de fin de validité** : calculée à partir de la date de décision du préfet et la valorisation (en mois) de la décision du préfet.
- **commentaire**

#### **Calcul de la date de fin de validité**

À la validation du formulaire d'ajout ou de modification, si l'utilisateur saisit la date de réponse du préfet et ajoute une décision du préfet qui contient une valorisation (cf *[décisions de dérogation](#page-89-0)*), la date de fin de validité de la DOT est calculée automatiquement en fonction de ces deux champs.

#### **Widget paramétrable pour les DOT**

Le widget affichant le nombre de DOT sur le tableau de bord peut être paramétré pour filtrer le nombre de résultat en fonction des arguments suivants :

- **sans\_avis** : permet de sélectionner (true) seulement les DOT sans avis ou avec avis (false)
- **date\_reception\_min** : représente la date réception minimale
- **date\_reception\_max** : représente la date réception maximale
- **date\_limite\_reponse\_min** : représente la date limite de réponse minimale
- **date\_limite\_reponse\_max** : représente la date limite de réponse maximale
- **date\_fin\_validite\_min** : représente la date de fin de validité minimale
- **date fin validite max** : représente la date de fin de validité maximale
- **date\_avis\_maire\_min** : représente la date d'avis du maire minimale
- **date avis maire max** : représente la date d'avis du maire maximale
- **date\_decision\_prefet\_min** : représente la date de décision du préfet maximale
- **date\_decision\_prefet\_max** : représente la date de décision du préfet maximale

Pour que les arguments de date soient pris en compte, il est obligatoire de commencer par le mot « today », représentant la date du jour. Il est ensuite possible d'ajouter ou soustraire des jours ou des mois à la date du jour, pour cela on ajoute à la suite « + <nombre> days(jours) ou months(mois) » ou « - <nombre> days(jours) ou months(mois) ».

Exemple de paramétrage pour afficher le nombre de DOT sans avis et à J-4 avant la date limite de réponse :

```
sans_avis=true
date_limite_reponse_min=today
date_limite_reponse_max=today + 4 days
```
Autre exemple de paramétrage pour sélectionner les DOT dont la date de fin de validité est dans 1 mois :

```
date_fin_validite_min=today
date_fin_validite_max=today + 1 month
```
#### **L'autorisation exceptionnelle**

#### **Le listing général des autorisations exceptionnelles**

 $(Application \rightarrow Autorisations Exceptionnelles)$ 

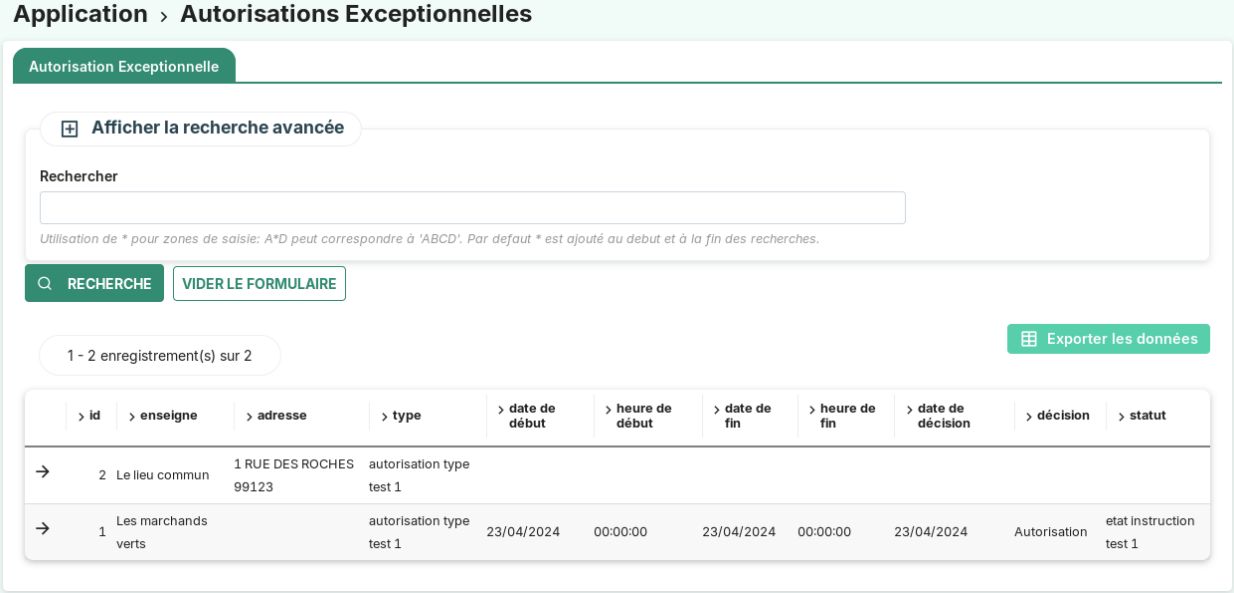

### **La recherche avancée**

Elle peut porter sur les champs suivants :

- **type** : Le type d'autorisation exceptionnelle
- **type d'établissement**
- **décision** : La décision prise pour l'autorisation exceptionnelle
- **statut** : Le statut (ou état) de l'autorisation exceptionnelle
- **enseigne** : Le nom (libellé) de l'établissement sur lequel porte l'autorisation exceptionnelle
- **n° de voie** : Le numéro de voie de l'établissement sur lequel porte l'autorisation exceptionnelle
- **libellé de la voie** : Le nom de la voie de l'établissement sur lequel porte l'autorisation exceptionnelle
- **code postal** : Le code postal de l'établissement sur lequel porte l'autorisation exceptionnelle
- **date de décision** : La date de décision de l'autorisation exceptionnelle
- **date de début** : La date de début de l'autorisation exceptionnelle
- **date de fin** : La date de fin de l'autorisation exceptionnelle

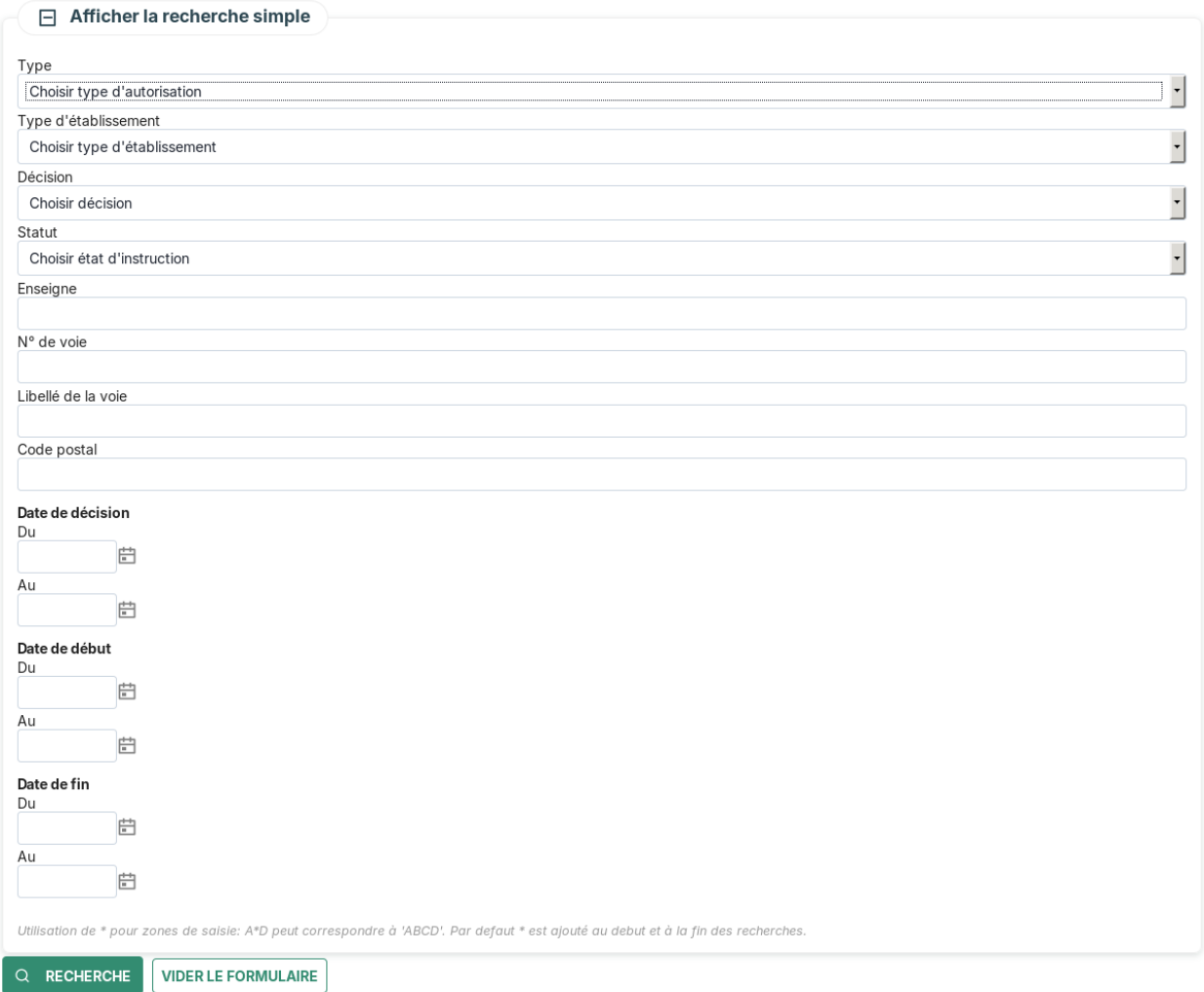

# **L'export CSV**

(*Application* → *Autorisations Exceptionnelles*)

Depuis le listing des autorisations exceptionnelles, il est possible d'en obtenir un export, à l'aide du bouton CSV.

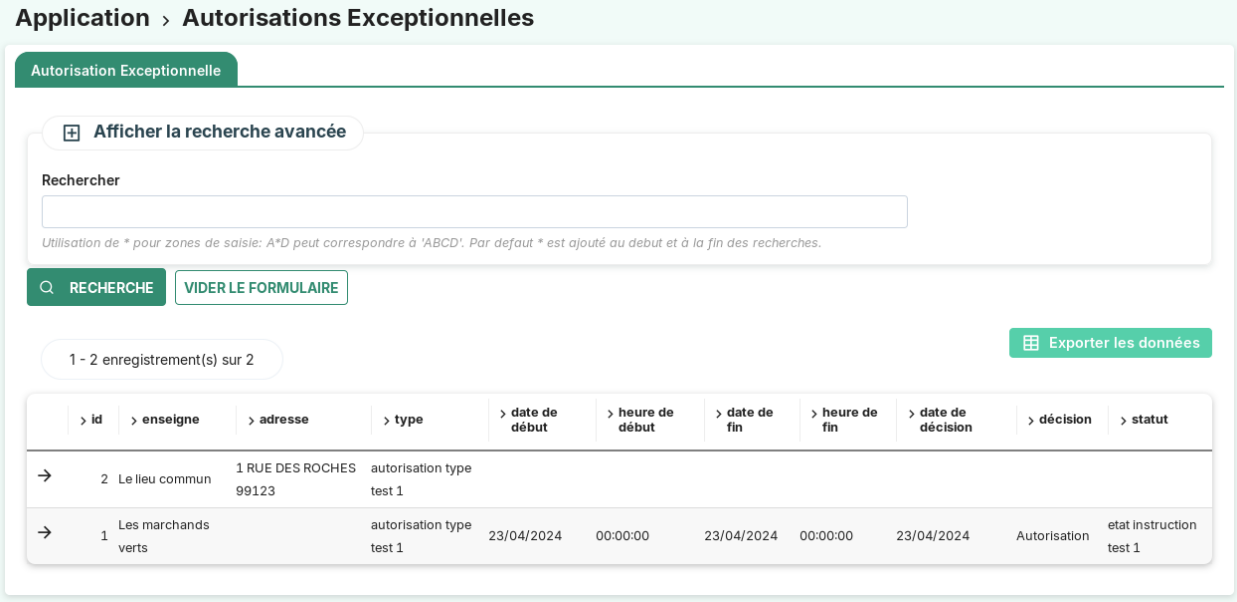

### **Le listing des autorisations exceptionnelles dans le contexte d'un établissement**

Depuis un établissement, l'onglet « autorisations exceptionnelles » permet de gérer les autorisations exceptionnelles rattachées à l'établissement.

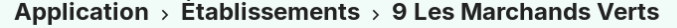

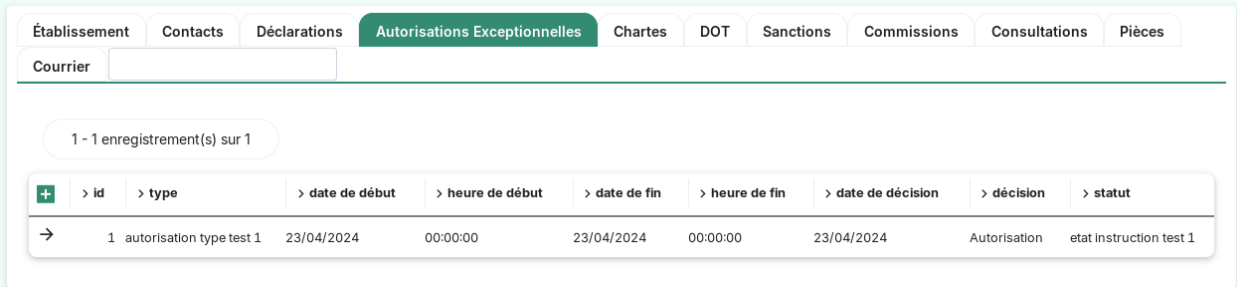

### **La saisie des informations d'une autorisation exceptionnelle**

### **La présence du champ association**

Par défaut lors de la création du contact, le type\_demandeur sélectionné est l"*association*, le champ de saisie de l'association est alors disponible :

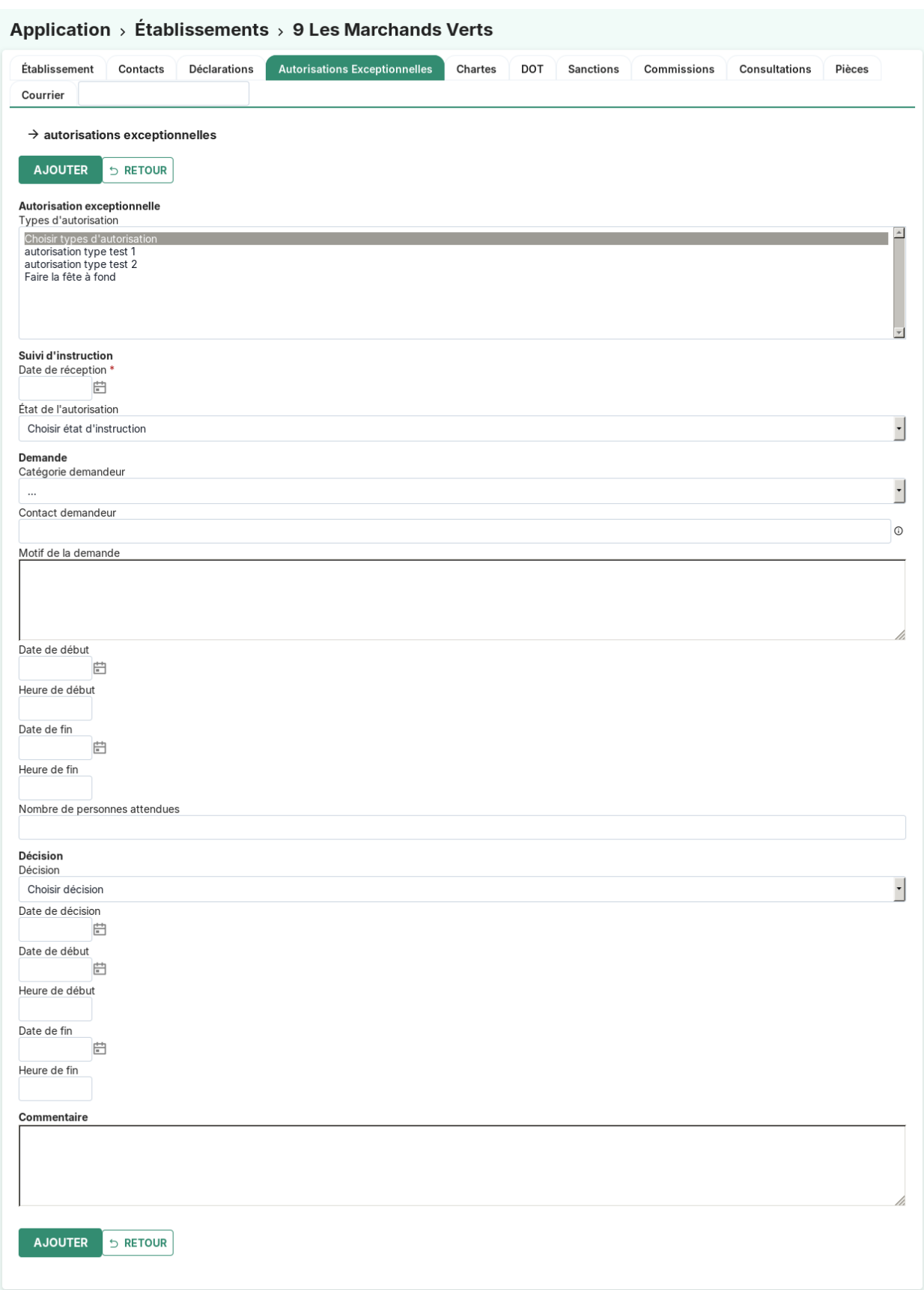

Si la catégorie demandeur (type\_demandeur) sélectionnée n'est pas une association (particulier ou professionnel), ce champ disparaît :

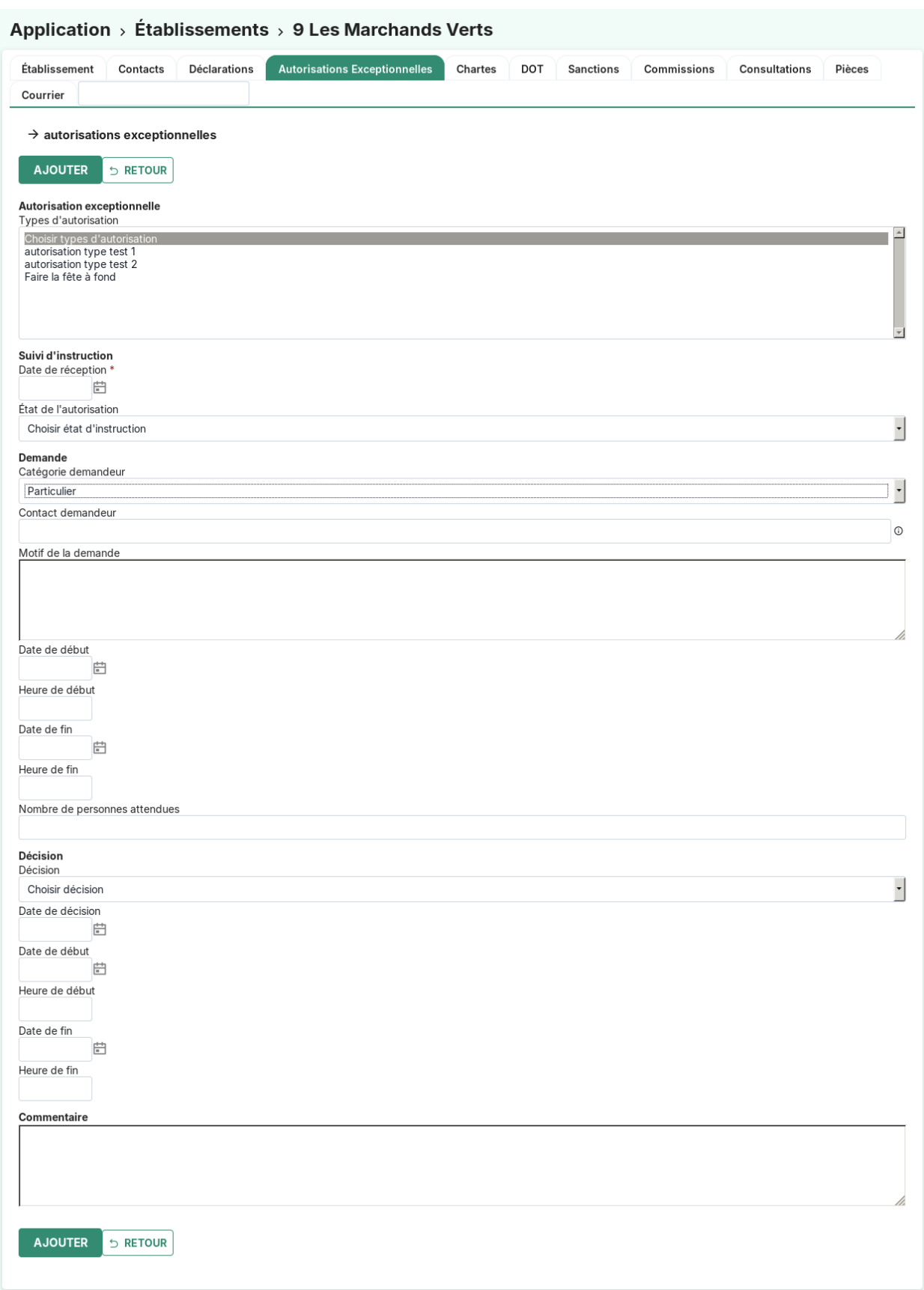

# **La saisie des champs association et contact**

L'autocomplétion est présente sur les associations et les contacts.

Autocomplétion des associations :

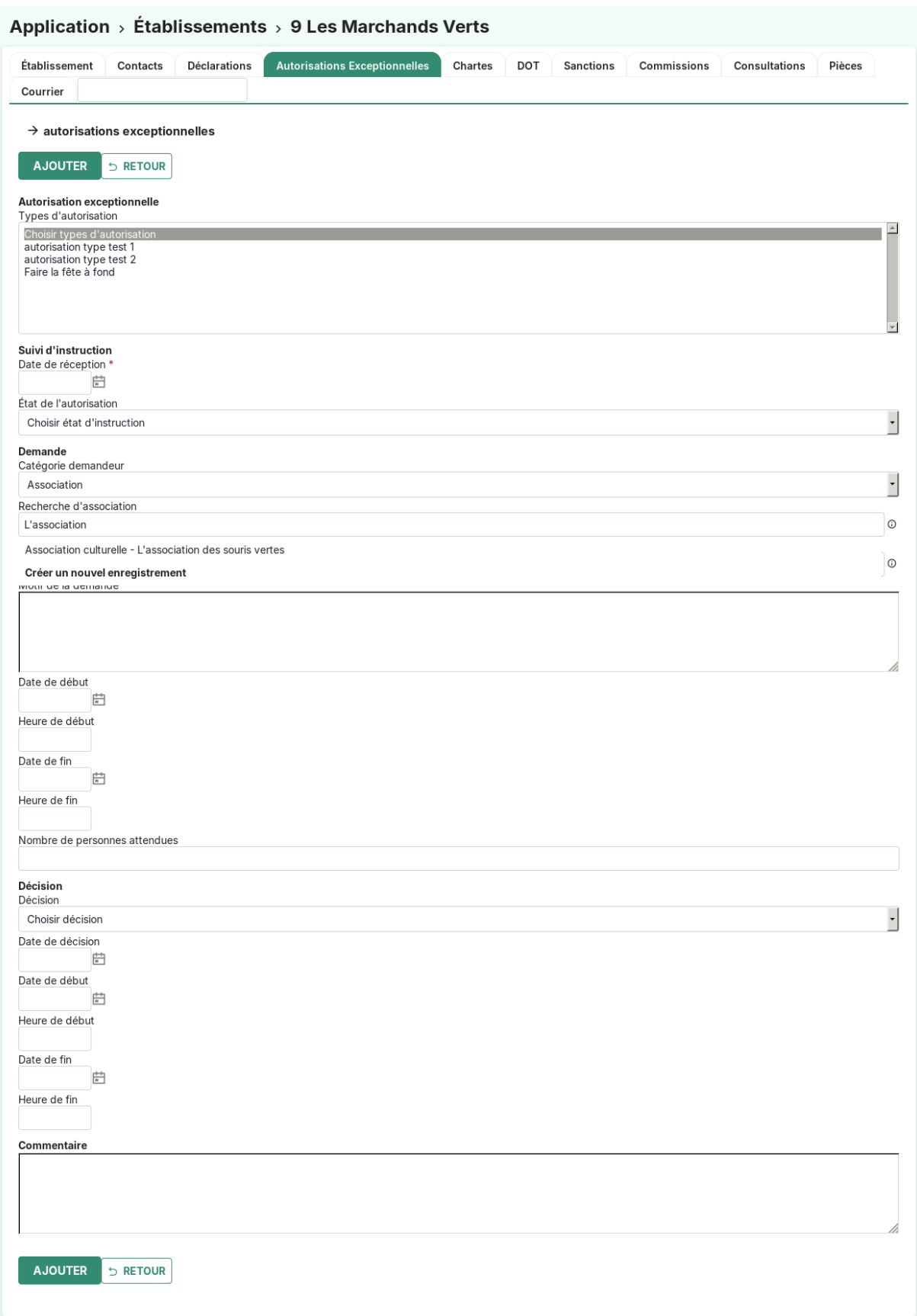

Autocomplétion des contacts :

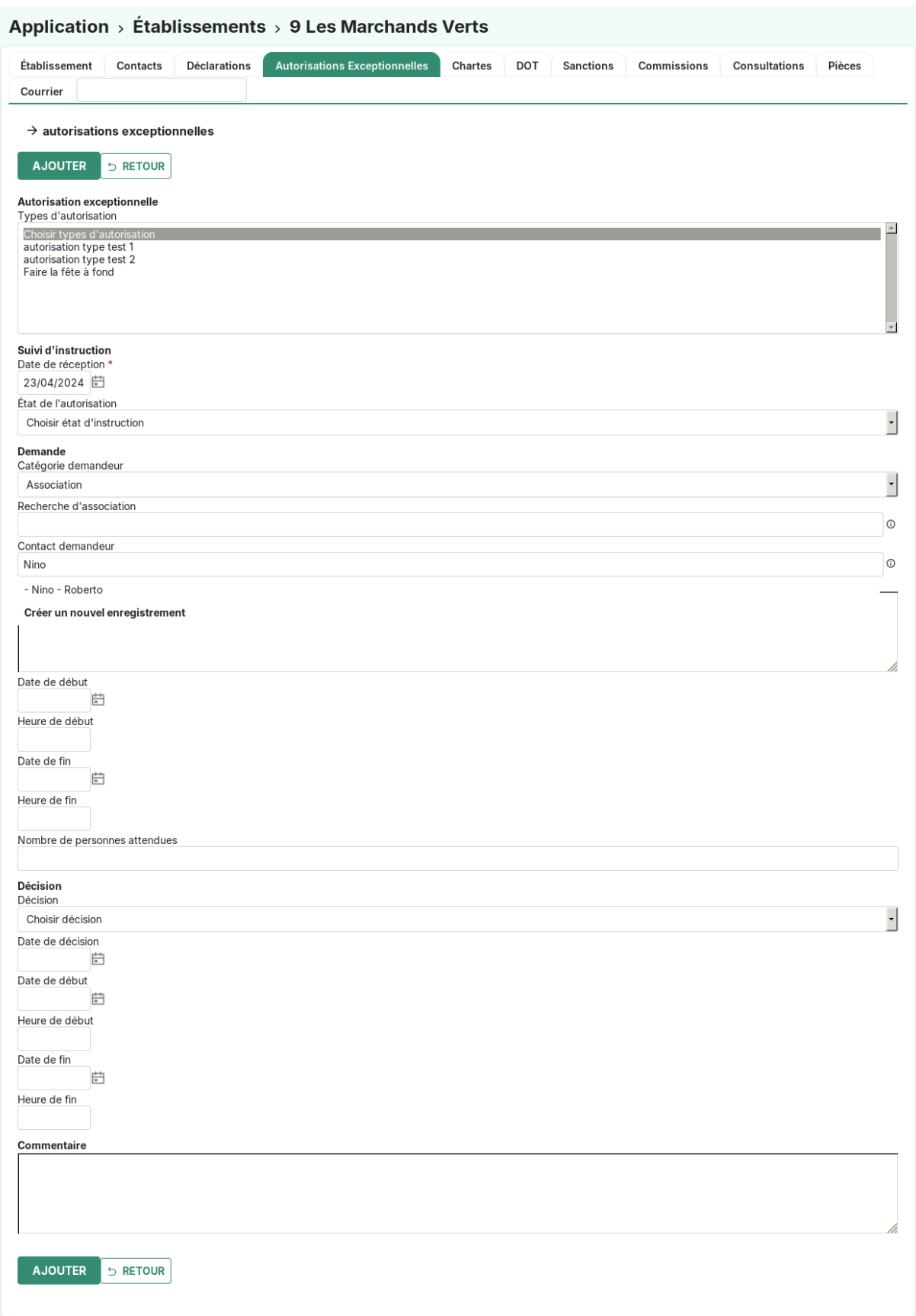

# **La création d'un nouvel enregistrement**

Le click sur le lien *Créer un nouvel enregistrement* permet l'ouverture d'une fenêtre d'ajout, pour les associations et les contacts.

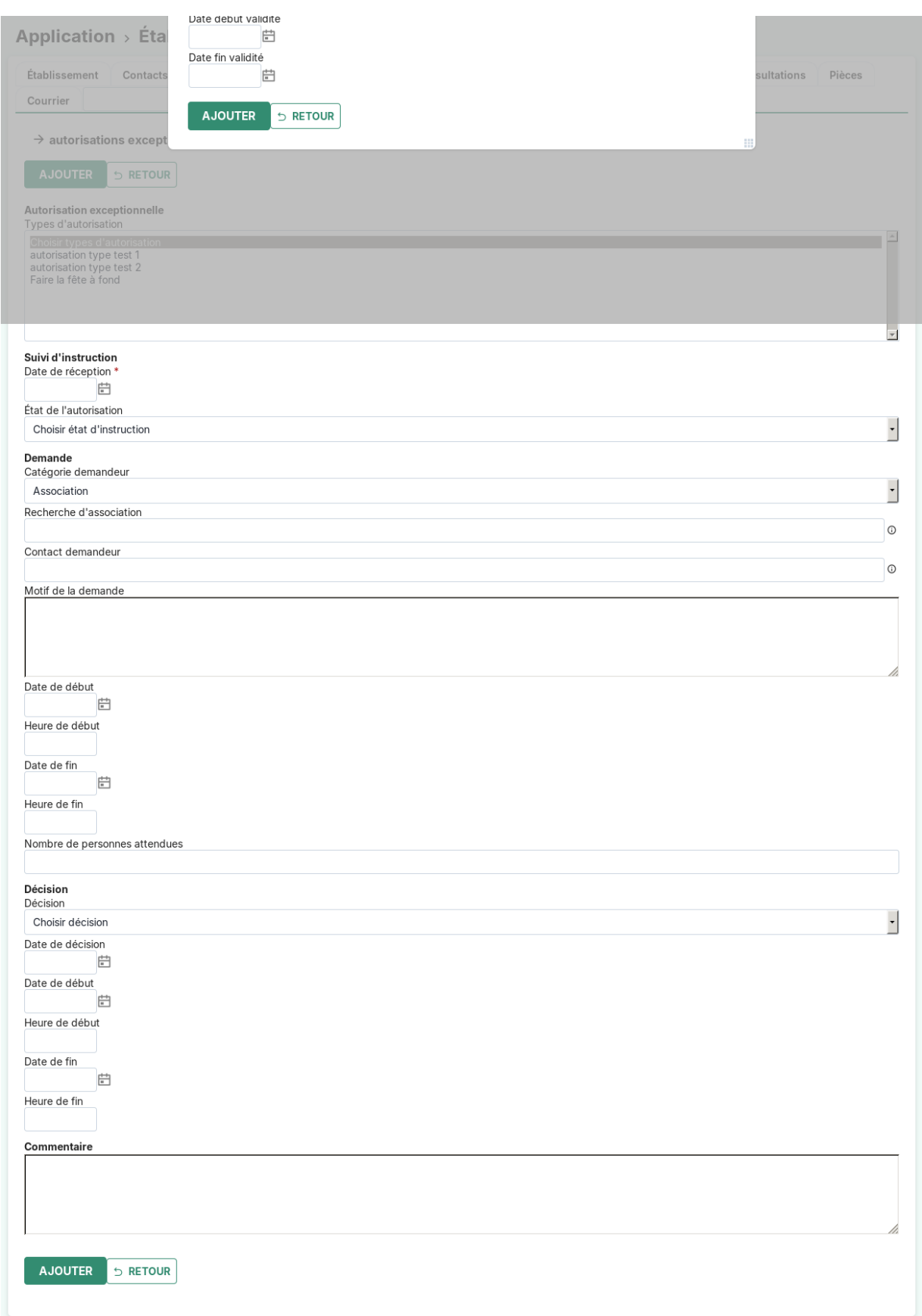

Les champs sont les suivants :

- **autorisation\_type** (obligatoire) : *[type d'autorisation](#page-95-0)*
- **date\_reception** (obligatoire)
- **autorisation\_etat** : *[état d'autorisation](#page-95-1)*
- **type\_demandeur** : (Association, Particulier, Professionnel)
- **association** : Présent si la catégorie demandeur (type\_demandeur) est Association
- **contact**
- **demande\_motif**
- **demande\_date\_debut\_validite**
- **demande\_heure\_debut** : Champs de type *time* (ex : 09 :53 ou 16 :37)
- **demande\_date\_fin\_validite**
- **demande\_heure\_fin** : de type *time*
- **nb\_personne\_attendu**
- **autorisation\_decision** : *[décision d'autorisation](#page-88-1)*
- **date\_decision**
- **decision\_date\_debut\_validite date**
- **decision\_heure\_debut** : de type *time*
- **decision\_date\_fin\_validite**
- **decision\_heure\_fin** : de type *time*
- **commentaire**

### **Cartouche sur l'établissement**

Si des autorisations exceptionnelles sont **présentes ou à venir** sur un établissement, elles apparaissent sous forme d'un cartouche sur la vue de l'établissement.

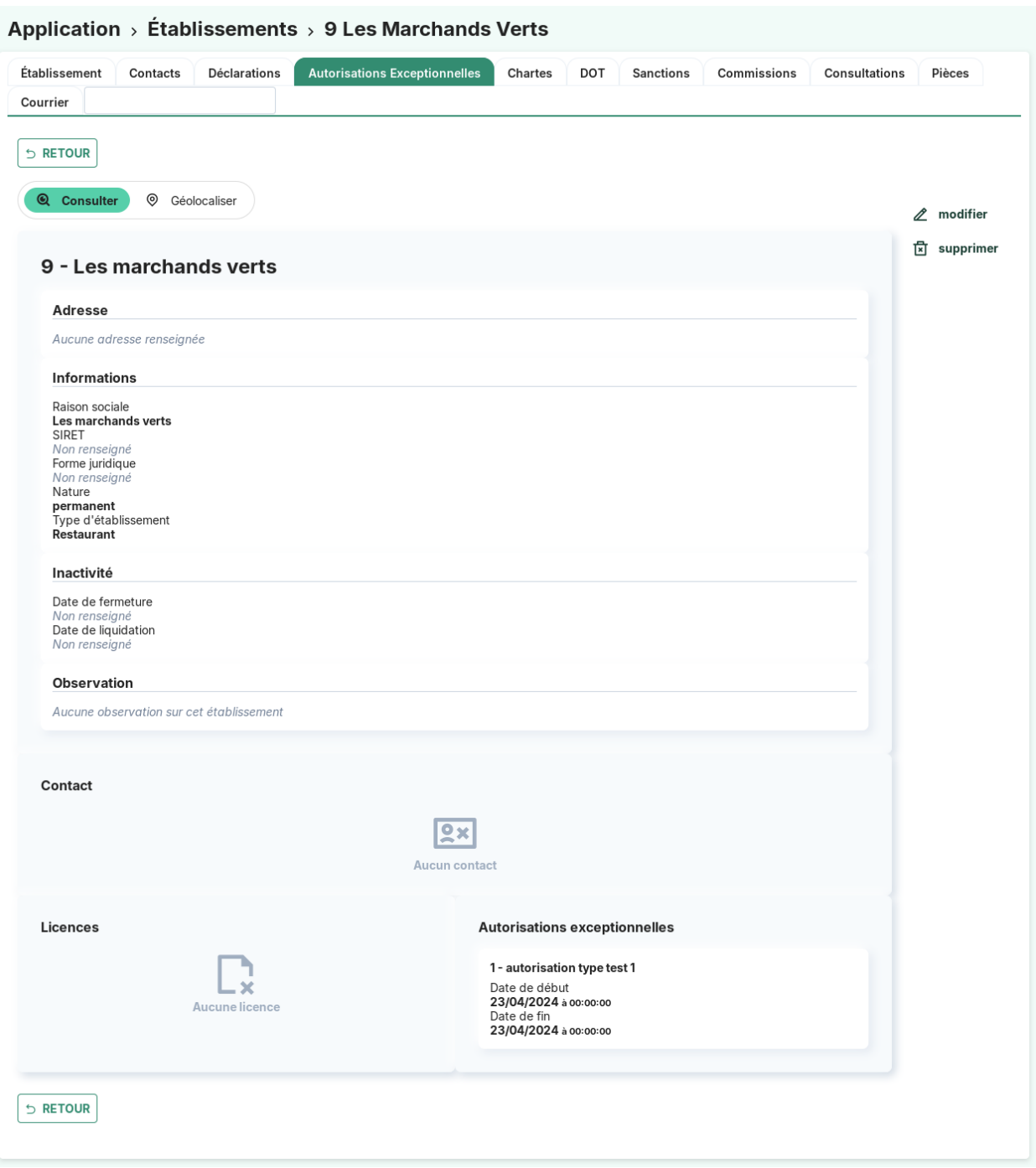

# **Alerte sur l'autorisation exceptionnelle**

Lors de la validation de la fiche en modification ou en création, le nombre d'autorisations exceptionnelles attribuées (pour l'association sélectionnée, sur l'année en cours) est calculé et affiché, dans une alerte d'information de l'autorisation exceptionnelle.

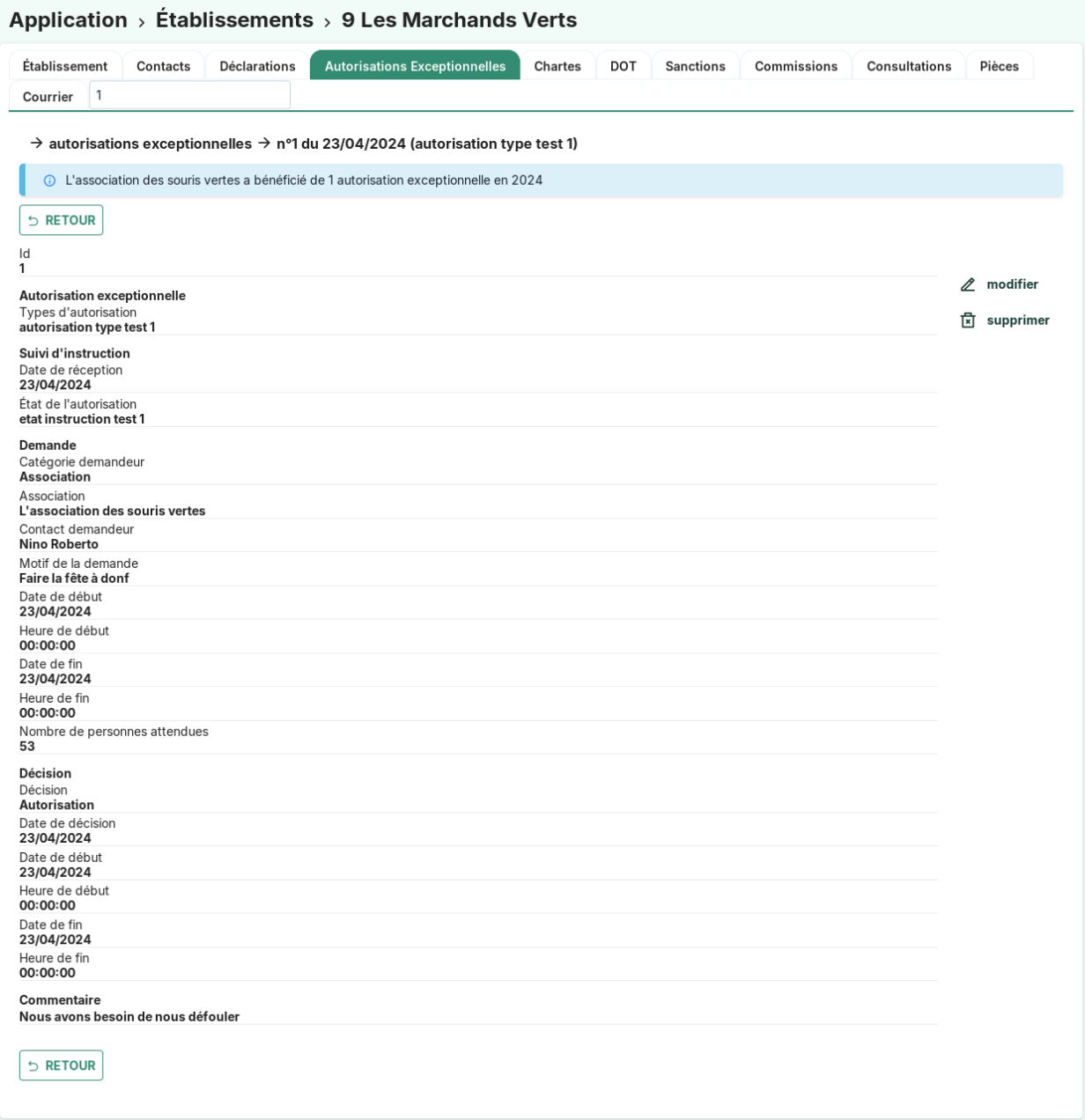

#### **Widget paramétrable pour les autorisations exceptionnelles**

Le widget affichant le nombre d'autorisations exceptionnelles sur le tableau de bord peut être paramétré pour filtrer le nombre de résultat en fonction des arguments suivants :

- **statut** : permet de sélectionner les autorisations exceptionnelles selon leur statut (ou état)
- **decision** : permet de sélectionner les autorisations exceptionnelles selon la décision qu'ils ont reçu
- **date\_decision\_min** : représente la date de décision minimale
- **date** decision max : représente la date de décision maximale
- **demande** date debut validite min : représente la date de début de validité de la demande minimale
- **demande\_date\_debut\_validite\_max** : représente la date de début de validité de la demande maximale
- **demande\_date\_fin\_validite\_min** : représente la date de fin de validité de la demande minimale
- **demande\_date\_fin\_validite\_max** : représente la date de fin de validité de la demande maximale

Pour que les arguments de date soient pris en compte, il est obligatoire de commencer par le mot « today », représentant la date du jour. Il est ensuite possible d'ajouter ou soustraire des jours ou des mois à la date du jour, pour cela on ajoute à la suite « + <nombre> days(jours) ou months(mois) » ou « - <nombre> days(jours) ou months(mois) ».

Exemple de paramétrage pour afficher le nombre d'autorisations exceptionnelles refusées pour les 4 prochains jours :

```
decision=Refus
demande_date_debut_validite_max=today + 4 days
```
Autre exemple de paramétrage pour sélectionner les autorisations exceptionnelles dont la date de décision appartient au mois à venir :

date\_decision\_max=today + 1 month

#### **L'association**

### **Le listing général des associations**

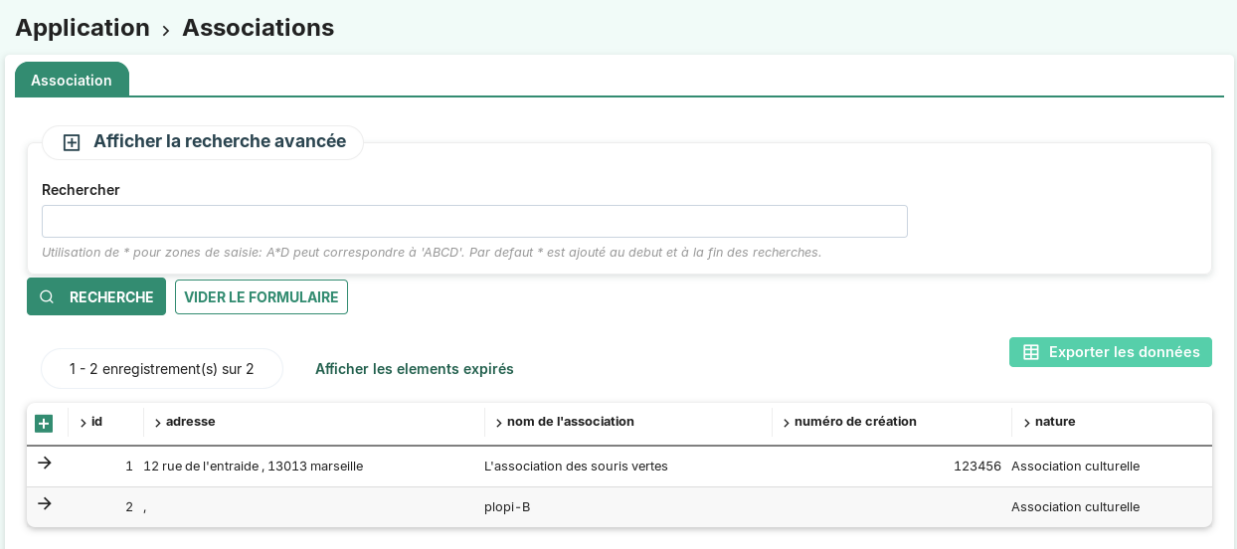

Les actions/fonctions disponibles depuis le listing sont :

- Action « ajouter »
- Action « consulter »
- Recherche simple

— Recherche avancée

— Export CSV

### **La recherche avancée**

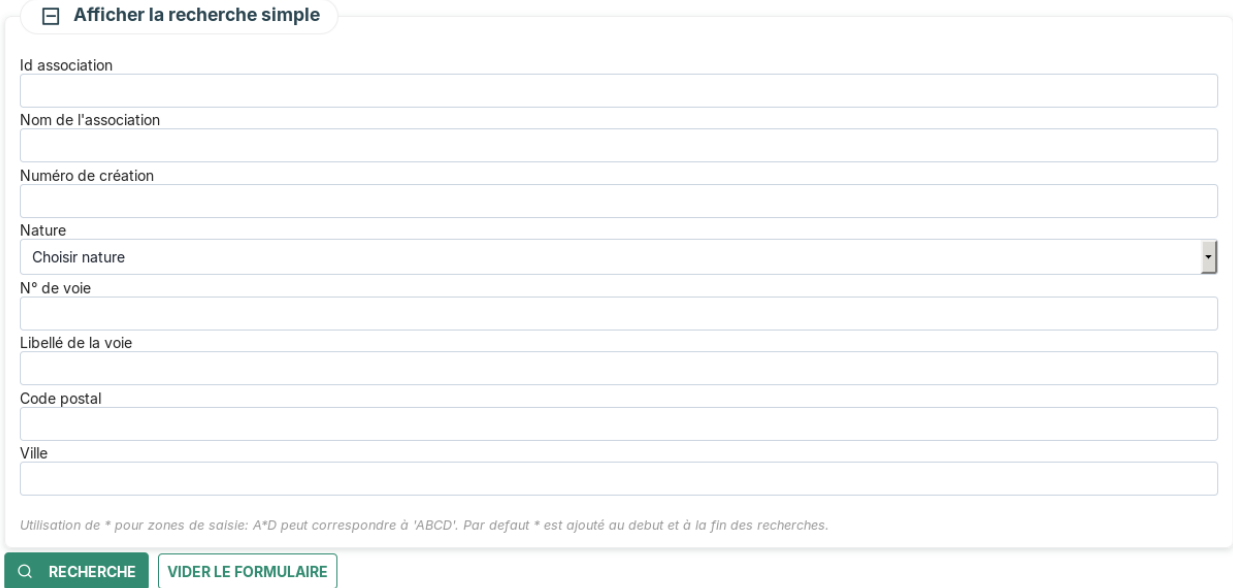

## **L'export CSV**

Il est possible de faire un export au format CSV de l'ensemble du listing des associations. Un bouton avec un petit logo sur lequel est marqué **csv** est visible en haut à droite du listing.

Les champs qui seront exportés sont les suivants :

- id
- nom de l'association
- numéro de création
- nature
- adresse

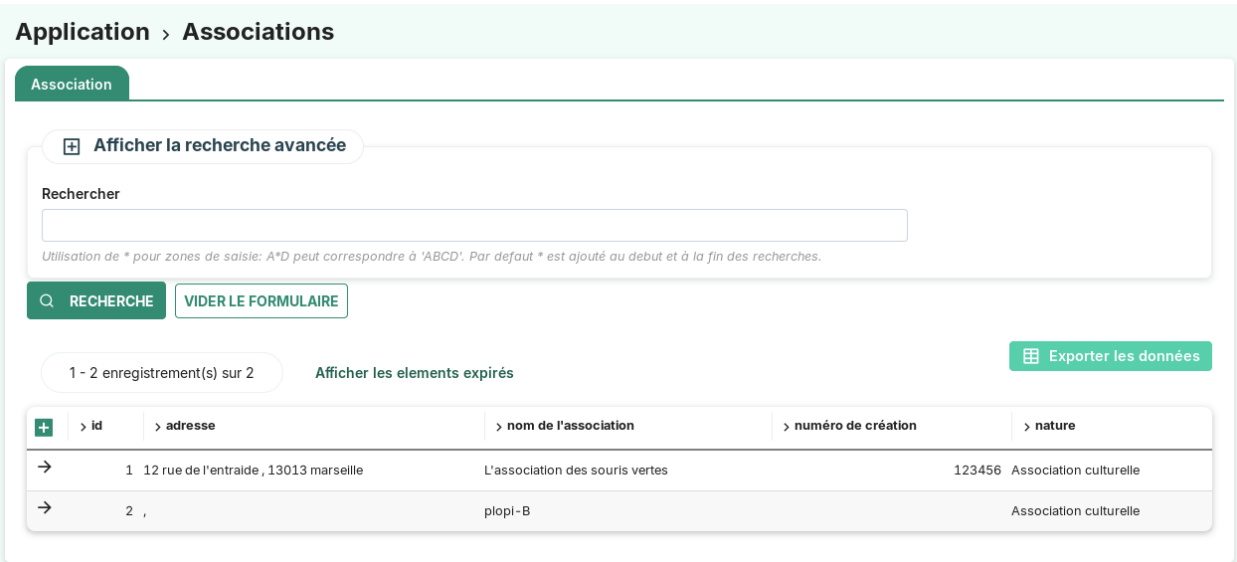

## **La saisie des informations d'une association**

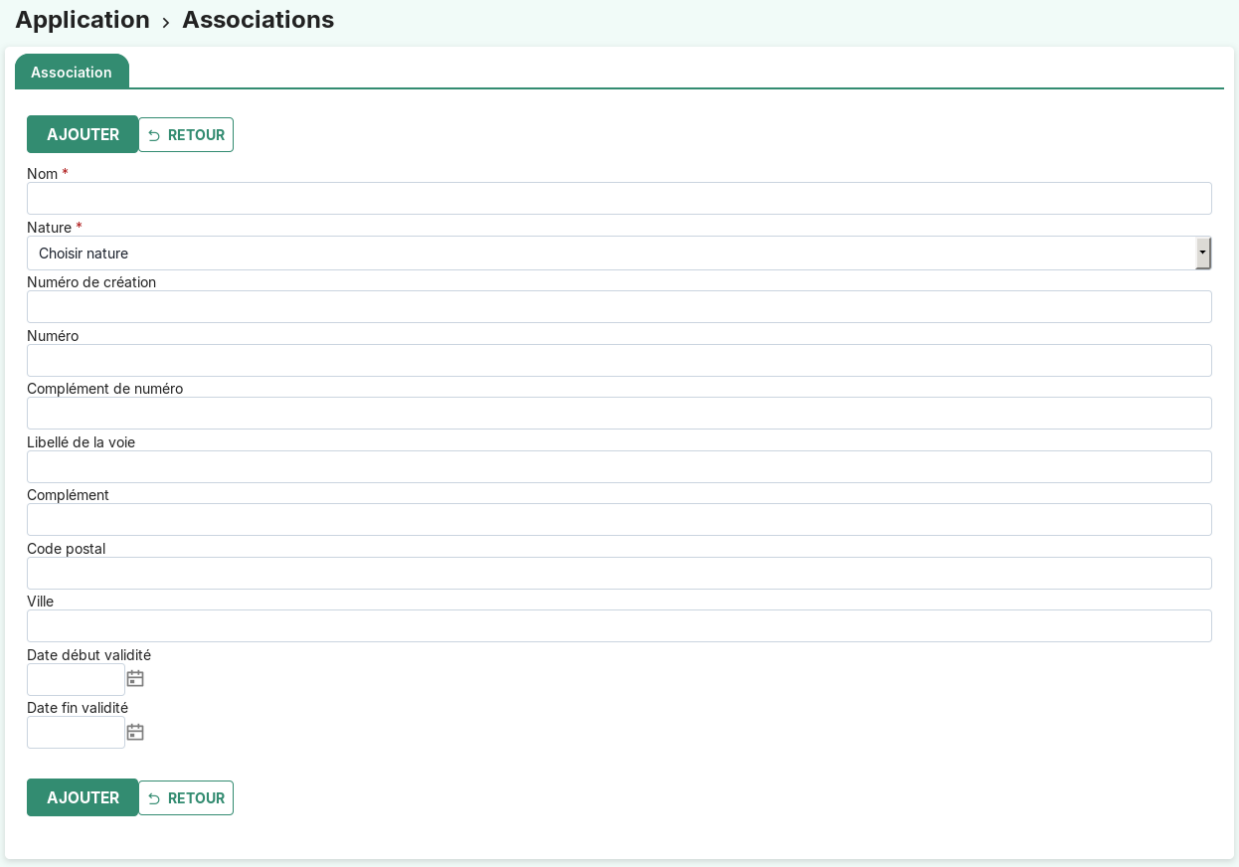

Les champs sont les suivants :

- **nom** (obligatoire) : . . .
- **nature d'association** (obligatoire) : *[nature d'association](#page-88-2)*
- **numéro de création**
- **numéro**
- **complément de numéro**
- **code RIVOLI**
- **libellé de la voie**
- **complément**
- **code postal**
- **ville**
- **date début validité**
- **date fin validité**

### **Fiche de consultation d'une association**

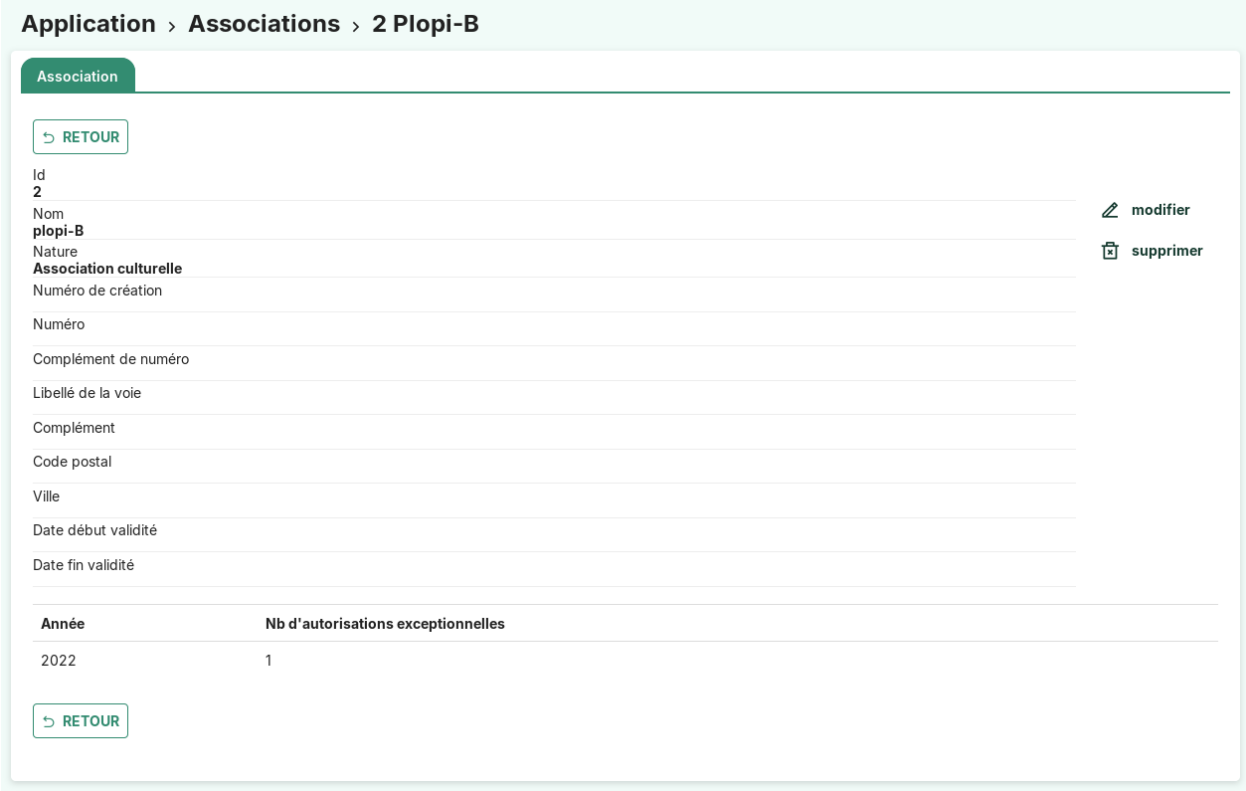

Depuis la fiche de consultation, il est possible de modifier ou supprimer l'association courante. Il est également possible de visualiser les informations générales sur cette association.

S'il existe une autorisation exceptionnelle ayant comme « catégorie demandeur » l'association courante et qui possède une date de décision de début de validité, alors un tableau comptabilisant le(s) autorisation(s) exceptionnelle(s) liés à l'association sera affiché. Il permet de visualiser rapidement le nombre d'autorisations exceptionnelles classées par année en lien avec l'association courante.

## **La commission**

### **Le listing général des commissions**

#### (*Application* → *Commissions*)

Liste l'ensemble des commissions existantes.

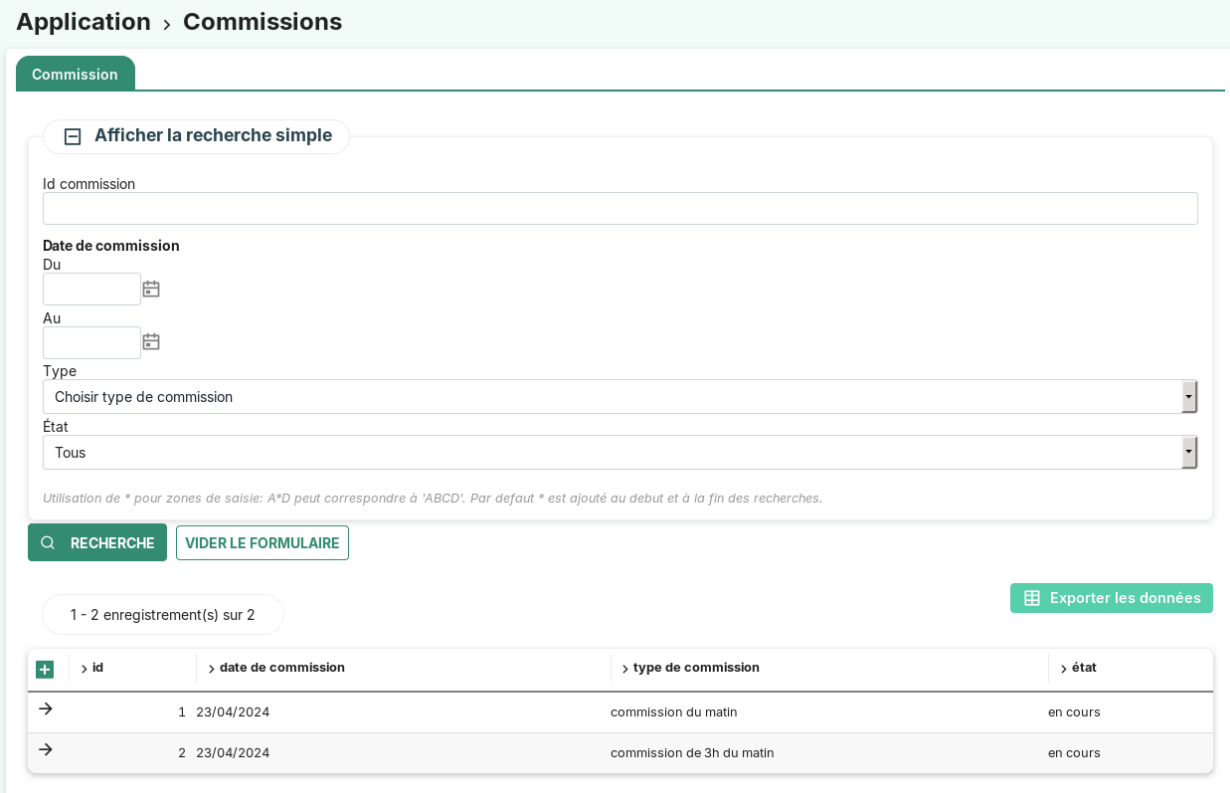

### **La recherche avancée**

Elle peut porter sur les champs suivants :

- **id commisson** : L'identifiant unique de la commission
- **date de commission** : La date de séance de la commission
- **type de commission** : Le type de commission
- **état** : *en cours* ou *clôturé*

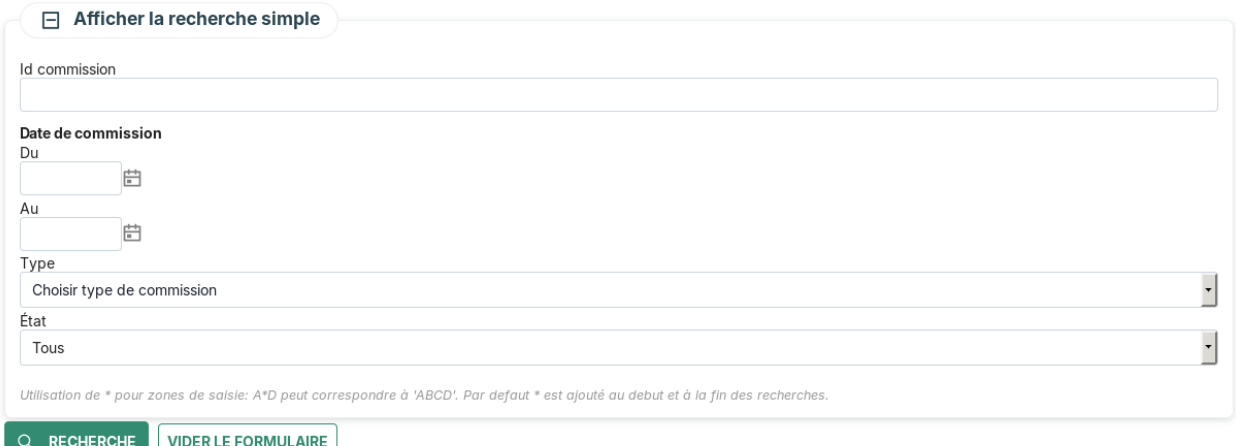

# **L'export CSV**

### (*Application* → *Commissions*)

Depuis le listing des commissions, il est possible d'en obtenir un export, à l'aide du bouton CSV.

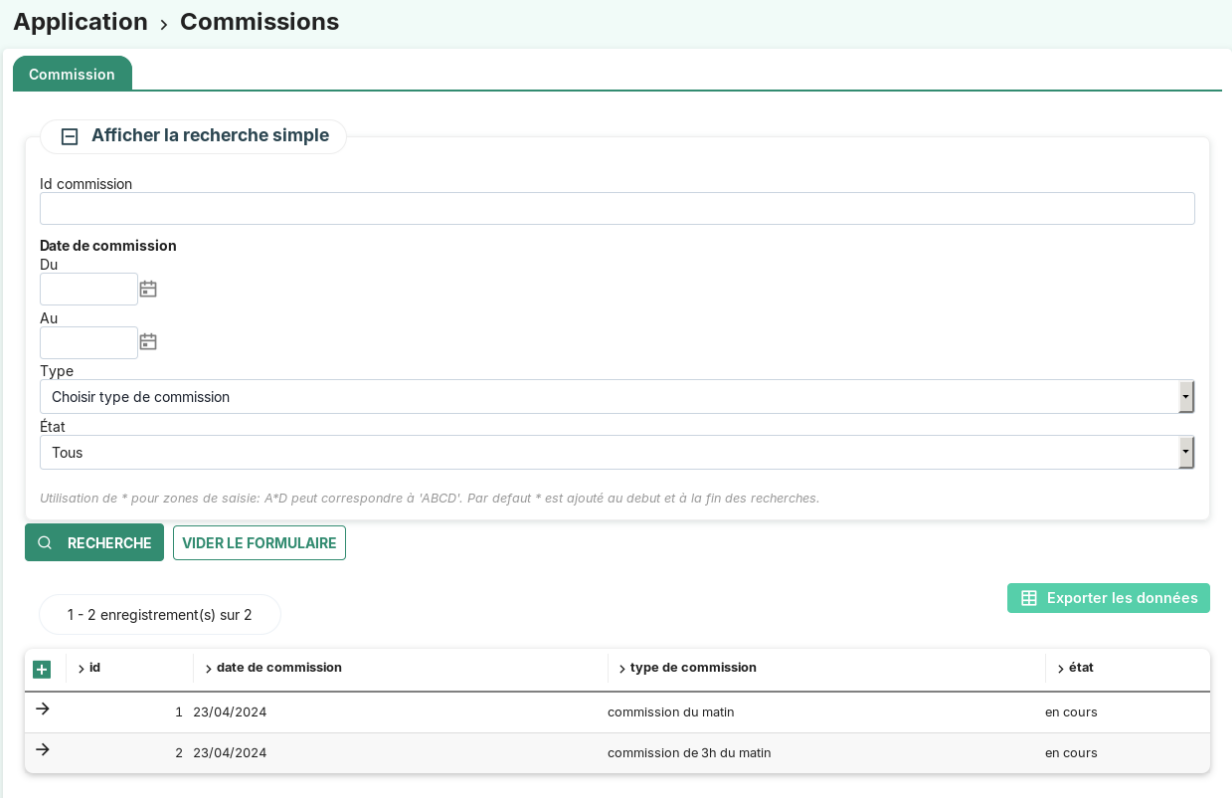

### **L'onglet "demande de passage" depuis une commission**

#### $(Application \rightarrow Commissions \rightarrow Demande de passage)$

Depuis l'entrée de menu **commission**, l'onglet **demande de passage** permet de saisir l'avis sur une demande de passage en commission. Voir le détail dans le module *[commission\\_demande](#page-70-0)*.

#### **La saisie des informations d'une commission**

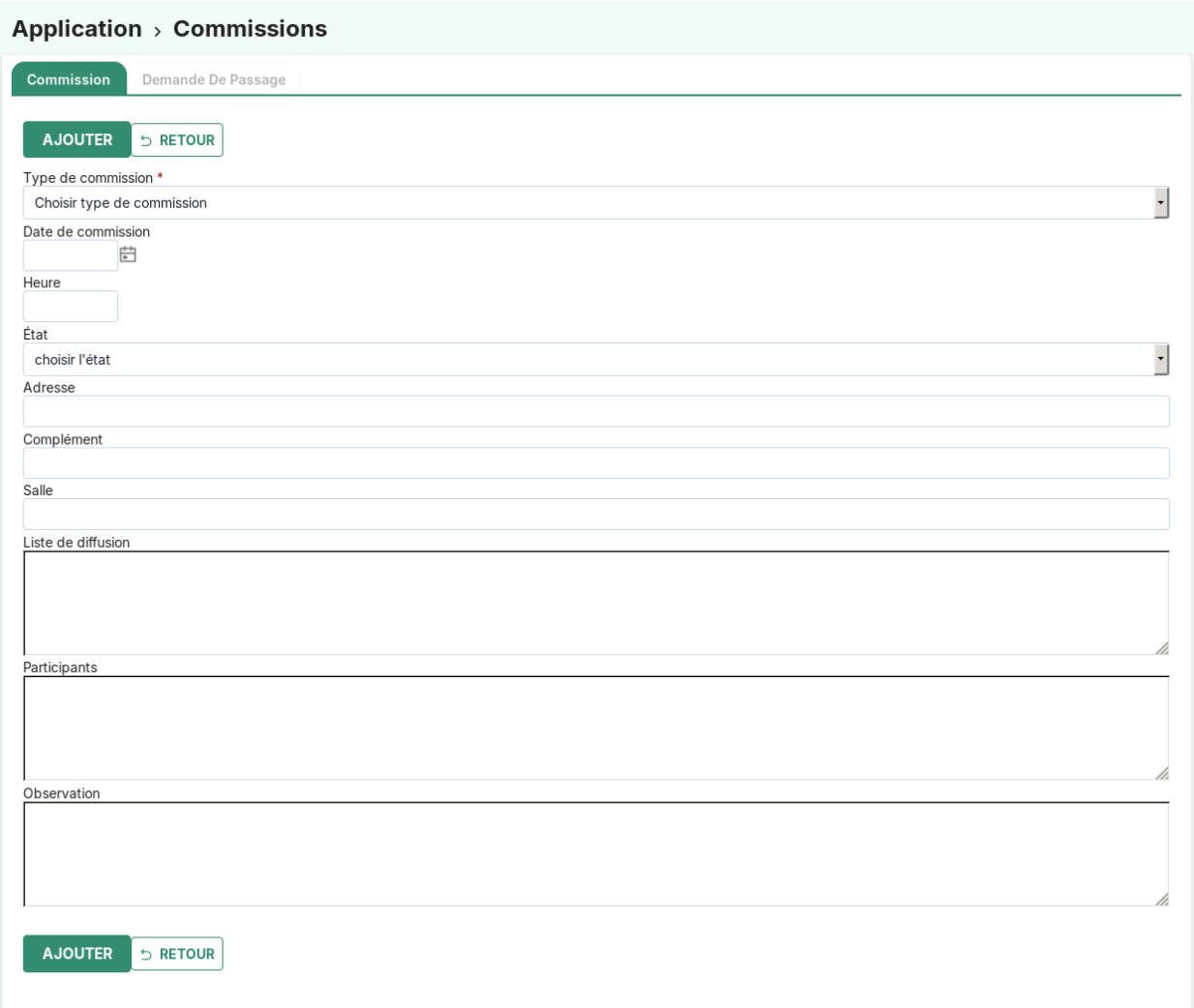

Les champs sont les suivants :

- **type de commission** : *[type de commission](#page-95-2)* (obligatoire)
- **date de commission** : La date de séance de la commission
- **heure** : L'heure de séance de la commission (Champs de type *time*, ex : 09 :53 ou 16 :37)
- **état** : *en cours* ou *clôturé*
- **adresse** : L'adresse de la commission
- **complément** : Le complément d'adresse de la commission
- **salle** : La salle de séance de la commission
- **liste de diffusion** : La liste de diffusion des participants
- **participants** : La liste des participants

— **observation** : Les observations éventuelles

## <span id="page-70-0"></span>**La demande de passage en commission**

### **Le listing général des demandes de passage en commission**

### (*Application* → *Demandes de passage*)

Liste l'ensemble des demandes de passage en commission existantes.

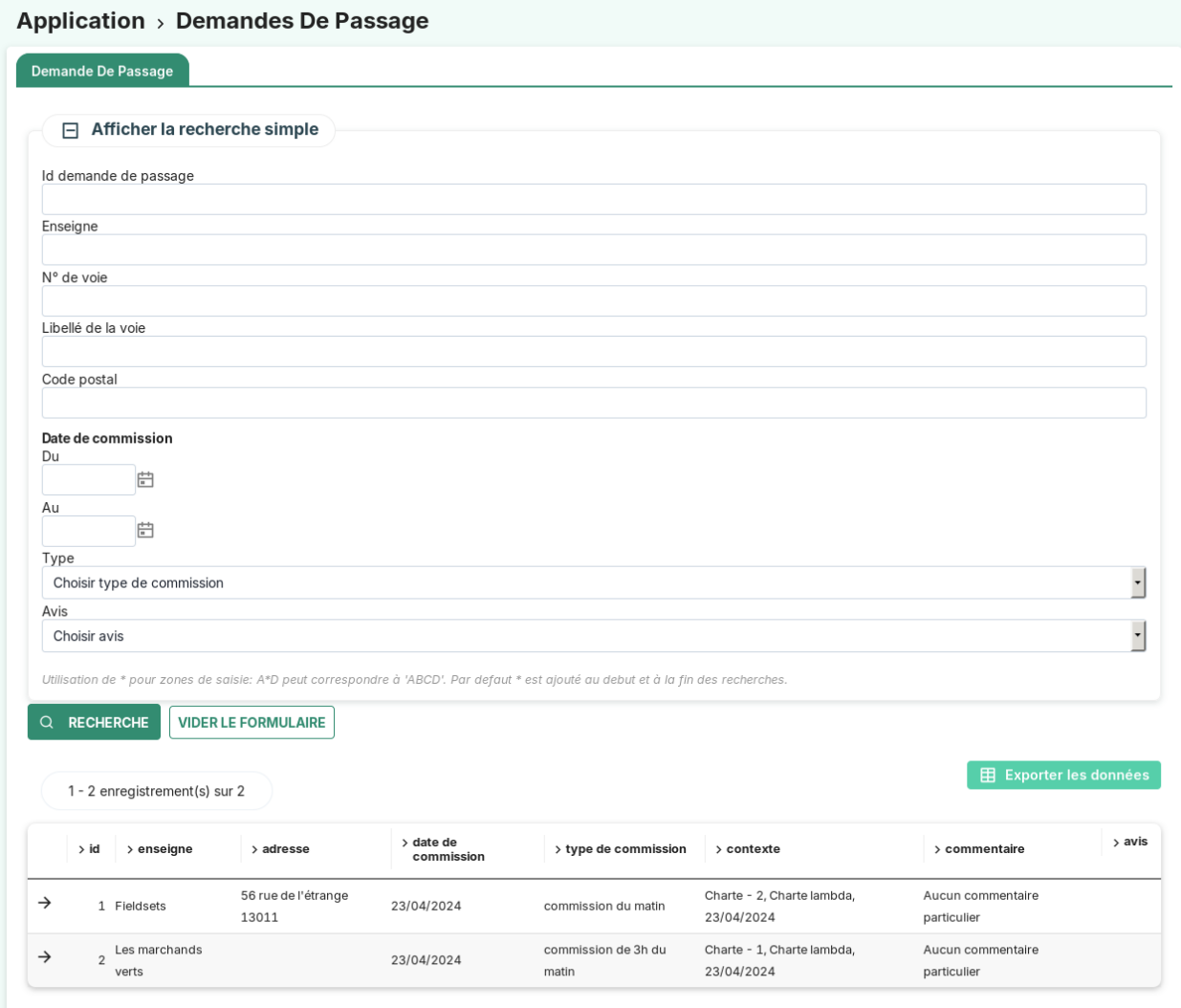

### **La recherche avancée**

Elle peut porter sur les champs suivants :

- **id commisson demande** : L'identifiant unique de la demande de passage en commission
- **enseigne** : L'établissement concerné par la demande de passage en commission
- **n° de voie** : Le numéro de voie du lieu de la demande de passage en commission
- **libellé de la voie** : Le libellé de voie du lieu de la demande de passage en commission
- **code postal** : Le code postal du lieu de la demande de passage en commission
- **date de commission** : La date de la demande de passage en commission
- **type** : Le type de la demande de passage en commission
- **avis** : L'avis rendu sur la demande de passage en commission

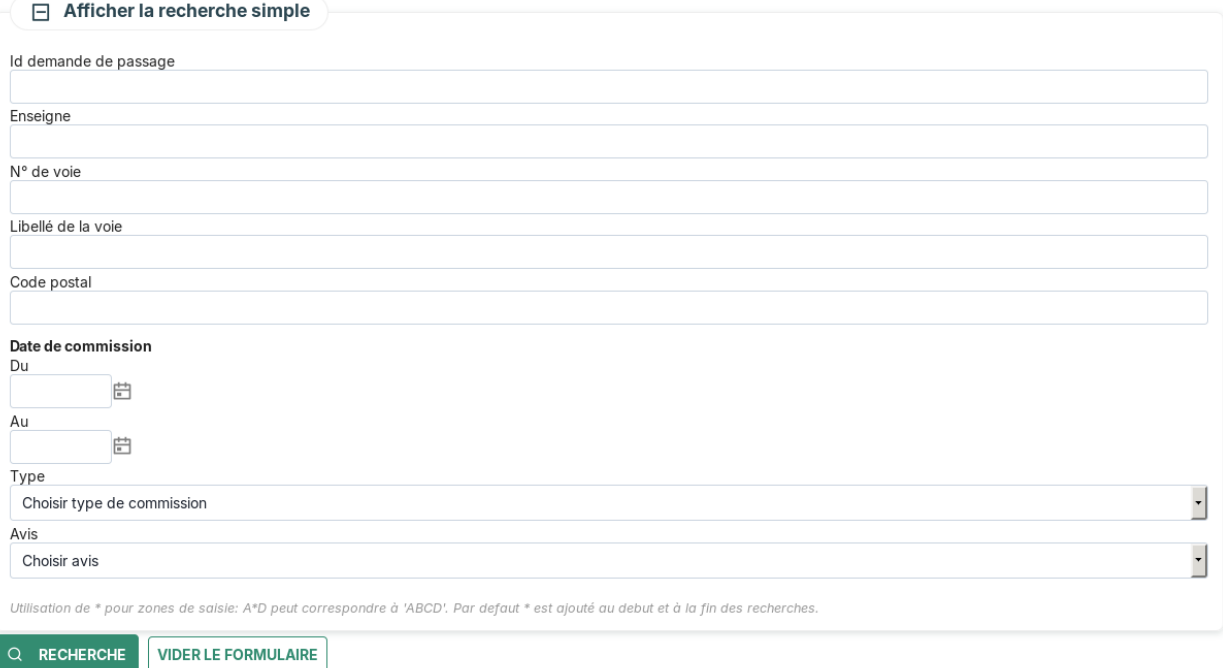

### **Le listing des demandes de passage en commission depuis un établissement**

#### $(Application \rightarrow Établissements \rightarrow Commissions)$

C'est dans ce contexte, que l'ajout d'une demande de passage en commission se fait.

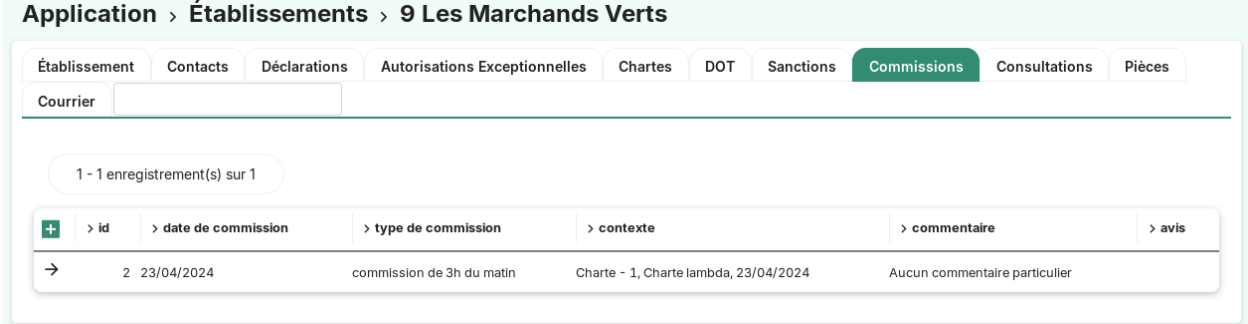
#### **Le listing des demandes de passage en commission depuis une commission**

#### $(Application \rightarrow Commissions \rightarrow Demande de passage)$

C'est dans ce contexte, que l'ajout de l'avis sur une demande de passage en commission se fait.

#### Application > Commissions > 2 Du 23/04/2024 Demande De Passage Commission 1 - 1 enregistrement(s) sur 1  $>$ id > adresse > contexte > enseigne > commentaire > avis  $\rightarrow \mathcal{L}$ 2 Les marchands verts Charte - 1, Charte lambda, 23/04/2024 Aucun commentaire particulier

#### **La saisie des informations d'une demande de passage en commission**

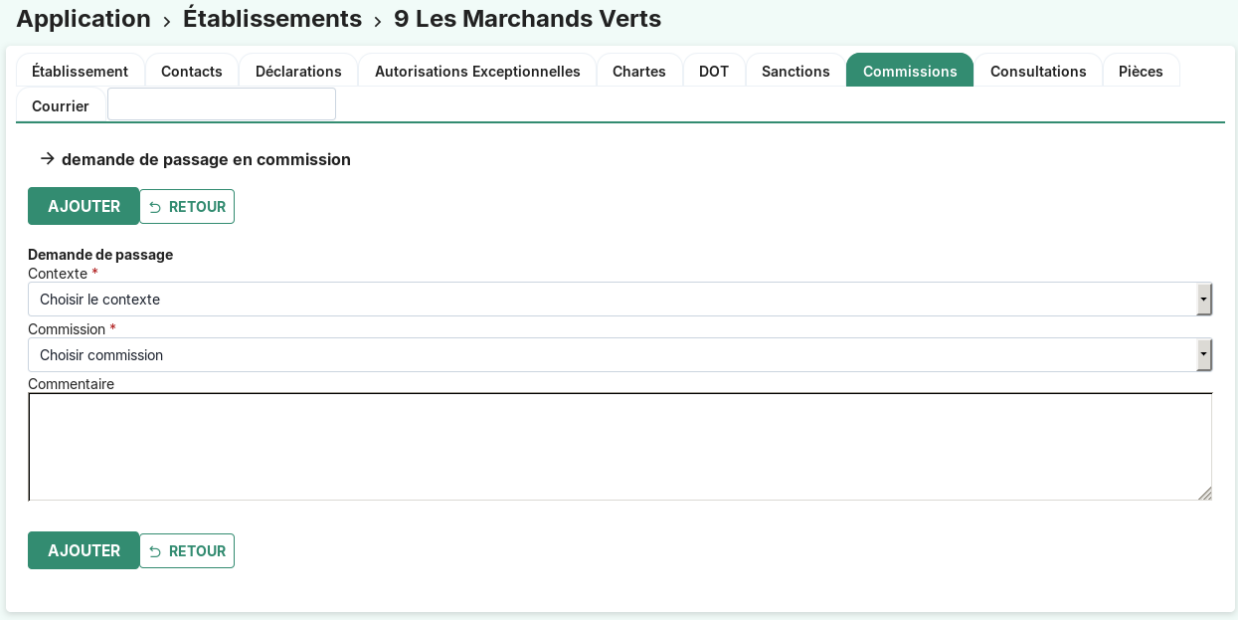

L'ajout d'une demande de passage en commission se fait exclusivement depuis le sous onglet **« commission »** depuis un établissement.

En fonction du contexte sélectionné (Charte, DOT ou Autre), un selecteur est proposé pour choisir la charte ou DOT concernée. Si l'on choisit « Autre », aucun selecteur n'est ajouté. Les champs **contexte** et **commission** Sont obligatoires.

Les champs sont les suivants :

- **contexte** : *Charte*, *DOT* ou *Autre* (obligatoire)
- **sélectionner la charte** (selon le contexte choisi) : La charte concernée par la demande de passage
- **sélectionner la DOT** (selon le contexte choisi) : La déclaration d'ouverture tardive concernée par la demande de passage
- **commission** : La commission visée par la demande de passage (obligatoire)
- **observation** : Les observations éventuelles

# <span id="page-73-0"></span>**La sanction**

#### **Le listing général des sanctions**

#### (*Application* → *Sanctions*)

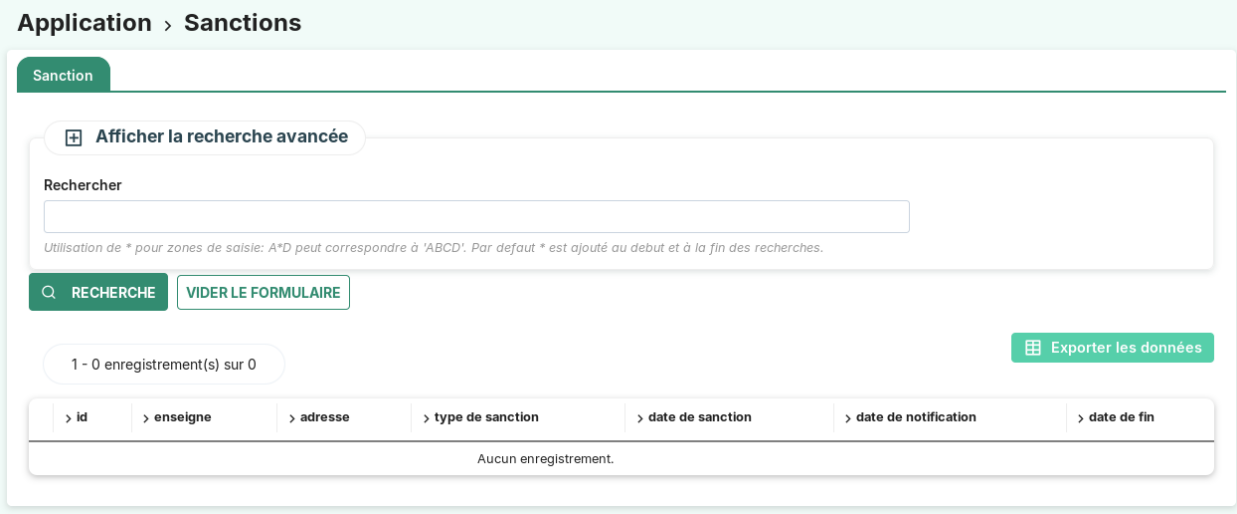

# **La recherche avancée**

Elle peut porter sur les champs suivants :

- **id sanction** : L'identifiant unique de la sanction
- **type de sanction** : Le type de la sanction
- **enseigne** : Le nom (libellé) de l'établissement sur lequel porte la sanction
- **n° de voie** : Le numéro de voie de l'établissement sur lequel porte la sanction
- **libellé de la voie** : Le nom de la voie de l'établissement sur lequel porte la sanction
- **code postal** : Le code postal de l'établissement sur lequel porte la sanction
- **type d'établissement**
- **décision** : La décision prise pour la sanction
- **statut** : Le statut (ou état) de la sanction
- **date de sanction** : La date de décision de la sanction
- **date de notificaation** : La date de début de la sanction
- **date de fin** : La date de fin de la sanction

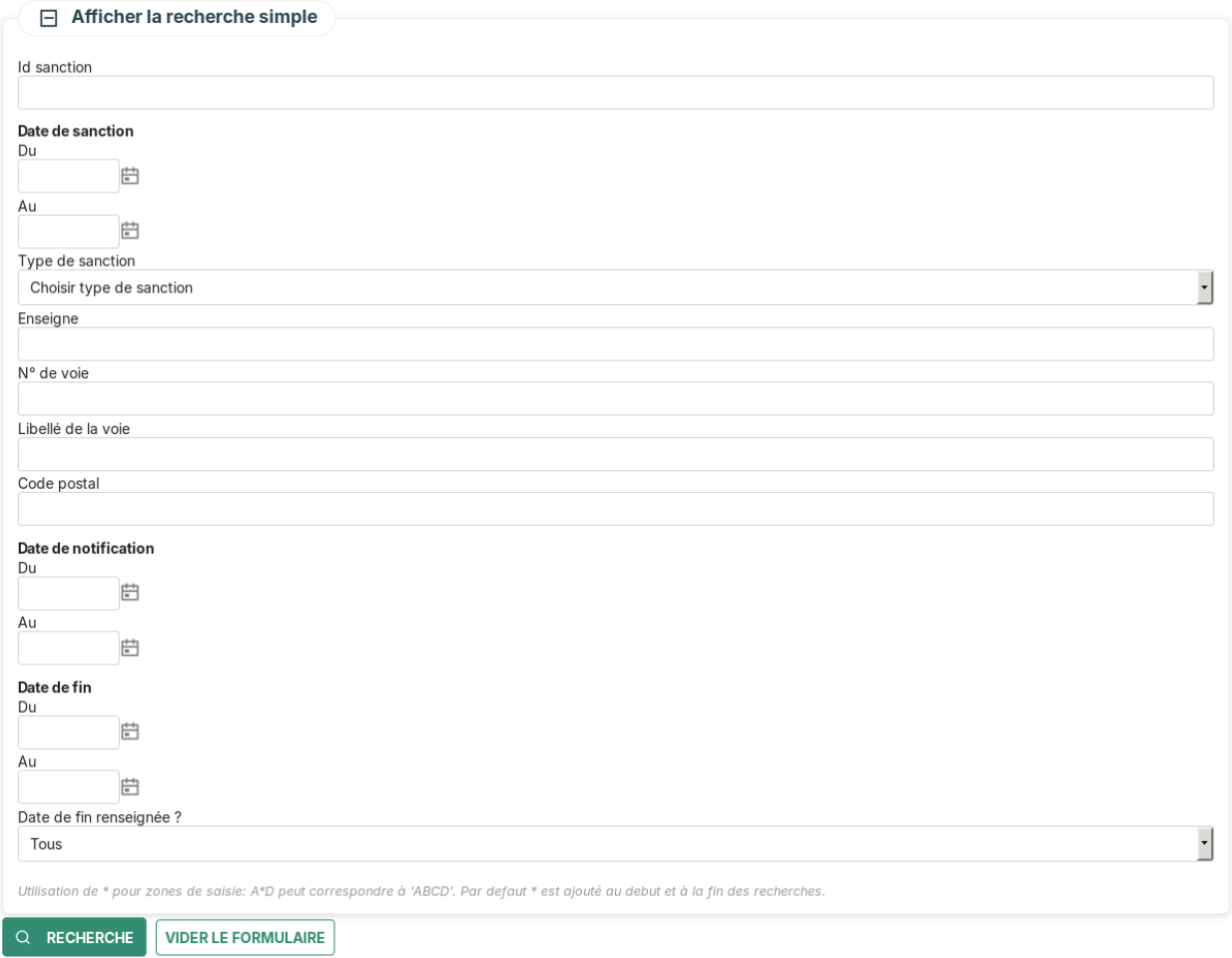

# **L'export CSV**

(*Application* → *Sanctions*)

Depuis le listing des sanctions, il est possible d'en obtenir un export, à l'aide du bouton CSV.

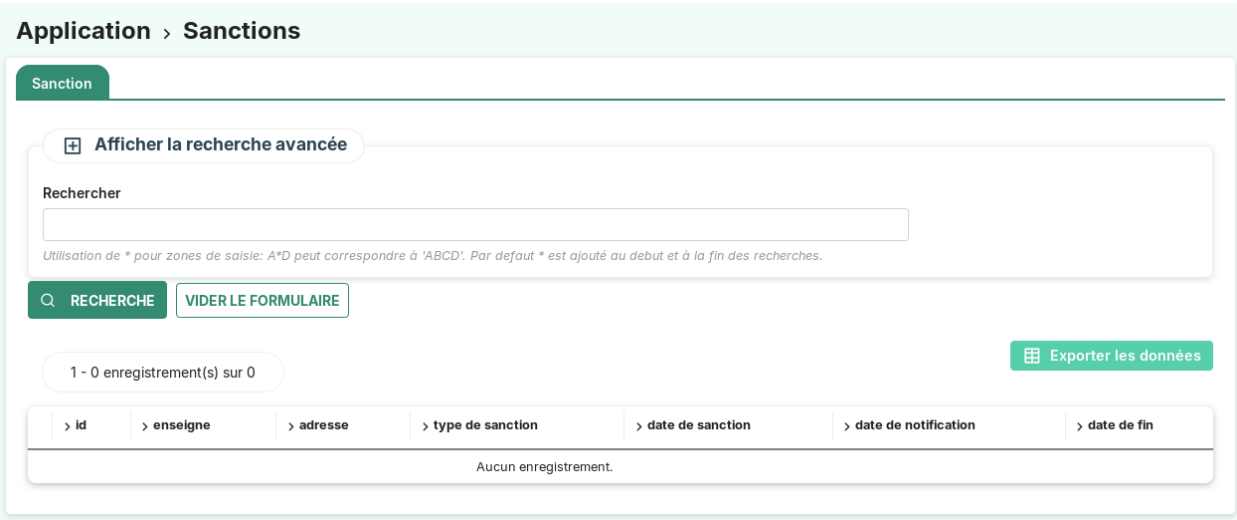

# **Le listing des sanctions dans le contexte d'un établissement**

Depuis un établissement, l'onglet « sanctions » permet de gérer les sanctions rattachées à l'établissement.

#### Application  $\rightarrow$  Établissements  $\rightarrow$  1 CAFE DU CENTRE Contacts Déclarations Autorisations Exceptionnelles Chartes DOT Sanctions Établissement Commissions Consultations Pièces Courrier 1 - 0 enregistrement(s) sur 0  $\left| \begin{array}{ccc} + & \rightarrow & \mathrm{id} \end{array} \right|$ > type de sanction > date de notification > date de fin > date de sanction Aucun enregistrement.

# **La saisie des informations d'une sanction**

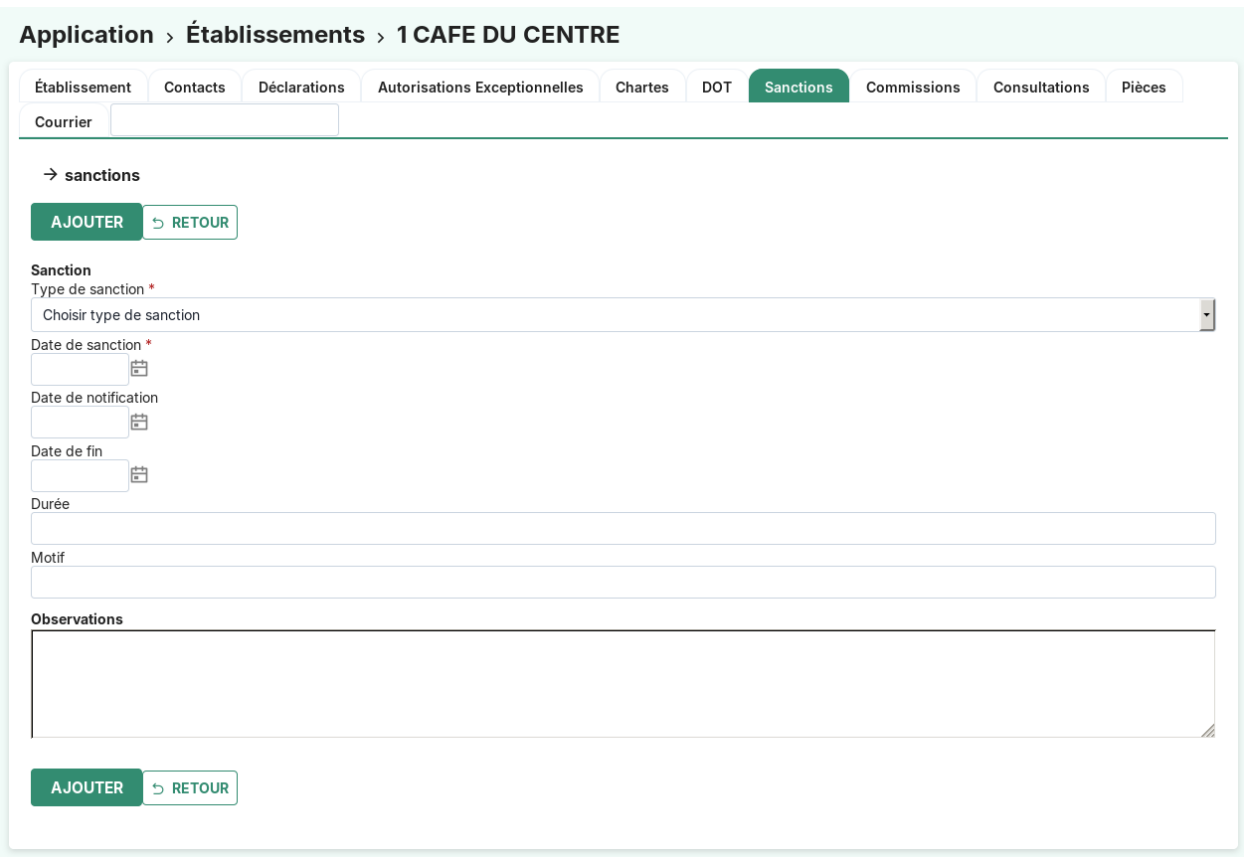

Les champs sont les suivants :

- **type de sanction** (obligatoire) : *[type de sanction](#page-95-0)*
- **date de sanction** (obligatoire)
- **date de notification**
- **date de fin** : (Permanente, Temporaire, Liée à un terrain de sport)
- **durée**
- **motif**
- **observations**

#### **Alerte sur l'établissement**

En cas d'une ou plusieurs sanctions sur un établissement, une alerte en indique le nombre sur la vue de l'établissement.

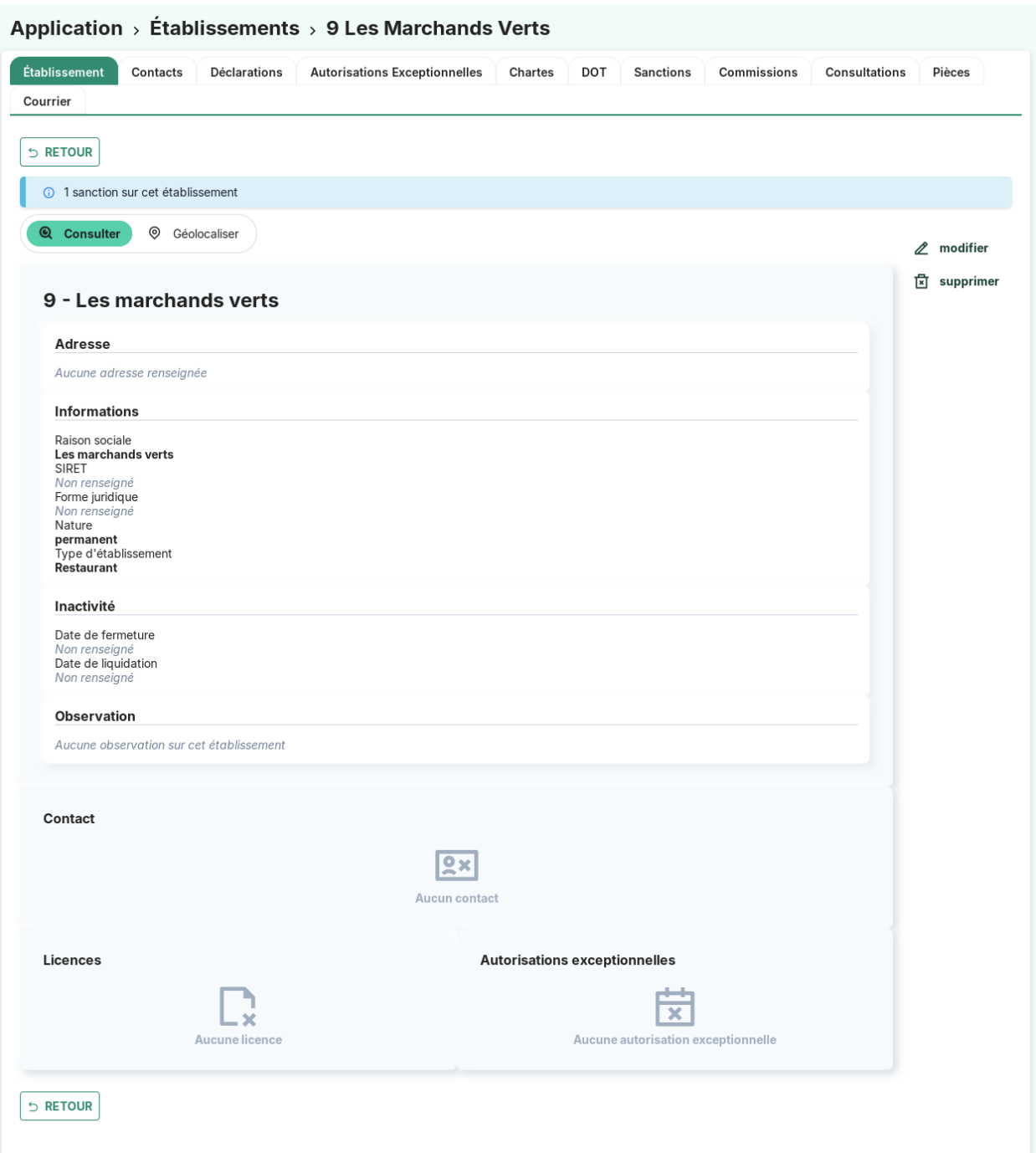

#### **Widget paramétrable pour les sanctions**

Le widget affichant le nombre de sanctions sur le tableau de bord peut être paramétré pour filtrer le nombre de résultat en fonction des arguments suivants :

- **type** : permet de sélectionner les sanctions par type
- **decision** : permet de sélectionner les sanctions selon la décision qui leur est attribuée (autorisation\_decision)
- **date\_sanction\_min** : représente la date de sanction minimale
- **date sanction max** : représente la date de sanction maximale
- **date** notification min : représente la date de notification minimale
- **date notification max** : représente la date de notification maximale
- **date\_fin\_min** : représente la date de fin minimale
- **date\_fin\_max** : représente la date de fin maximale

Pour que les arguments de date soient pris en compte, il est obligatoire de commencer par le mot « today », représentant la date du jour. Il est ensuite possible d'ajouter ou soustraire des jours ou des mois à la date du jour, pour cela on ajoute à la suite « + <nombre> days(jours) ou months(mois) » ou « - <nombre> days(jours) ou months(mois) ».

Exemple de paramétrage pour afficher le nombre de sanctions ayant un état prédéfini et à J-4 avant la date limite de fin :

```
type=type sanction 1
date_fin_min=today
date_fin_max=today - 4 days
```
Autre exemple de paramétrage pour sélectionner les sanctions dont la date de fin de notification est avant le prochain mois :

```
date_notification_min=today
date_notification_max=today + 1 month
```
#### <span id="page-78-0"></span>**La charte de vie nocturne**

#### **Le listing général des adhésions à des chartes**

```
(Application → Chartes)
```
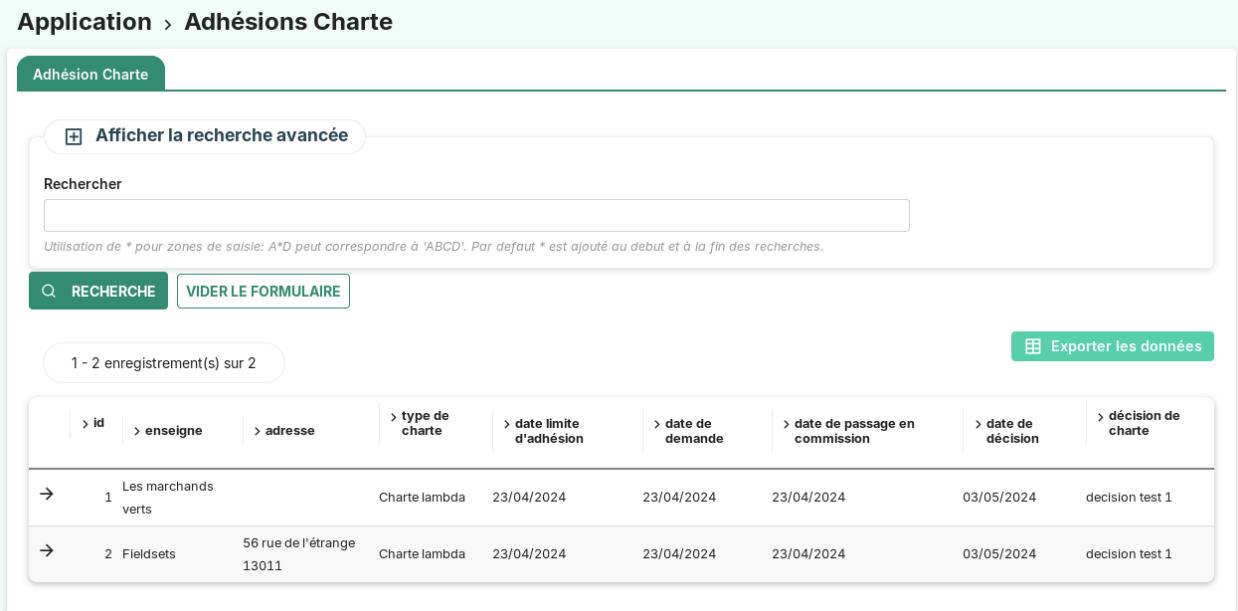

# **La recherche avancée**

Elle peut porter sur les champs suivants :

- **enseigne** : Le nom (libellé) de l'établissement sur lequel porte la charte
- **n° de voie** : Le numéro de voie de l'établissement sur lequel porte la charte
- **libellé de la voie** : Le nom de la voie de l'établissement sur lequel porte la charte
- **code postal** : Le code postal de l'établissement sur lequel porte la charte
- **décision prise** : Si la décision a été prise (Oui), si elle ne l'a pas été (Non) ou tous les résultats (Tous)
- **décision** : L'intitulé de la décision rendue
- **type de charte** : Le type de charte
- **date limite de réponse**
- **date de demande d'adhésion**
- **date de passage en commission**
- **date de décision**

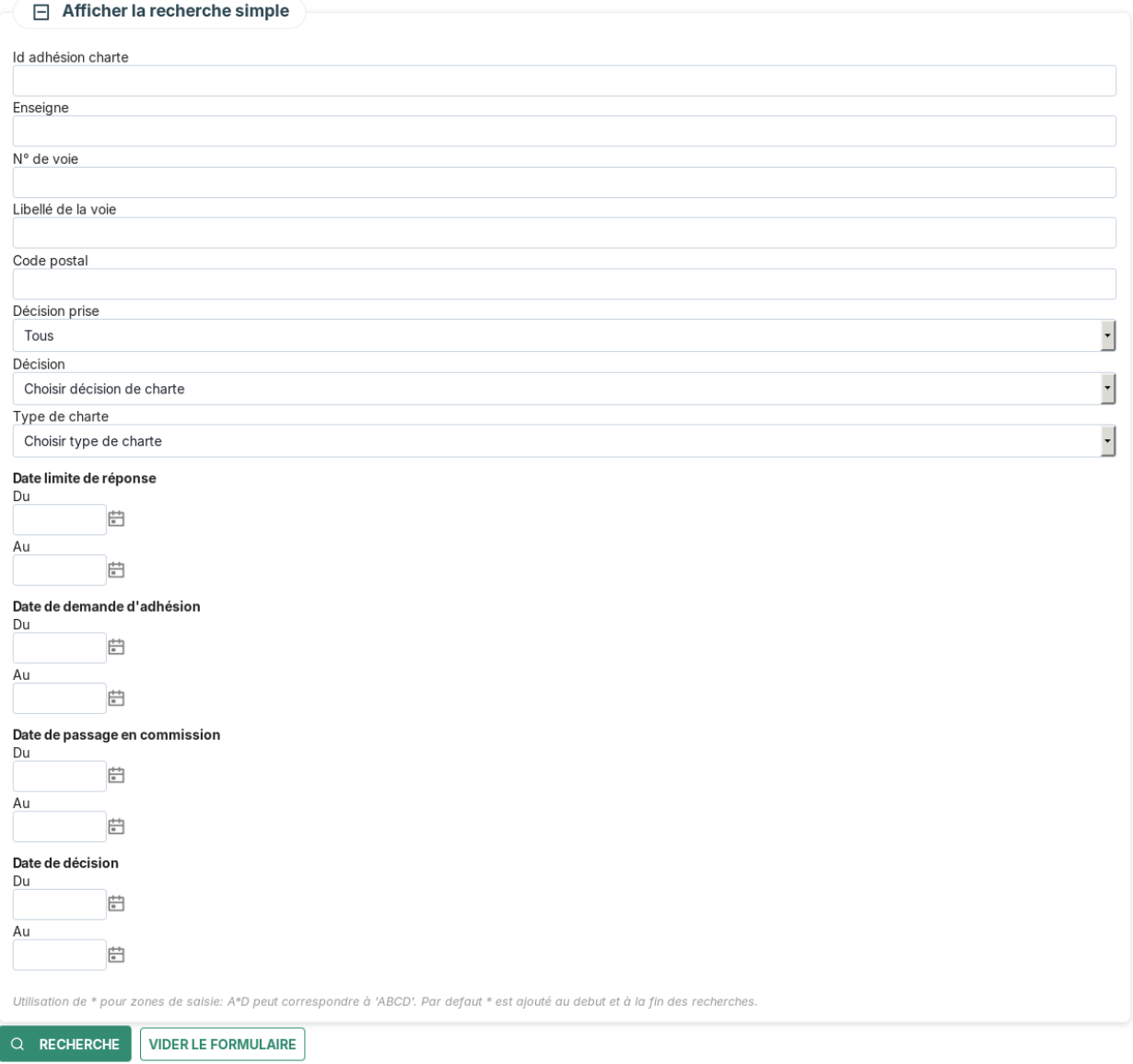

# **L'export CSV**

(*Application* → *Chartes*)

Depuis le listing des chartes, il est possible d'en obtenir un export, à l'aide du bouton CSV.

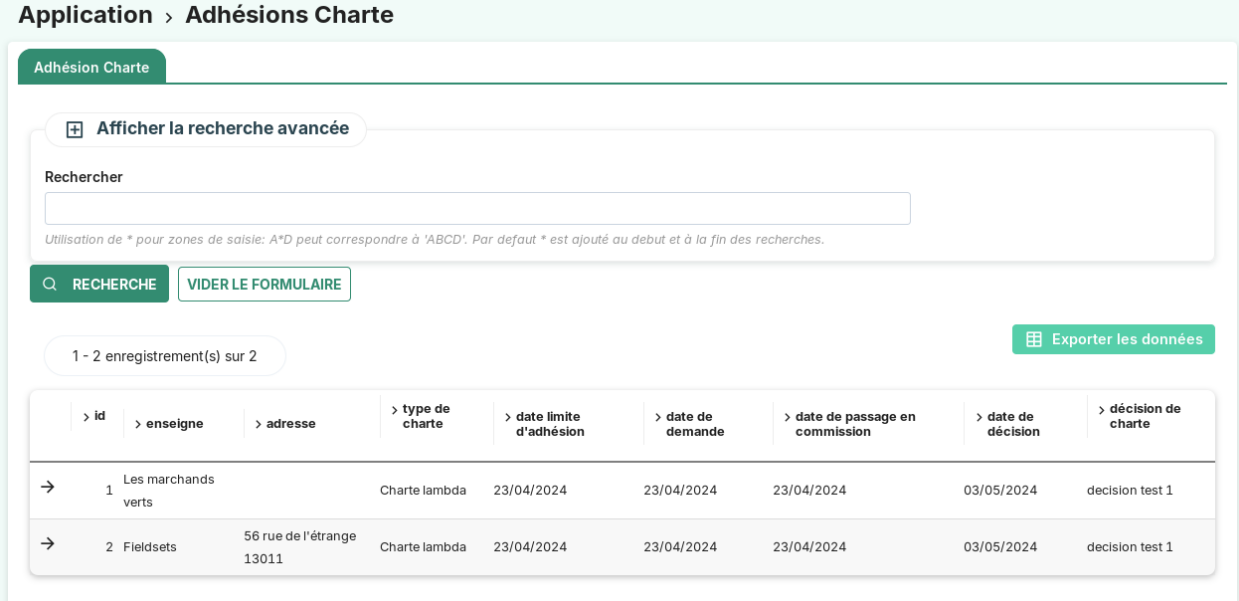

# **Le listing des adhésions à des chartes dans le contexte d'un établissement**

Depuis un établissement, l'onglet « chartes » permet de gérer les chartes rattachées à l'établissement.

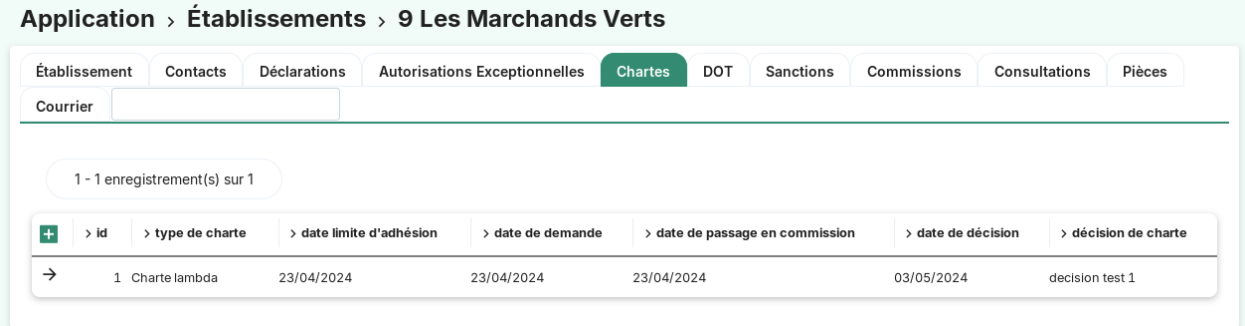

#### **Cartouche sur les commissions**

Si des commissions sont en lien avec une charte, elles apparaissent sous forme d'un cartouche sur la vue d'une charte d'un établissement.

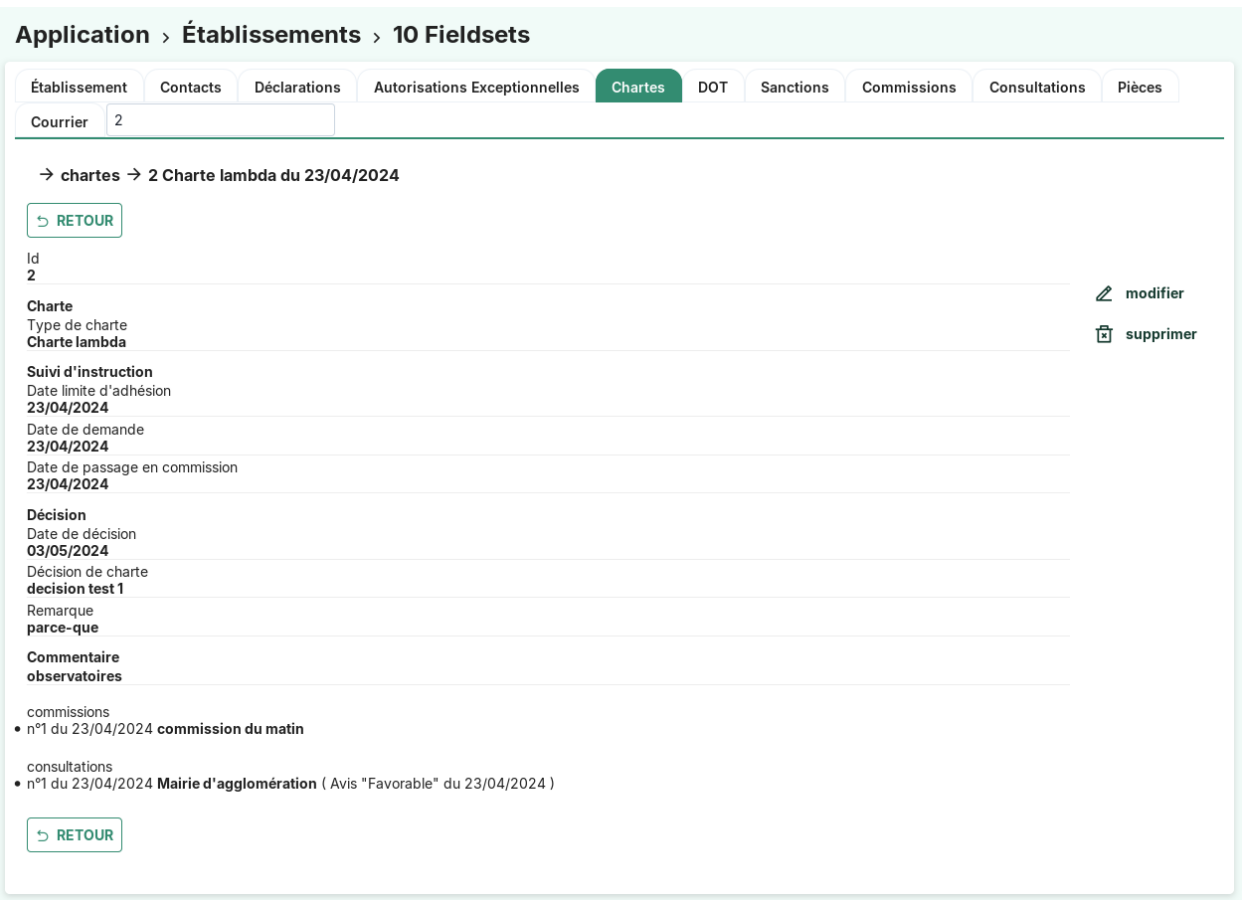

# **Cartouche sur les consultations**

Si des consultations sont en lien avec une charte, elles apparaissent sous forme d'un cartouche sur la vue d'une charte d'un établissement.

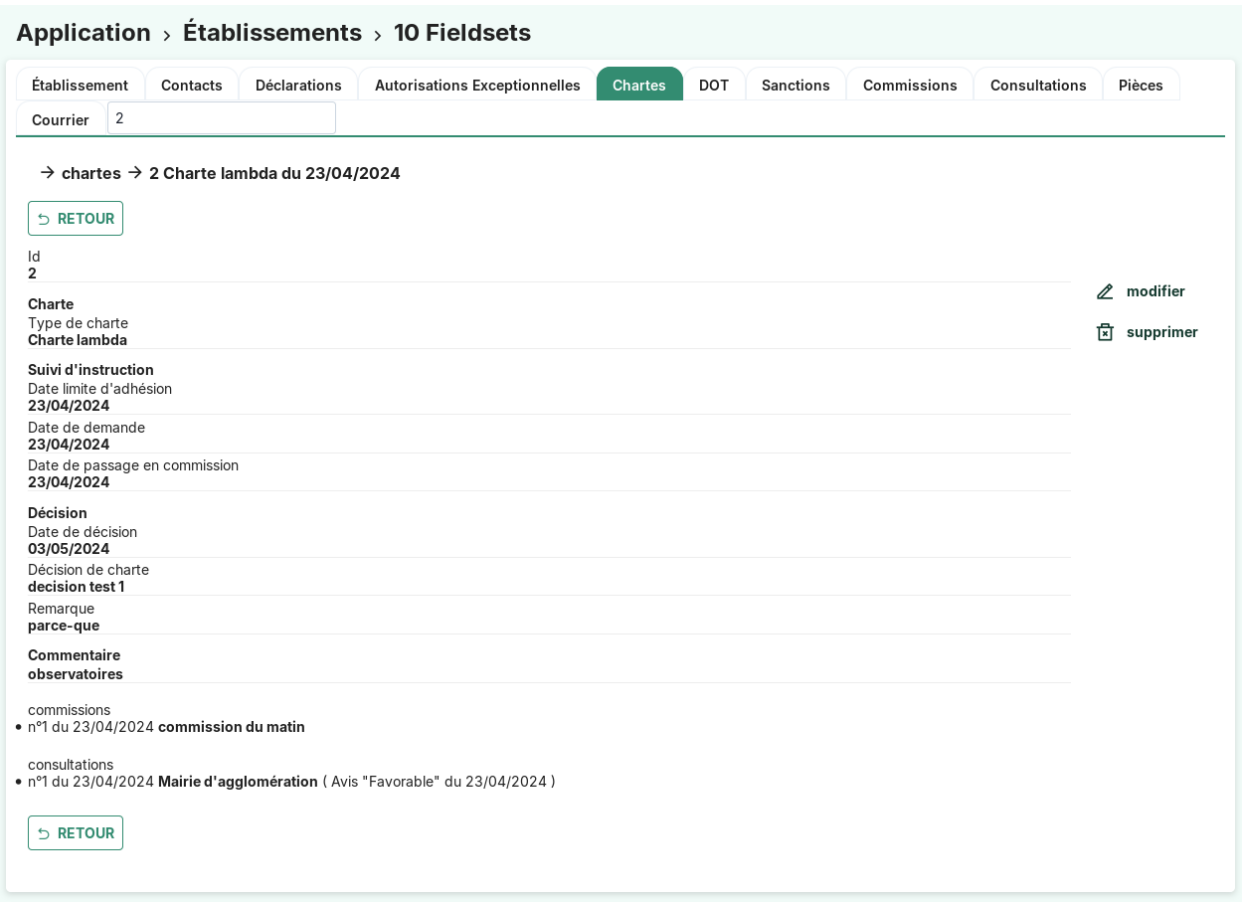

# **La saisie des informations d'une charte d'autorisation**

# **Ajout d'une charte d'autorisation**

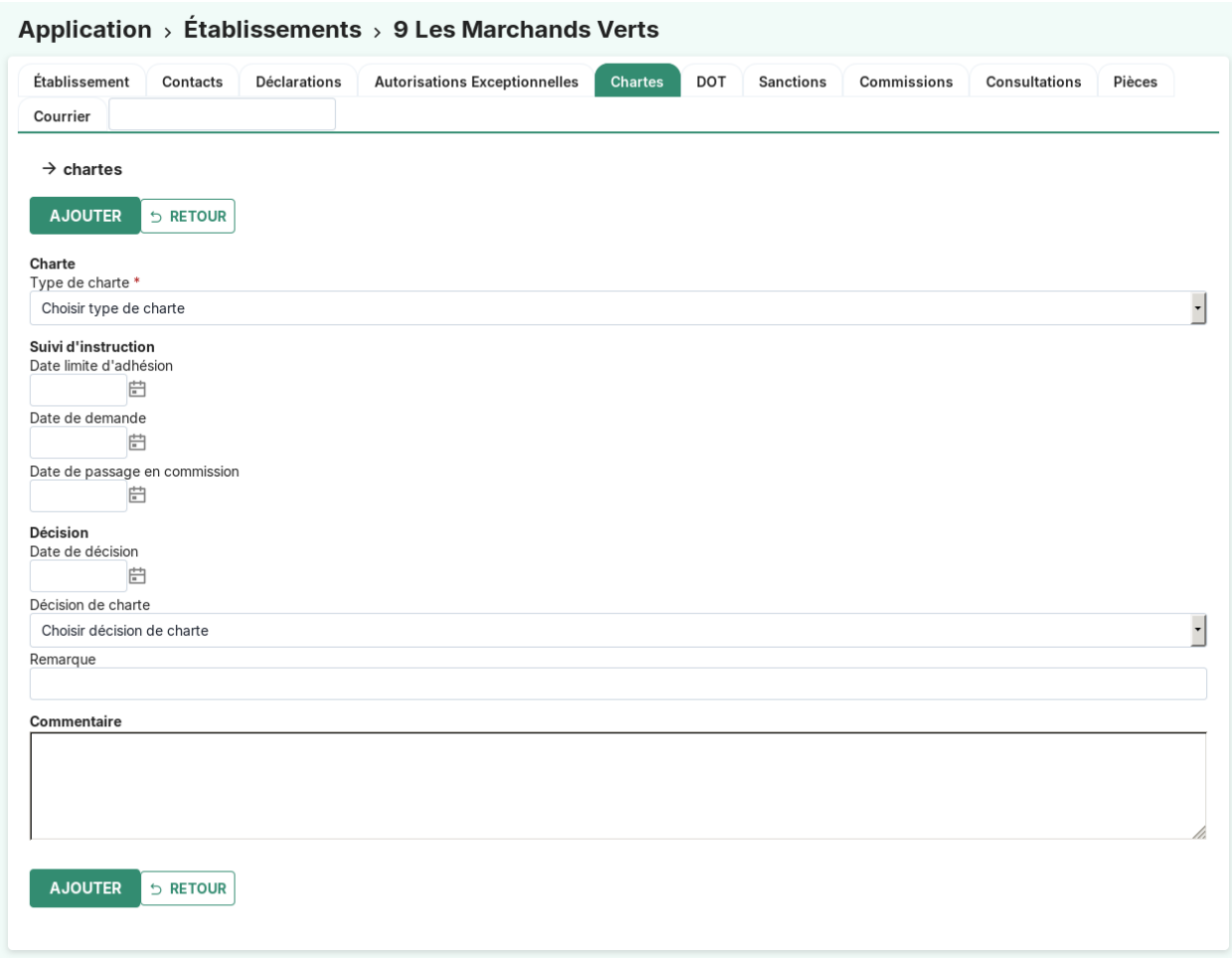

Les champs sont les suivants :

- **charte\_type** (obligatoire) : *[type de charte](#page-94-0)*
- **date\_limite\_adhesion**
- **date\_demande\_adhesion**
- **date\_passage\_commission**
- **date\_decision\_adhesion**
- **charte\_decision** : *[décision de charte](#page-95-1)*
- **observations**

# **1.1.3 Export**

## **Nombre de licence par type**

Affiche le nombre de licence permanente par type.

- Nom de la reqmo : *statistiques\_licences\_par\_type*
- **Champs affichés :**
	- type\_licence : liste des types de licence
	- nombre\_licence : nombre de licence par type
- Aucun choix de champ à afficher n'est proposé.
- Filtre : terme permanente

— Trie : par le libellé des types de licence

# **Type de licence par établissement**

Affiche la liste des types de demande de licence par établissement.

- Nom de la reqmo : *statistiques\_licence\_type\_par\_etablissement*
- **Champs affichés :**
	- liste\_etablissement : liste des établissements
	- type licence libelle : liste des types de licence
- **Choix d'affichage sur les champs :**
	- liste\_etablissement
- **Filtre :**
	- terme permanente
	- terme temporaire
	- terme liée à un terrain de sport
- Trie : par le libellé des types de licence

#### **Liste des demandes de licence avec toutes les informations de l'établissement lié**

Affiche la liste des demandes de licence avec l'établissement lié.

- Nom de la reqmo : *statistiques\_demande\_licence\_etablissement*
- **Champs affichés :**
	- toutes les informations des demandes de licences
	- toutes les informations de l'établissement lié à la demande de licence
- **Choix d'affichage sur les champs :**
	- toutes les informations des demandes de licences
	- toutes les informations de l'établissement lié à la demande de licence
- Aucun filtre
- Trie : plusieurs choix, par défaut l'identifiant de la demande de licence

# <span id="page-84-0"></span>**1.1.4 Administration & Paramétrage**

Une section dédiée à l'administration et au pamétrage permet de configurer l'application : saisir les données des tables de références, gérer les utilisateurs, paramétrer les éditions PDF, ... Pour y accéder, un lien est disponible dans les actions "raccourcis".

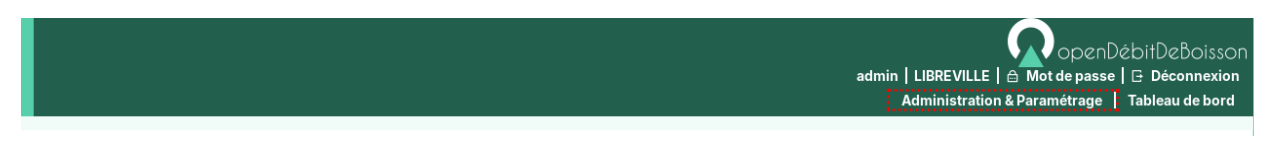

Fig. 13 – Raccourci "Administration & Paramétrage"

Un menu permet de lister tous les écrans d'administration et paramétrage disponibles pour le profil de l'utilisateur connecté. Une recherche permet de filtrer les éléments disponibles dans ce menu.

Dans ce paragraphe il est décrit les principaux éléments pour le manuel utilisateur, si un élément n'est pas décrit ici, il faut se référer au guide du développeur du framework openMairie : [https://docs.openmairie.org/?project=framework&](https://docs.openmairie.org/?project=framework&version=4.10&format=html&path=usage/administration) [version=4.10&format=html&path=usage/administration](https://docs.openmairie.org/?project=framework&version=4.10&format=html&path=usage/administration)

#### **Sommaire**

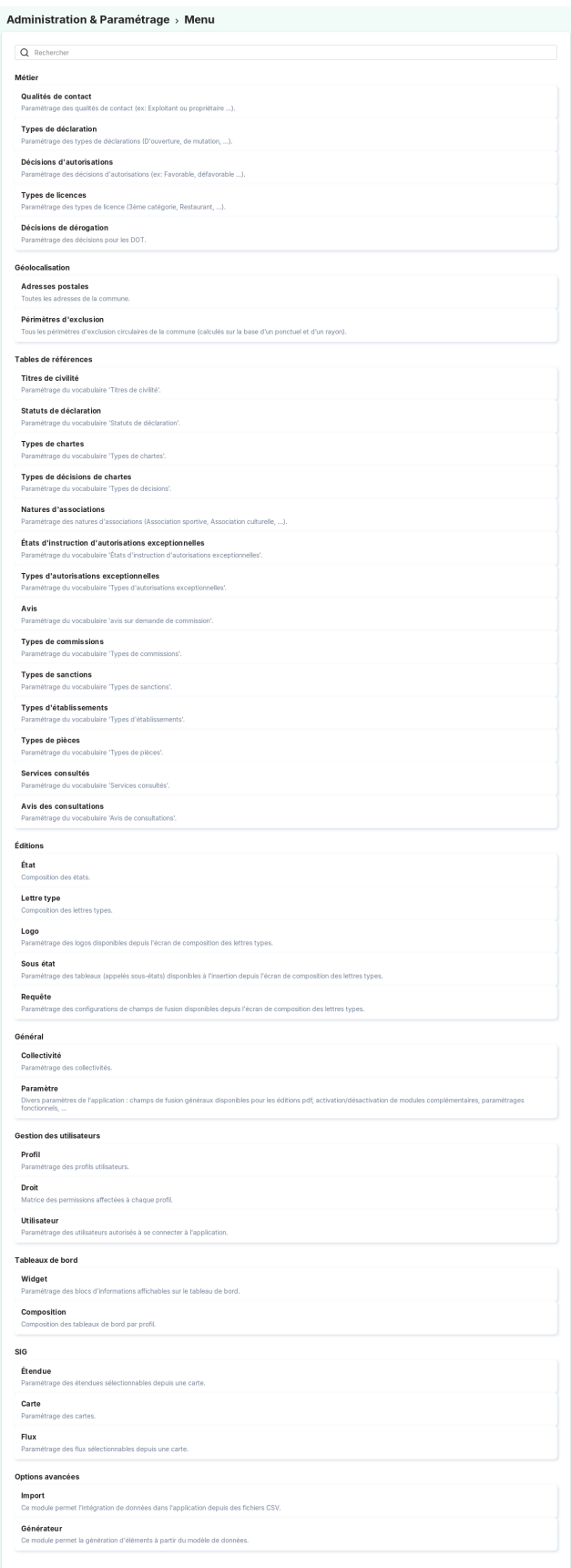

- *[Administration & Paramétrage](#page-84-0)*
	- *[Général](#page-87-0)*
		- *[Paramètres](#page-87-1)*
	- *[Métier](#page-87-2)*
		- *[Qualités de contact](#page-87-3)*
		- *[Types de déclaration](#page-87-4)*
		- *[Natures d'associations](#page-88-0)*
		- *[Décisions d'autorisations](#page-88-1)*
		- *[Types de licences](#page-88-2)*
		- *[Décisions de dérogation](#page-89-0)*
	- *[Géolocalisation](#page-89-1)*
		- *[Adresses postales](#page-89-2)*
		- *[Rivoli](#page-89-3)*
		- *[Les périmètres d'exclusions](#page-91-0)*
			- *[La recherche avancée](#page-92-0)*
			- *[La saisie des informations d'un périmètre d'exclusion \(circulaire\)](#page-92-1)*
			- *[La saisie des informations d'un périmètre d'exclusion \(surfacique\)](#page-93-0)*
	- *[Tables de références](#page-94-1)*
		- *[Titres de civilité](#page-94-2)*
		- *[Statuts de la déclaration](#page-94-3)*
		- *[Types de chartes](#page-94-0)*
		- *[Types de décisions de chartes](#page-95-1)*
		- *[États d'autorisations exceptionnelles](#page-95-2)*
		- *[Types d'autorisations exceptionnelles](#page-95-3)*
		- *[Types de commissions](#page-95-4)*
		- *[Types de sanctions](#page-95-0)*
		- *[Types d'établissements](#page-96-0)*
		- *[Types de pièces](#page-96-1)*
		- *[Services consultés](#page-96-2)*
		- *[Avis des consultations](#page-96-3)*
	- *[Éditions](#page-97-0)*
		- *[Lettres types](#page-97-1)*
	- *[Gestion Des Utilisateurs](#page-97-2)*
		- *[Les profils](#page-97-3)*
		- *[Les droits](#page-97-4)*
		- *[Les utilisateurs](#page-97-5)*
		- *[L'annuaire](#page-97-6)*
	- *[Tableaux de Bord](#page-97-7)*
		- *[Les widgets](#page-97-8)*
			- *[dernieres\\_declarations](#page-98-0)*
			- *[statistiques](#page-98-1)*
			- *[sanctions](#page-98-2)*
			- *[declarations](#page-98-3)*
			- *[autorisations exceptionnelles](#page-99-0)*
		- *[Composition](#page-99-1)*

## <span id="page-87-0"></span>**Général**

## <span id="page-87-1"></span>**Paramètres**

Ce paragraphe propose de lister tous les paramètres et leurs fonctions, qu'il est possible d'ajouter dans l'application.

Les champs à saisir dans om\_parametre sont les suivant :

- **libelle** : le nom du paramètre
- **valeur** : la valeur que prend le paramètre

La liste des paramètres possibles dans l'application sont les suivants :

- **ville** : Paramètre permettant de spécifier la ville.
- **courrier\_notification\_objet** : Permet de paramétrer l'objet du mail envoyé lors de la notification par courriel d'un document issu d'un courrier.
- **courrier\_notification\_corps** :Permet de paramétrer le corps du mail envoyé lors de la notification par courriel d'un document issu d'un courrier. Doit obligatoirement contenir la variable de remplacement « [LIEN\_TELECHARGEMENT\_DOCUMENT] », qui sera remplacé lors de la génération du mail par le lien d'accès au document.
- **courrier\_notification\_url\_acces** : Permet de paramétrer le lien d'accès au document du courrier de manière anonyme. Doit obligatoirement contenir la variable de remplacement « [CLE] » en paramètre de l'url "key=". Exemple : [http://localhost/opendebitdeboisson/web/notification.php?key={\[}CLE\]](http://localhost/opendebitdeboisson/web/notification.php?key={[}CLE)
- **option\_adresse\_rivoli** : Permet de cacher/afficher les champs (ou colonne ou menu) faisant référence au code rivoli. Le code rivoli (ou rivoli ou encore parfois voie) est une donnée liée à une adresse. On retrouve cette référence si l'option est activé (valeur à true) dans les différents contextes suivants :
	- Dans la section *géolocalisation* du menu *Administration & paramétrage*,
	- Dans le formulaire d'ajout d'un établissement,
	- Dans le formulaire d'ajout d'une adresse postale (également en colonne du listing),
	- Ou encore dans le formulaire d'ajout d'un périmètre d'exclusion.

Par défaut l'option *option\_adresse\_rivoli* est désactivé (valeur à *false*), ce qui cache toutes les références à ce champ. Si on passe la valeur de cette option à *true*, toutes les références seront à nouveau visibles et fonctionnelles.

#### <span id="page-87-2"></span>**Métier**

#### <span id="page-87-3"></span>**Qualités de contact**

Cette table de paramétrage permet de définir les qualités de contact. Ils sont utilisés dans le formulaire de *[contact](#page-24-0)*.

De base ils peuvent être :

- exploitant
- propriétaire

# <span id="page-87-4"></span>**Types de déclaration**

Cette table de paramétrage permet de définir les types de déclaration. Ils sont utilisés dans le formulaire de *[déclaration](#page-38-0)*.

De base ils peuvent être :

- « D'OUVERTURE « .
- « DE TRANSLATION « .
- $-$  « DE MUTATION «.
- « DE TRANSFERT « .

# <span id="page-88-0"></span>**Natures d'associations**

Cette table de références permet de qualifier une *[association](#page-63-0)*.

Les valeurs peuvent être par exemple :

- Association sportive
- Association culturelle
- Autre

# <span id="page-88-1"></span>**Décisions d'autorisations**

Cette table de paramétrage permet de définir les décisions d'autorisations exceptionnelles. Elles sont utilisées dans le formulaire de *[autorisation\\_exceptionnelle](#page-47-0)*.

De base ils peuvent être :

- « Autorisation « .
- « Refus « .
- « Demande hors délai « .

# <span id="page-88-2"></span>**Types de licences**

Il s'agit des types de licence.

Ils sont utilisés dans le formulaire de licence et de déclaration.

De base ils peuvent être :

- « première catégorie « .
- « deuxième catégorie « .
- « troisième catégorie « .
- « quatrième catégorie « .
- « Licence restaurant « .
- « Licence à emportér « .
- « Petite licence à emporter « .
- « Petite licence restaurant « .

Il peuvent avoir ou non une contrainte de proximité (case à cocher).

Un champ panneau avec 4 paramètres est renseigné par défaut pour les types de licences suivants :

- licence de 3ème catégorie,
- licence de 4ème catégorie,
- licence restaurant,
- et petite licence restaurant.

Les 4 paramètres suivants peuvent être renseignés comme tel par exemple :

- $\equiv$  sigle = I, II, III ou IV,
- ruban = *LICENCE* ou *RESTAURANT*,
- décret = *Loi du 24 septembre 1941* ou *Décret du 8 février 1955*,
- thème = *LICENCE* ou *RESTAURANT*.

#### **Les types de licences suivants peuvent être renseignés comme tel par exemple :**

#### — **licence de 3ème catégorie :**

- $-$  sigle=III
- ruban=LICENCE
- decret=Loi du 24 septembre 1941
- theme=licence
- **licence de 4ème catégorie :**
- sigle=IV
- ruban=LICENCE
- decret=Loi du 24 septembre 1941
- theme=licence
- **licence restaurant :**
	- sigle=R
	- ruban=RESTAURANT
	- decret=Décret du 8 février 1955
	- theme=restaurant
- **petite licence restaurant :**
	- sigle=PR
	- ruban=RESTAURANT
	- decret=Décret du 8 février 1955
	- theme=restaurant

Une couleur peut être attribuée pour chaque type de licence, via le champ *couleur*, au format hexadécimal. (ex : a7e8b8)

#### **Celle-ci sera présente dans les listings :**

- **du menu latéral :**
	- Établissement
	- Licence
	- Déclaration
- **des sous-formulaires :**
	- Établissement -> déclarations
	- Licences -> établissements
- des Types de licences du menu Administration & Paramétrage
- du Widget des dernières déclarations

# <span id="page-89-0"></span>**Décisions de dérogation**

Il s'agit des décisions de dérogation.

Elles sont utilisés dans le formulaire de DOT pour les avis du maire et les décisions du préfet.

Des champs spécifiques permettent de préciser :

- la **valorisation** en nombre de mois (permet de faire le calcul de la date de fin de validité de la DOT)
- l"**avis** correspondant : « Sans objet », « Favorable » et « Défavorable »

#### <span id="page-89-1"></span>**Géolocalisation**

#### <span id="page-89-2"></span>**Adresses postales**

Toutes les adresses de la commune.

# <span id="page-89-3"></span>**Rivoli**

Tous les codes RIVOLI de la commune. Une option **option\_adresse\_rivoli** existe et permet d'afficher ou non les références au code Rivoli en fonction de sa valeur. Pour plus d'informations sur le paramétrage de l'option : *[op](#page-87-1)[tion\\_adresse\\_rivoli](#page-87-1)*.

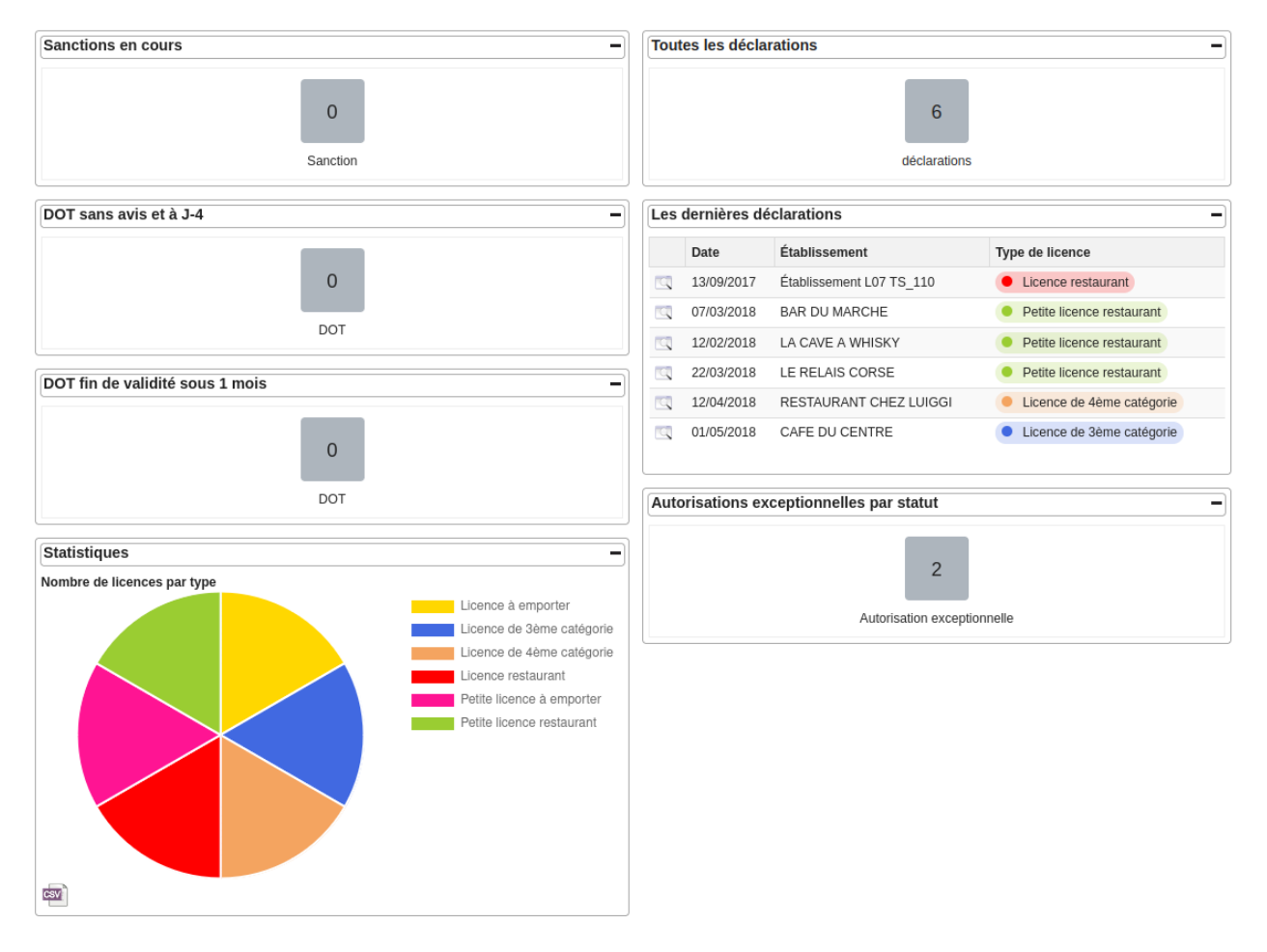

Fig. 15 – Dashboard

| Administration & Paramétrage → Tables De Référence → Types De Licences |                               |                           |                              |
|------------------------------------------------------------------------|-------------------------------|---------------------------|------------------------------|
| type de licence                                                        |                               |                           |                              |
| 1 - 6 enregistrement(s) sur 6                                          |                               |                           | $\sqrt{Q}$ Recherche<br>Tous |
| $-$ + type de licence $\rho$                                           | p type de licence o           | ▶ contrainte de proximité | $\rightarrow$ couleur $\rho$ |
| $\mathbb{Q}$                                                           | 4 C Licence à emporter        | Non                       | <b>FFD700</b>                |
| $\Box$                                                                 | 1 C Licence de 3ème catégorie | Oui                       | 4169E1                       |
| $\mathbb{Q}$                                                           | 2 · Licence de 4ème catégorie | Oui                       | F4A460                       |
| $\Box$                                                                 | 6 C Licence restaurant        | Non                       | FF0000                       |
| $\overline{\mathbb{Q}}$                                                | 3 · Petite licence à emporter | Non                       | FF1493                       |
| $\Box$                                                                 | 5 Petite licence restaurant   | Non                       | 9ACD32                       |

FIG. 16 – Menu "Administration & Paramétrage"

#### <span id="page-91-0"></span>**Les périmètres d'exclusions**

Les périmètres d'exclusions sont de deux types :

- Le périmètre d'exclusion de type circulaire, calculé sur la base d'un ponctuel et d'un rayon. Ils indiquent à l'utilisateur la possibilité que l'élément concerné soit trop proche de l'établissement sur lequel porte une déclaration.
- Le périmètre d'exclusion de type surfacique (patatoïde), calculé sur la base d'un périmètre (ensemble de points formant un périmètre). Ils indiquent à l'utilisateur que l'établissement sur lequel porte une déclaration est en intersection avec un périmètre d'exclusion surfacique.

#### Administration & Paramétrage > Géolocalisation > Périmètres D'exclusion

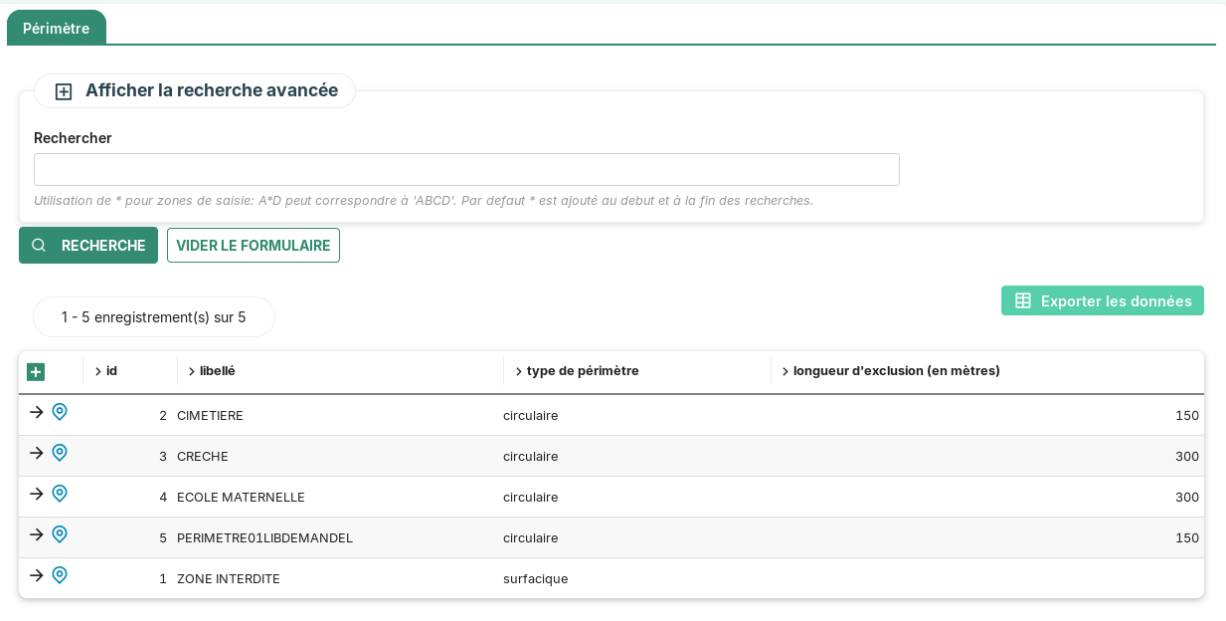

Les actions/fonctions disponibles depuis le listing sont :

- Action « ajouter »
- Action « consulter »
- Action « géolocaliser »
- Recherche simple
- Recherche avancée
- Export CSV

# <span id="page-92-0"></span>**La recherche avancée**

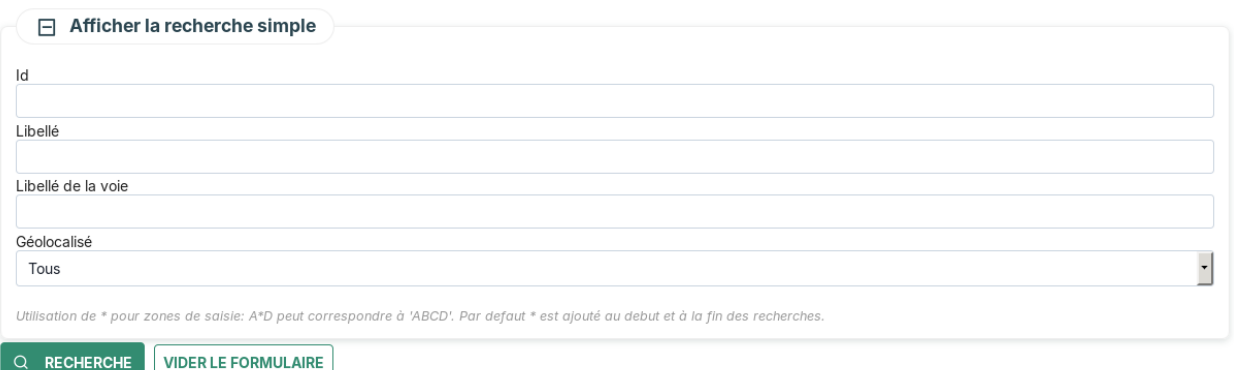

# <span id="page-92-1"></span>**La saisie des informations d'un périmètre d'exclusion (circulaire)**

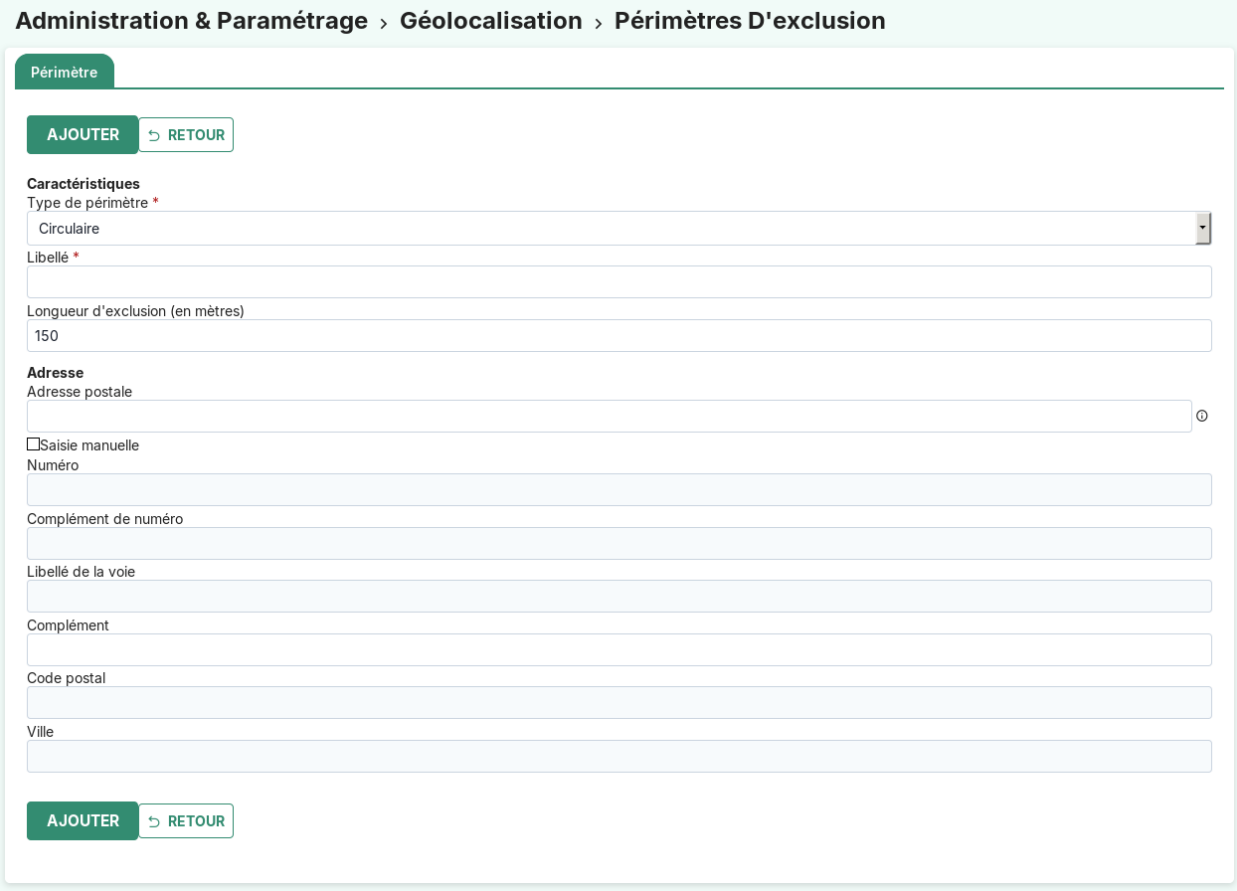

Les champs sont les suivants :

- **Type de périmètre** (obligatoire) : Type de périmètre d'exclusion.
- **Libellé** (obligatoire) : Terme permettant d'identifier le périmètre d'exclusion circulaire.
- **Longueur exclusion** : Rayon du cercle en mètres autour du point. Au premier chargement du formulaire d'ajout, le champ est pré-rempli avec la valeur 150.

— **Adresse** : En sélectionnant une adresse postale, on géolocalise le point représentant le centre du périmètre d'exclusion

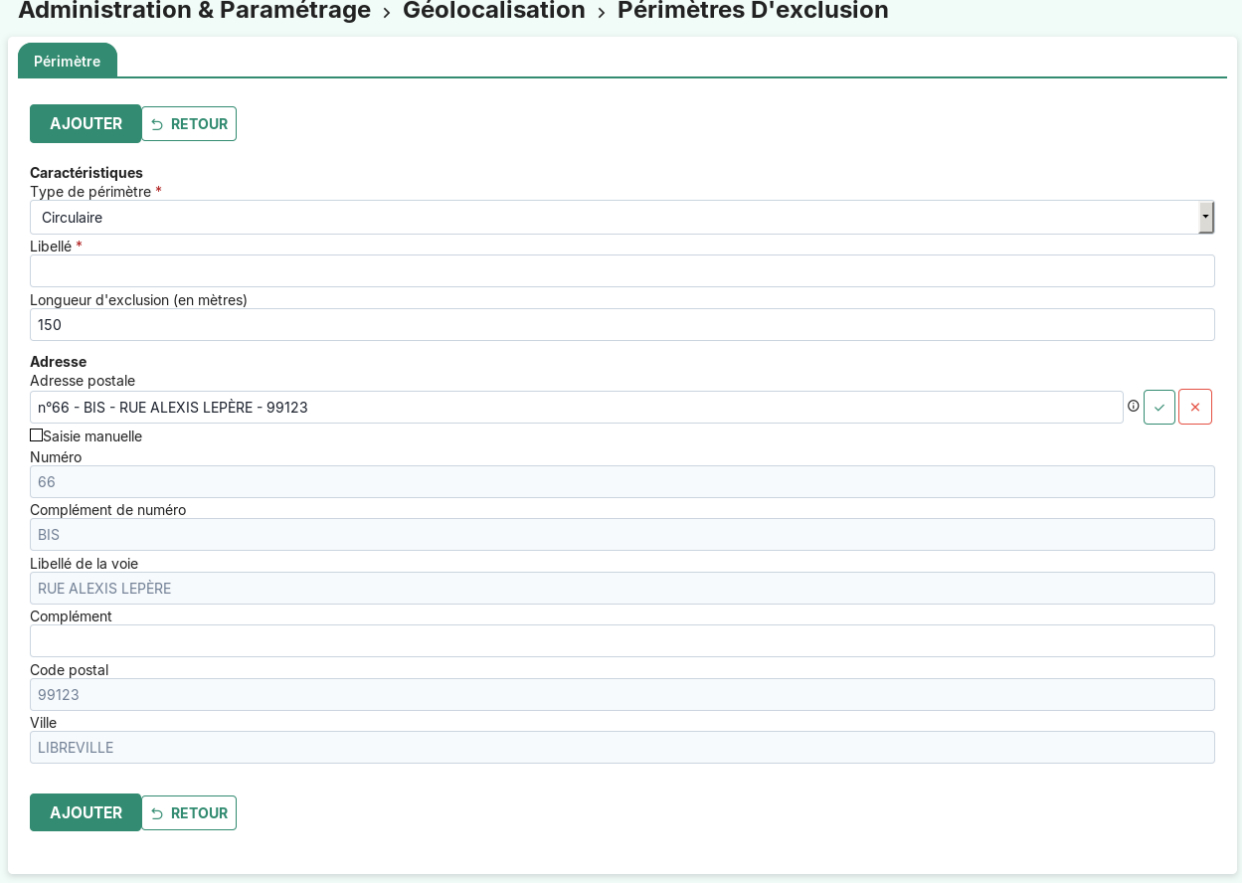

Le fonctionnement est identique à *[la saisie de l'adresse postale d'un établissement](#page-21-0)*.

# <span id="page-93-0"></span>**La saisie des informations d'un périmètre d'exclusion (surfacique)**

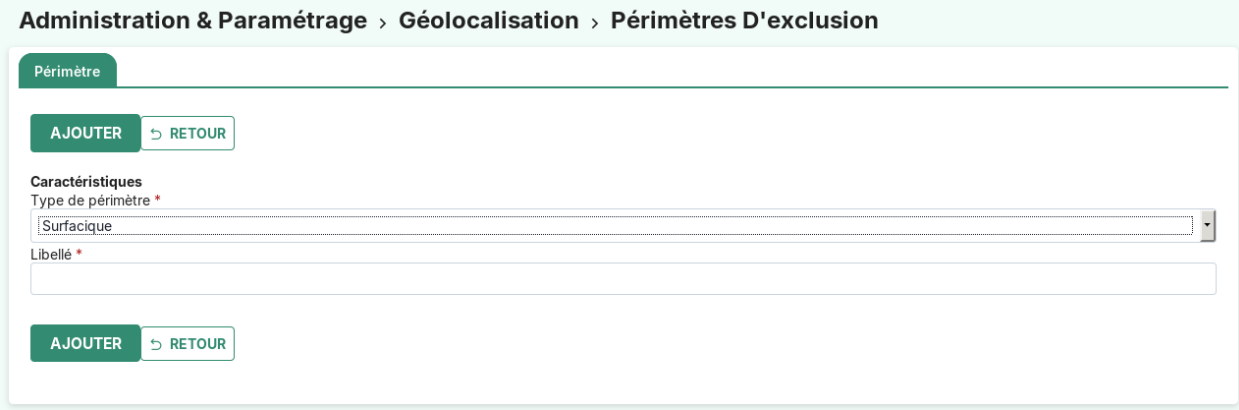

Les champs sont les suivants :

- **Type de périmètre** (obligatoire) : Type de périmètre d'exclusion.
- **Libellé** (obligatoire) : Terme permettant d'identifier le périmètre d'exclusion surfacique.

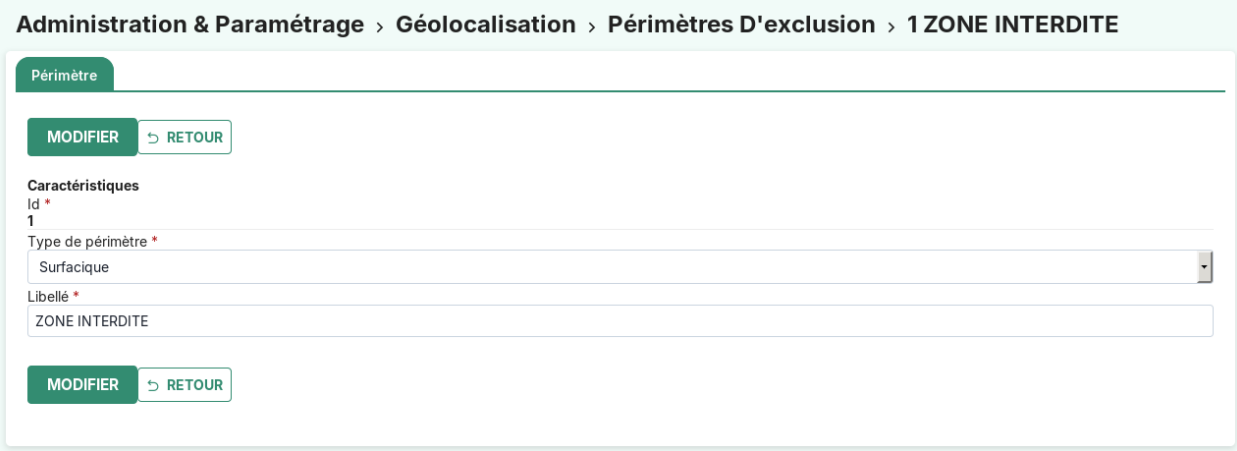

#### <span id="page-94-1"></span>**Tables de références**

#### <span id="page-94-2"></span>**Titres de civilité**

Cette table de références permet gérer les civilités des personnes.

Les valeurs peuvent être par exemple :

- Monsieur
- Madame

#### <span id="page-94-3"></span>**Statuts de la déclaration**

Cette table de paramétrage permet de gérer l'avancement d'une *[déclaration](#page-38-0)*. Les statuts possibles de la déclaration sont les suivants :

- Le statut « En cours » indique une instruction en cours.
- Le statut « Validé » indique que la déclaration a fait l'objet d'une délivrance.
- Le statut « Refusé » indique que la déclaration a fait l'objet d'un refus de délivrance.
- Le statut « Expiré » indique que la déclaration a fait l'objet d'un accord puis a fait l'objet d'une nouvelle déclaration accordée. La nouvelle déclaration passe en statut « Validé » et l'ancienne déclaration passe en statut « Expiré ».

#### <span id="page-94-0"></span>**Types de chartes**

Cette table de références permet de qualifier une *[charte\\_adhesion](#page-78-0)*.

Les valeurs peuvent être par exemple :

- Charte pour la qualité de la vie nocture
- Charte d'engagement dispositif ANGELA
- Autre

# <span id="page-95-1"></span>**Types de décisions de chartes**

Cette table de références permet de qualifier une *[charte\\_adhesion](#page-78-0)*.

Les valeurs peuvent être par exemple :

- Favorable
- Favorable avec réserves
- Défavorable
- Autre

#### <span id="page-95-2"></span>**États d'autorisations exceptionnelles**

Correspond aux états d'instruction des autorisations exceptionnelles. Cette table de références permet de qualifier une *[autorisation\\_exceptionnelle](#page-47-0)*.

Les valeurs peuvent être par exemple :

- En cours
- Validé
- Refusé
- Autre

#### <span id="page-95-3"></span>**Types d'autorisations exceptionnelles**

Cette table de références permet de qualifier une *[autorisation\\_exceptionnelle](#page-47-0)*.

Les valeurs peuvent être par exemple :

- Bal
- DOTE
- Débit temporaire
- Autre

#### <span id="page-95-4"></span>**Types de commissions**

Cette table de références permet de qualifier une *[commission](#page-67-0)*.

Les valeurs peuvent être par exemple :

- Commission de vie nocturne
- Commission d'arrondissement 1
- Autre

#### <span id="page-95-0"></span>**Types de sanctions**

Cette table de références permet de qualifier une *[sanction](#page-73-0)*.

Les valeurs peuvent être par exemple :

- Avertissement
- Fermeture judiciaire
- Arrêté ERP
- Verbalisation de la Direction de la Santé
- Sanction individuelle (concernant l'exploitant)
- Autre

# <span id="page-96-0"></span>**Types d'établissements**

Cette table de références permet de qualifier un *[établissement](#page-17-0)*.

Les valeurs peuvent être par exemple :

- Bar
- Discothèque
- Restaurant
- Salle municipale
- Autre

# <span id="page-96-1"></span>**Types de pièces**

Cette table de références permet de qualifier une *[pièce](#page-28-0)*.

Les valeurs peuvent être par exemple :

- Carte Nationalité d'Identité
- Passeport
- Cerfa
- Autre

# <span id="page-96-2"></span>**Services consultés**

Il s'agit des services consultés. Ils sont utilisés dans le formulaire des *[consultations](#page-26-0)* afin de désigner le service lié à la consultation ajoutée.

C'est le champ **libellé** qui est utilisé lors de la sélection du service consulté sur la consultation.

Les valeurs peuvent être pas exemple :

- Service ERP
- Mairie arrondissement
- Mairie de secteur
- Service des eau
- Service patrimoine

## <span id="page-96-3"></span>**Avis des consultations**

Il s'agit des avis des consultations. Ils sont utilisés dans le formulaire des *[consultations](#page-26-0)* afin de désigner quel avis a été rendu.

Les valeurs peuvent être pas exemple :

- Favorable
- Favorable avec réserves
- Défavorable
- Autre

# <span id="page-97-0"></span>**Éditions**

#### <span id="page-97-1"></span>**Lettres types**

(*Administration & Paramétrage* → *Éditions* → *Lettre Type*) Lettres types à définir avec ou sans contexte d'utilisation. Elles sont disponibles lors de la rédaction de courriers.

#### <span id="page-97-2"></span>**Gestion Des Utilisateurs**

#### <span id="page-97-3"></span>**Les profils**

 $(A$ *dministration & Paramétrage*  $\rightarrow$  *Gestion Des Utilisateurs*  $\rightarrow$  *Profil*) Édition des profils présents dans l'application.

#### <span id="page-97-4"></span>**Les droits**

(*Administration & Paramétrage* → *Gestion Des Utilisateurs* → *Droit*) Édition des droits présents dans l'application.

#### <span id="page-97-5"></span>**Les utilisateurs**

(*Administration & Paramétrage* → *Gestion Des Utilisateurs* → *Utilisateur*) Édition des utilisateurs présents dans l'application.

#### <span id="page-97-6"></span>**L'annuaire**

(*Administration & Paramétrage* → *Gestion Des Utilisateurs* → *Annuaire*) Gestion des utilisateurs grâce à un annuaire LDAP ou ActiveDirectory.

#### <span id="page-97-7"></span>**Tableaux de Bord**

#### <span id="page-97-8"></span>**Les widgets**

#### (*Administration & Paramétrage*  $\rightarrow$  *Tableaux De Bord*  $\rightarrow$  *Widget*)

Un widget, contraction de window (fenêtre) et gadget, est un composant du tableau de bord proposant des informations.

Son paramétrage nécessite la saisie de quatre champs :

- **libellé** : le titre du widget
- **type** : *file* lorsqu'il s'agit d'un script ou *web* lorsqu'il s'agit d'un widget d'information
- **script** ou **lien** selon respectivement le type *file* ou *web* : nom du script ou URL du web service
- **arguments** ou **texte** selon respectivement le type *file* ou *web* : paramètres du script ou texte du widget (iframe, JavaScript, AJAX . . .)

Seuls les widgets de type *file* sont utilisés dans openADS.

Les arguments sont déclarés ainsi :

argument1=valeur1 argument2=valeur2

Les scripts disponibles sont les suivants :

#### <span id="page-98-0"></span>**dernieres\_declarations**

Les informations fonctionnelles sont disponibles *[ici](#page-15-0)*. Aucun argument disponible sur ce widget.

#### <span id="page-98-1"></span>**statistiques**

Les informations fonctionnelles sont disponibles *[ici](#page-15-1)*. Aucun argument disponible sur ce widget.

#### <span id="page-98-2"></span>**sanctions**

Les informations fonctionnelles sont disponibles *[ici](#page-16-0)*. Aucun argument disponible sur ce widget.

Quatre arguments facultatifs sont paramétrables :

- **type** [par défaut *aucune*] Le type de la sanction
- **date** sanction [par défaut *aucune*] La date de la sanction
- **date\_notification** [par défaut *aucun*] La date de notification de la sanction
- **date\_fin** [par défaut *aucun*] La date de fin de sanction

Exemple d'une configuration pour obtenir le nombre de déclarations avec le statut *Validé* depuis le 01/01/2023 :

type=type sanction 1 date\_fin=today + 15 jours

#### <span id="page-98-3"></span>**declarations**

Les informations fonctionnelles sont disponibles *[ici](#page-16-1)*.

Trois arguments facultatifs sont paramétrables :

- **date\_declaration** [par défaut *aucune*] La date de début de la période sur laquelle on souhaite filtrer. Si l'argument n'est pas présent alors on ne filtre pas sur cet élément.
- **declaration\_statut** [par défaut *aucun*] les valeurs disponibles sont un des libellés de la table *[statut de la](#page-94-3) [déclaration](#page-94-3)*. Si l'argument n'est pas présent alors on ne filtre pas sur cet élément.
- **declaration\_type** [par défaut *aucun*] les valeurs disponibles sont un des libellés de la table *[type de déclaration](#page-87-4)*. Si l'argument n'est pas présent alors on ne filtre pas sur cet élément.

Exemple d'une configuration pour obtenir le nombre de déclarations avec le statut *Validé* depuis le 01/01/2023 :

```
declaration_statut=Validé
date_declaration=01/01/2023
```
### <span id="page-99-0"></span>**autorisations exceptionnelles**

Les informations fonctionnelles sont disponibles *[ici](#page-17-1)*.

5 arguments facultatifs sont paramétrables :

- **statut** [par défaut *aucun*] Si l'argument n'est pas présent alors on ne filtre pas sur cet élément. Les valeurs disponibles sont un des libellés paramétrés dans la table *[état des autorisations exceptionnelles](#page-95-2)*.
- **décision** [par défaut *aucun*] : permet de sélectionner les autorisations exceptionnelles selon la décision qu'ils ont reçu
- **date de décision** [par défaut *aucun*] : représente la date de décision minimale
- **date de début de validité de demande** [par défaut *aucun*] : représente la date de début de validité de la demande minimale
- **date de fin de validité de demande** [par défaut *aucun*] : représente la date de fin de validité de la demande minimale

etat=En cours

# <span id="page-99-1"></span>**Composition**

(*Administration & Paramétrage* → *Tableaux De Bord* → *Composition*)

Menu de composition du tableau de bord des utilisateurs.

# CHAPITRE 2

Bibliographie

— <http://www.openmairie.org/>

# CHAPITRE 3

# **Contributeurs**

(par ordre alphabétique)

- Thierry BENITA
- Sophie LACROIX
- Grégory MALVOLTI
- Florent MICHON
- Cyril SAHUC
- Sofien TIMEZOUAGHT